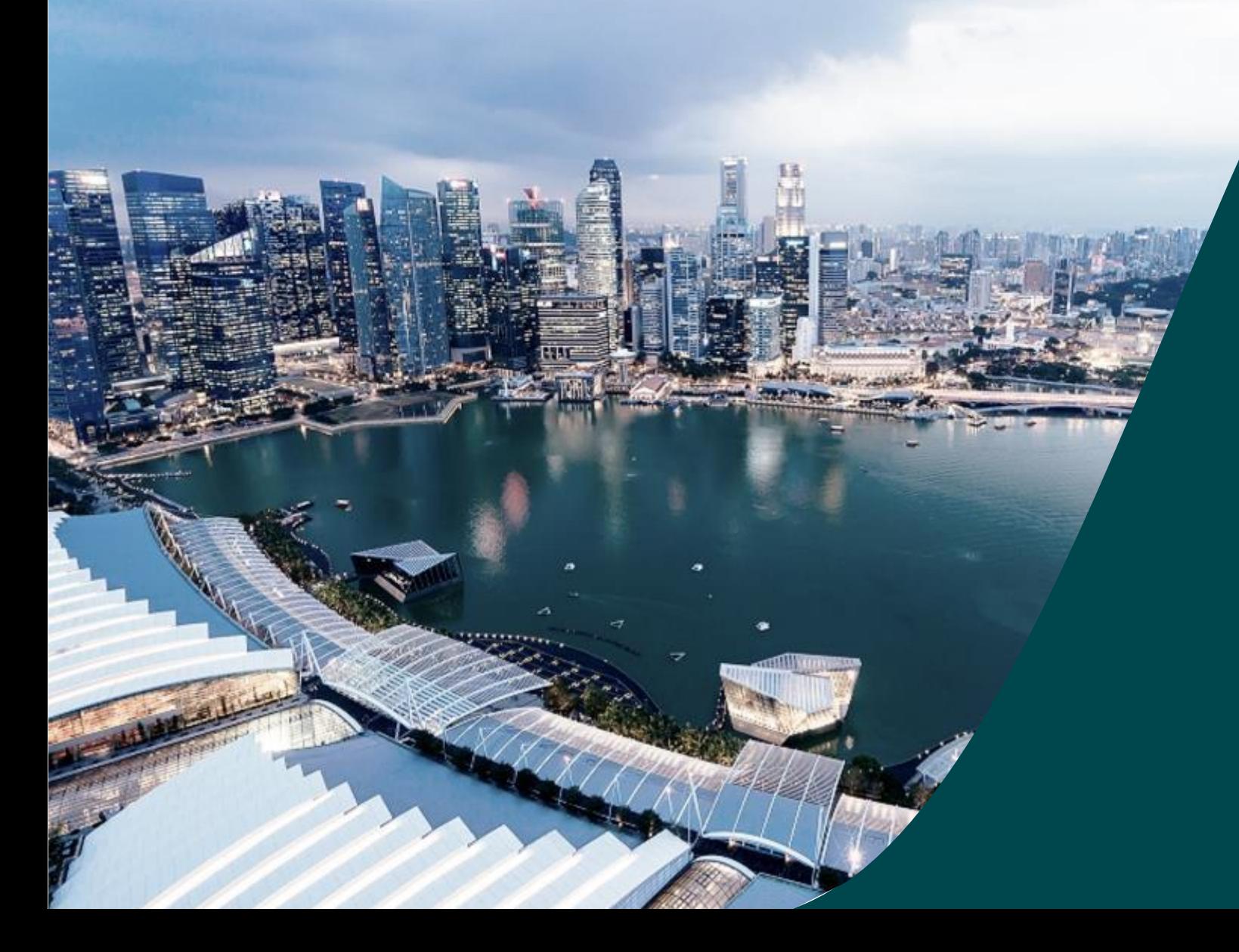

# **Training for Institutional Administrators**

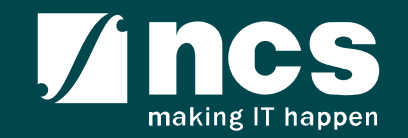

# Learning Objectives

- Understand IGMS
- Landing page portal
- Understand E-Service Portal
- Administration module
- General Overview
- Proposal Submission
- Proposal Scrubbing
- Proposal Award
- Respond to nomination invitation

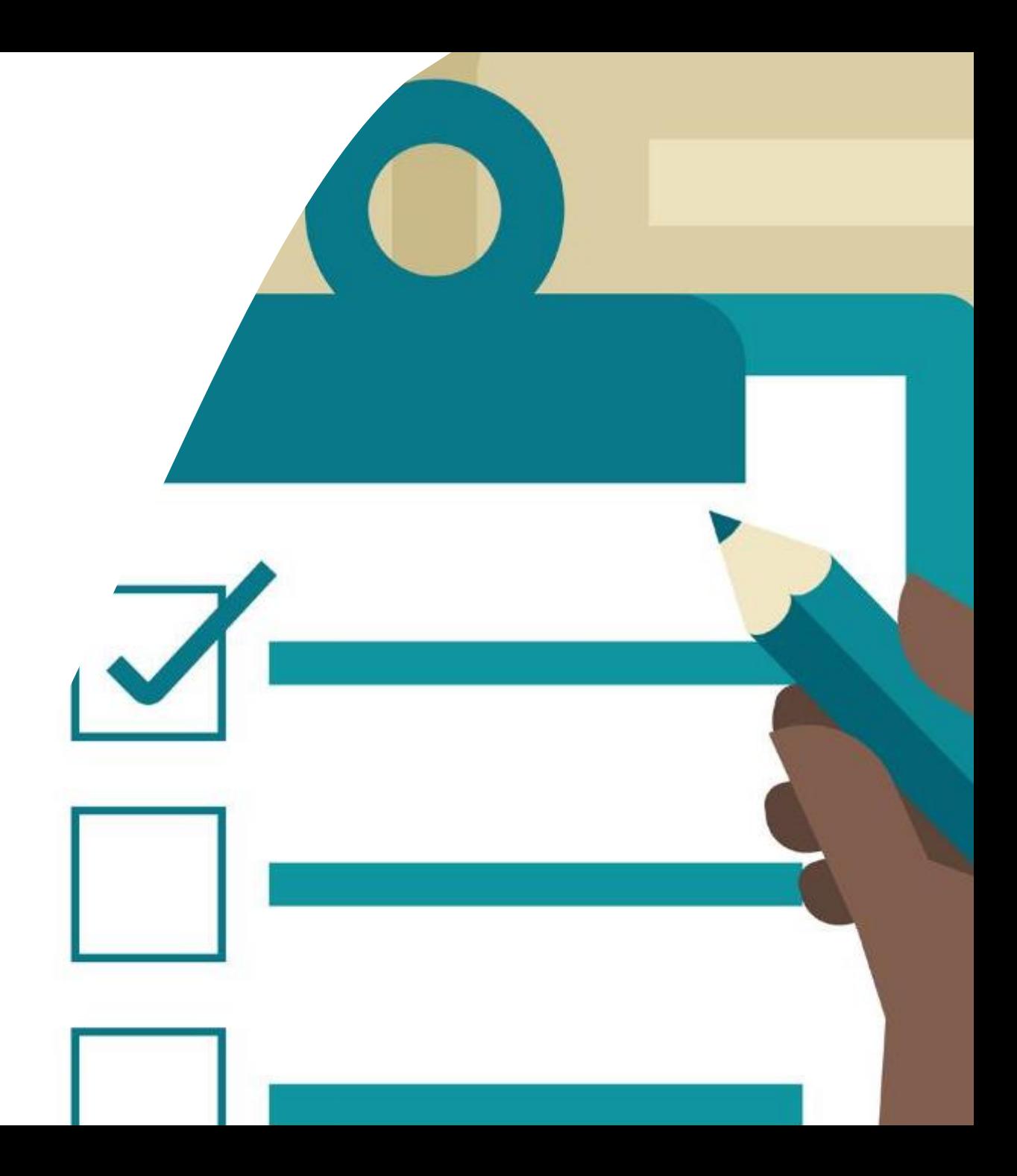

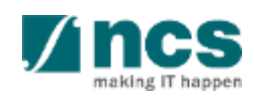

### Understand IGMS

- Overview of IGMS System
- Role of IGMS for Institutional administrators (Pre Award)

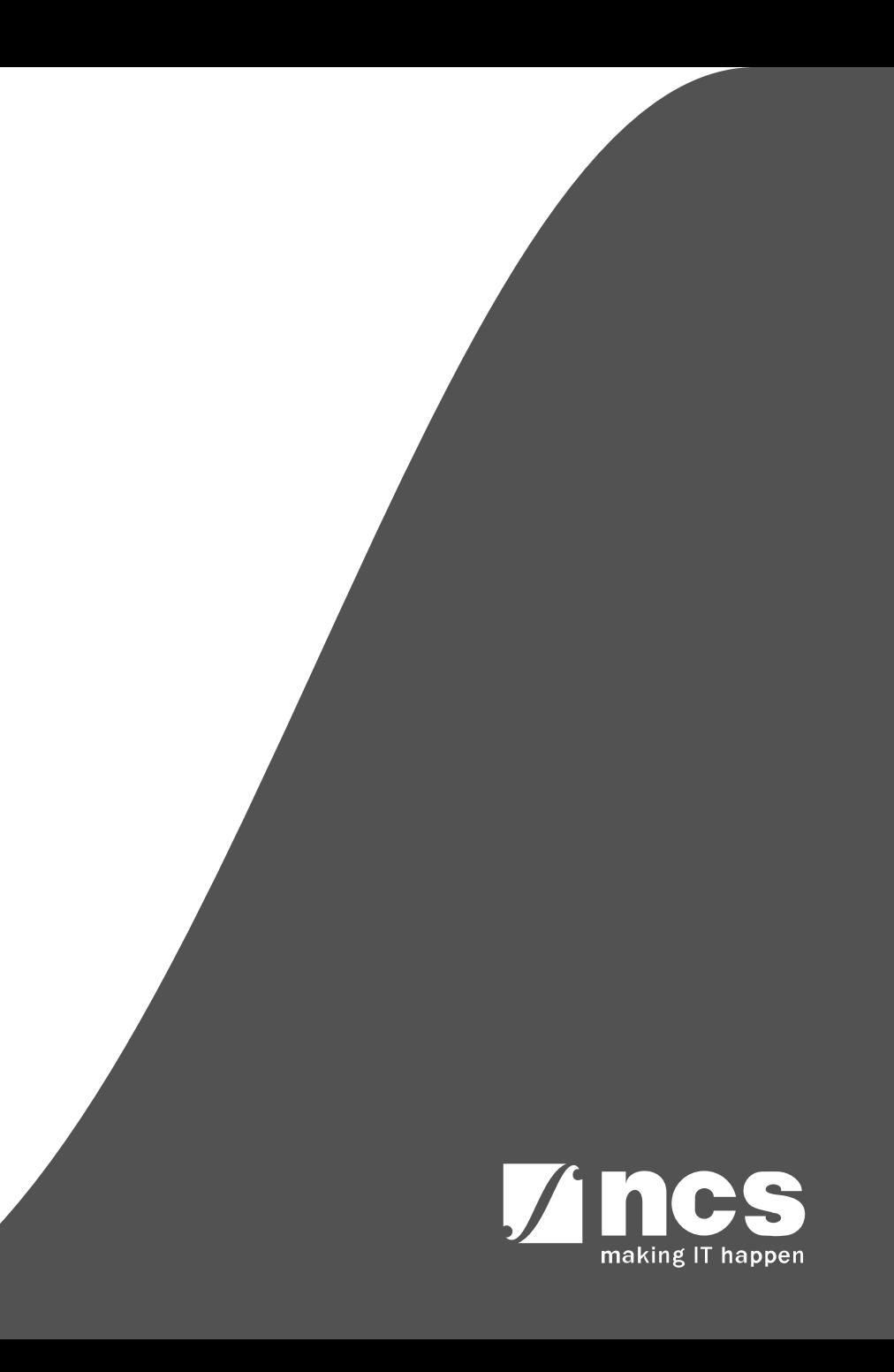

#### **Overview of IGMS System**

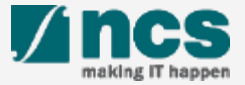

### **Overview of IGMS System**

The IGMS system is designated for researchers and grant managers who are involved in NRF, MOH, MOE and A\*STAR grants.

The system allows management of grants from submission of proposal till closure of the project

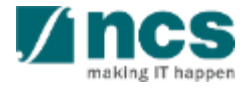

## Definitions, Acronyms and Abbreviations

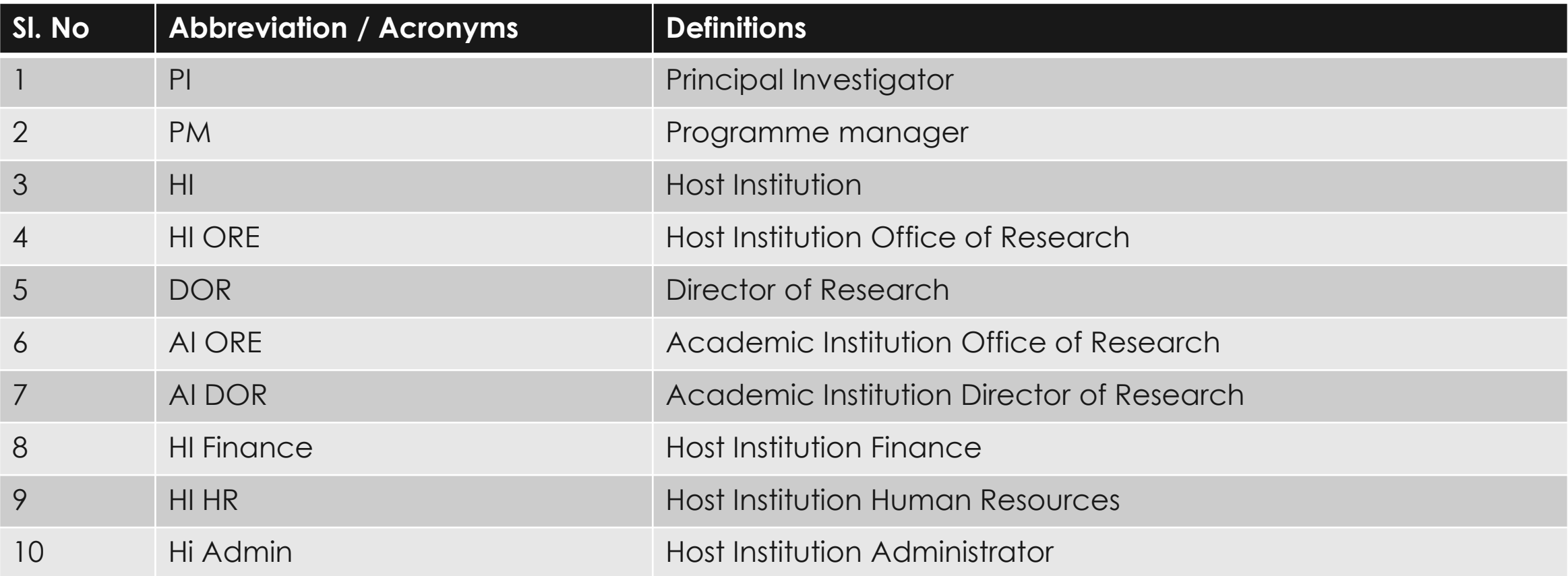

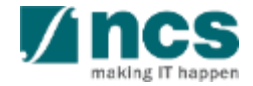

### **Role of IGMS for Institutional administrators (Pre Award)**

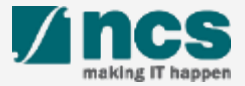

# Role of IGMS for Institutional administrators (Pre Award) – 1

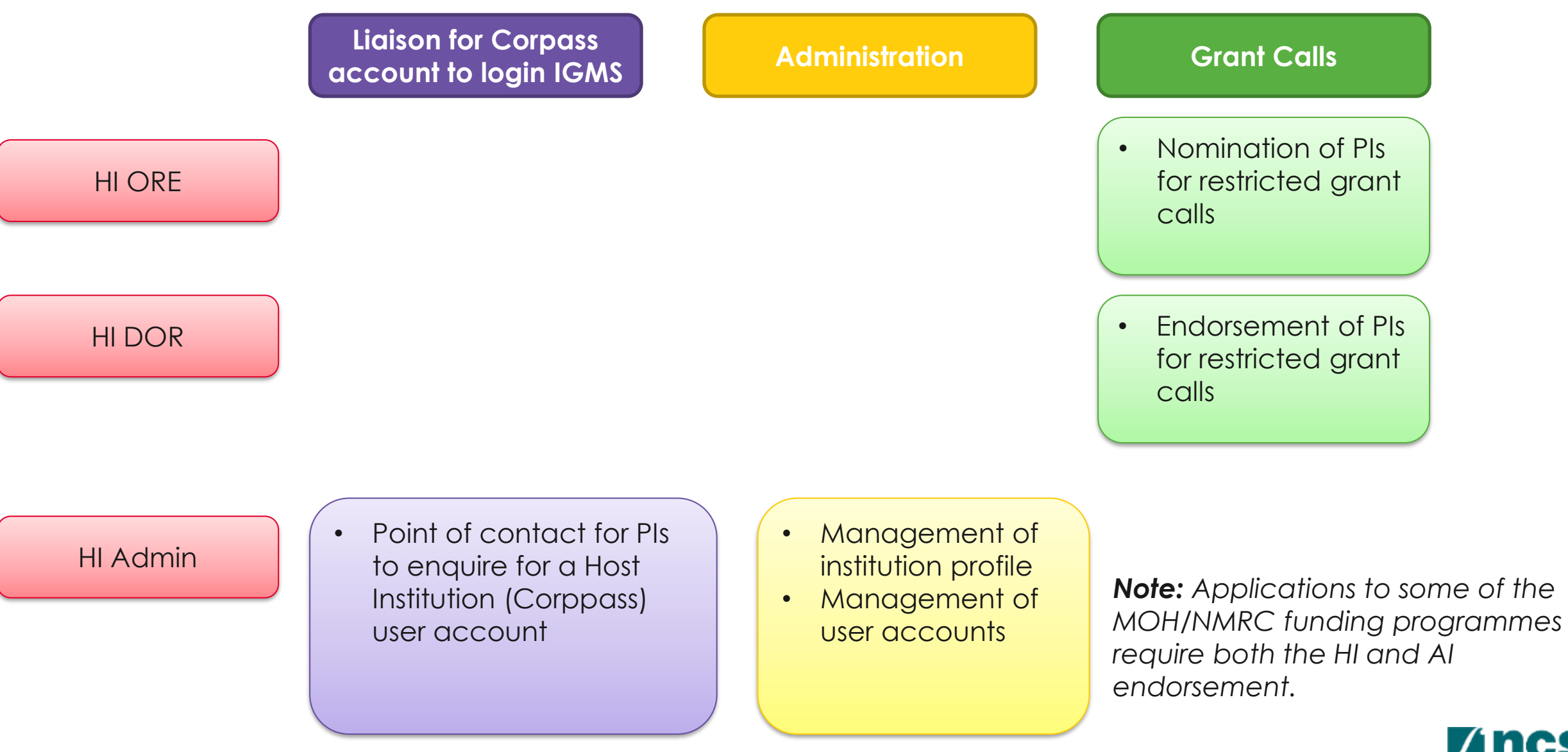

# Role of IGMS for Institutional administrators (Pre Award) – 2

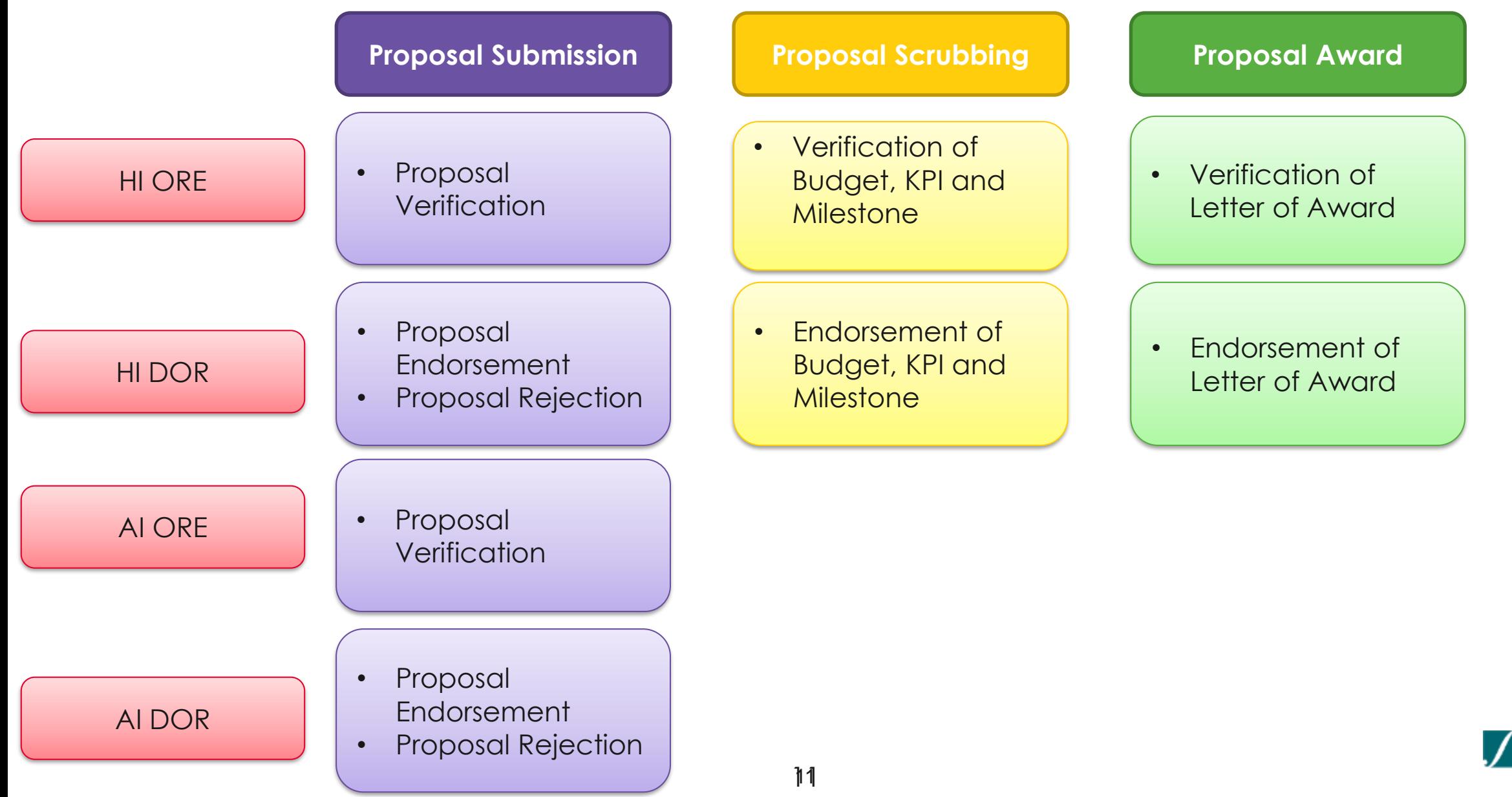

## Landing page portal

- Overview of Landing Page
- Subscribe/ Unsubscribe email alerts
- Viewing Open, Upcoming and Closed Grant Calls
- Searching on Landing Page

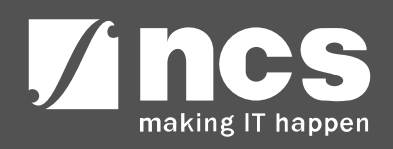

#### **Overview of Landing Page**

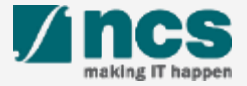

### **Integrated Grant Management System (IGMS)**

https://researchgrant.gov.sg/

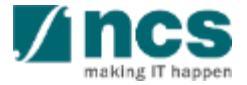

## Overview of Landing Page

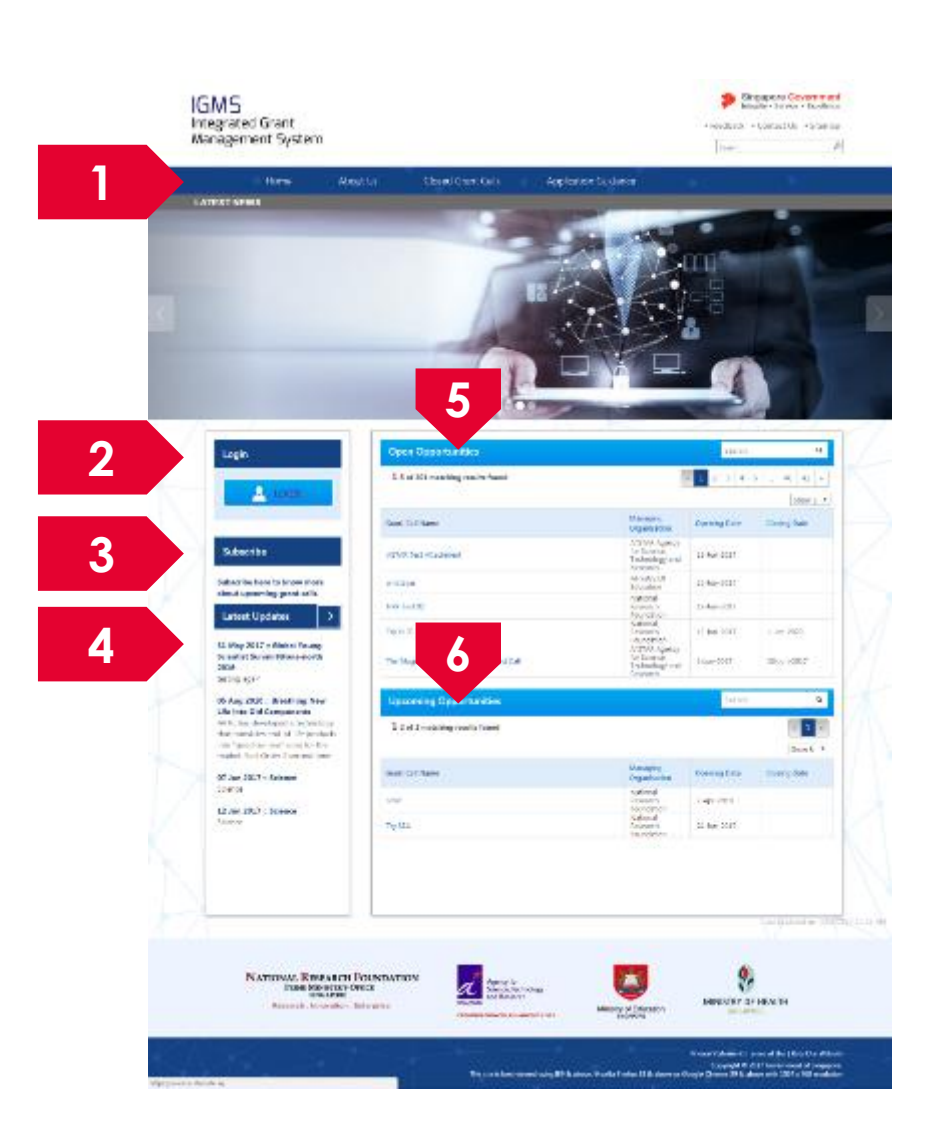

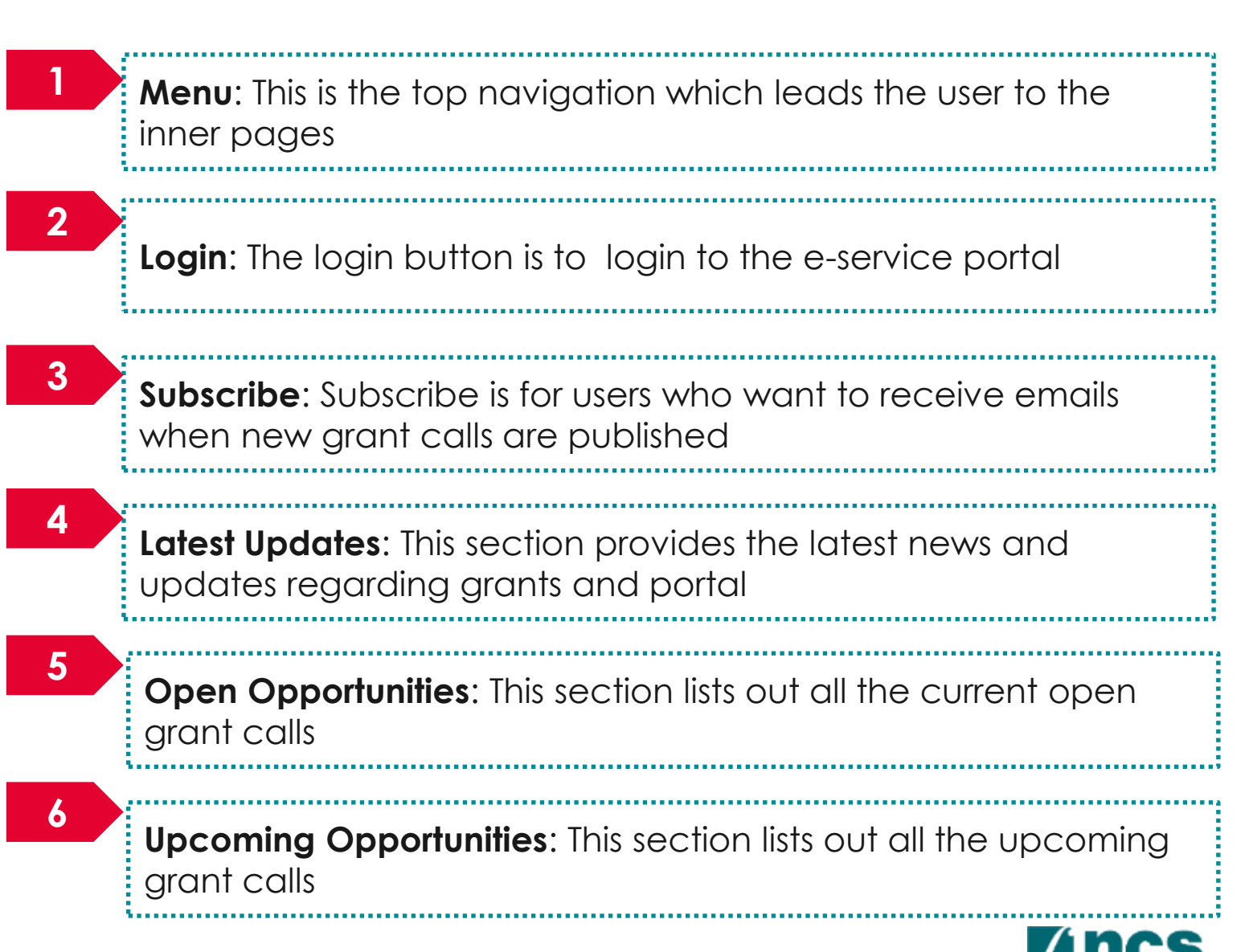

#### **Subscribe/ Unsubscribe email alerts**

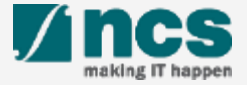

### Subscribe/ Unsubscribe email alerts

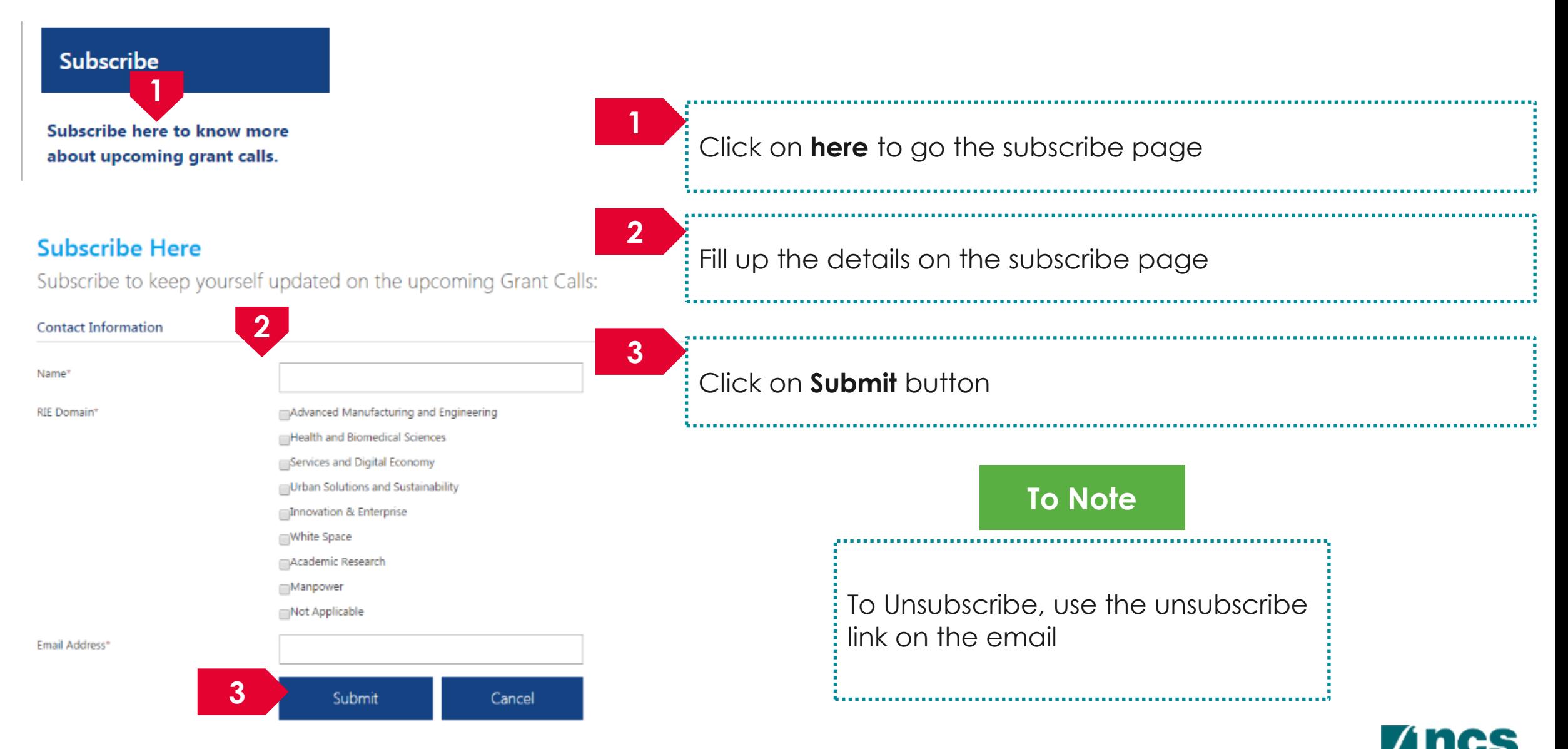

### **Viewing Open, Upcoming and Closed Grant Calls**

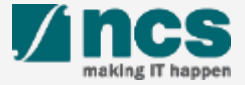

## Viewing Open Opportunities

**1**

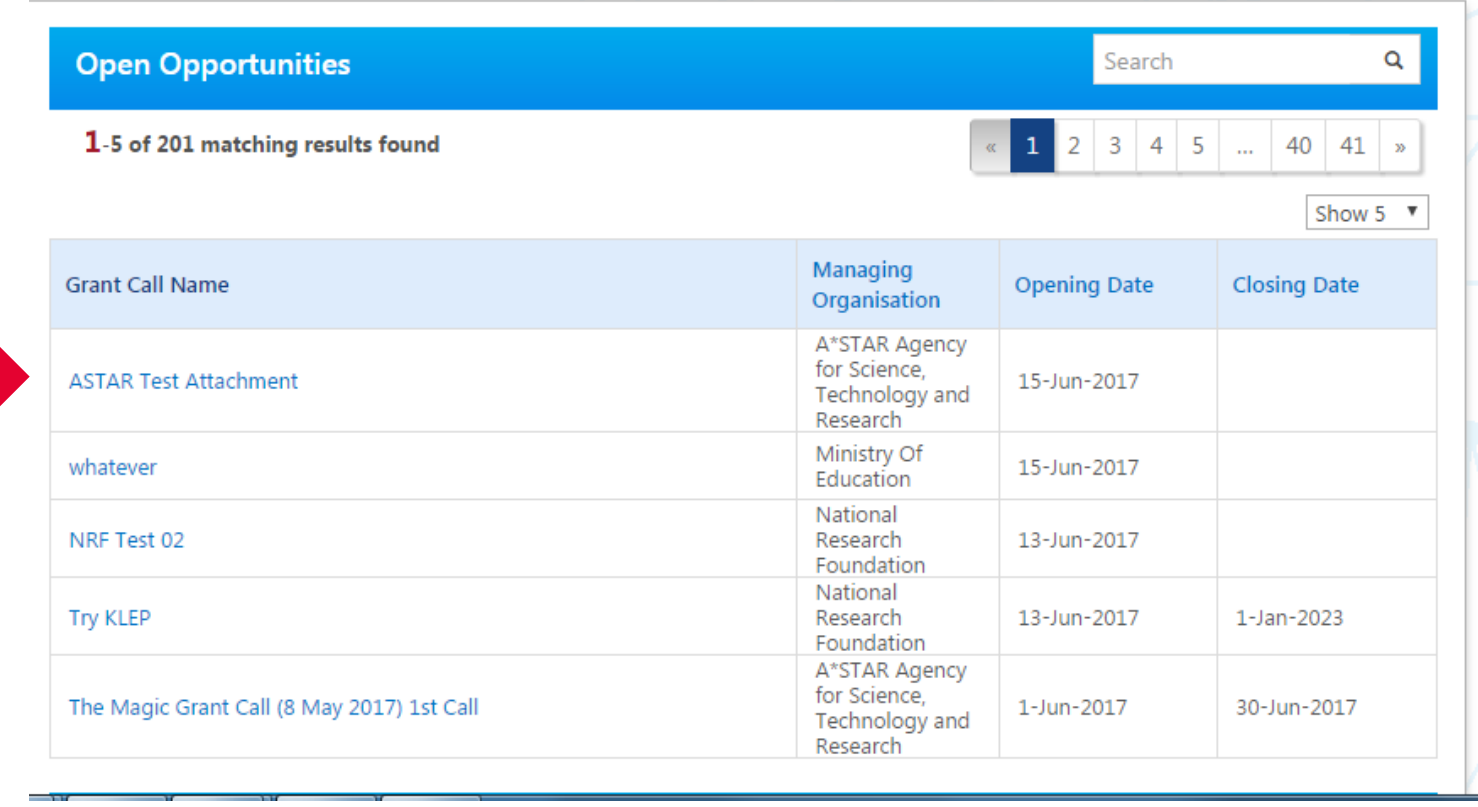

**1**

All the Grant Calls that are currently open are listed under open opportunities. To view the details click on the hyperlink on Grant Call name

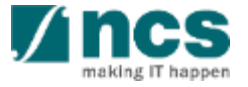

## Viewing Upcoming Opportunities

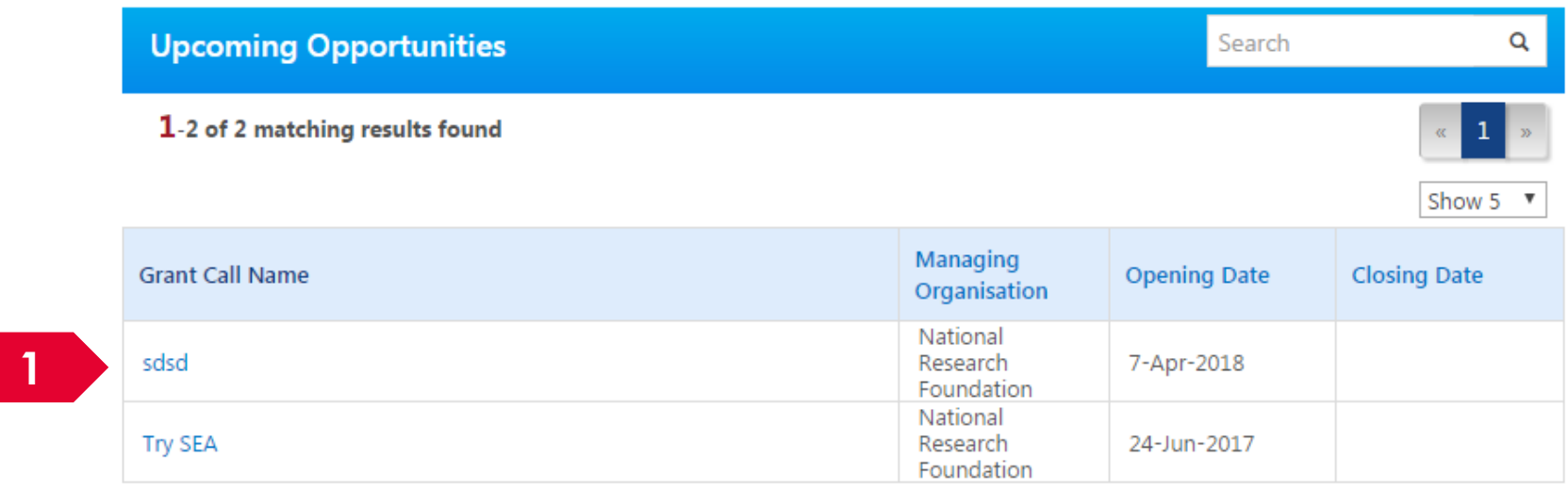

**1**

All the Grant Calls that are upcoming are listed under Upcoming Opportunities. To view the details click on the hyperlink on Grant Call name

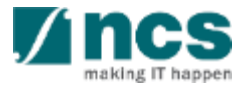

### Viewing Closed Grant Calls

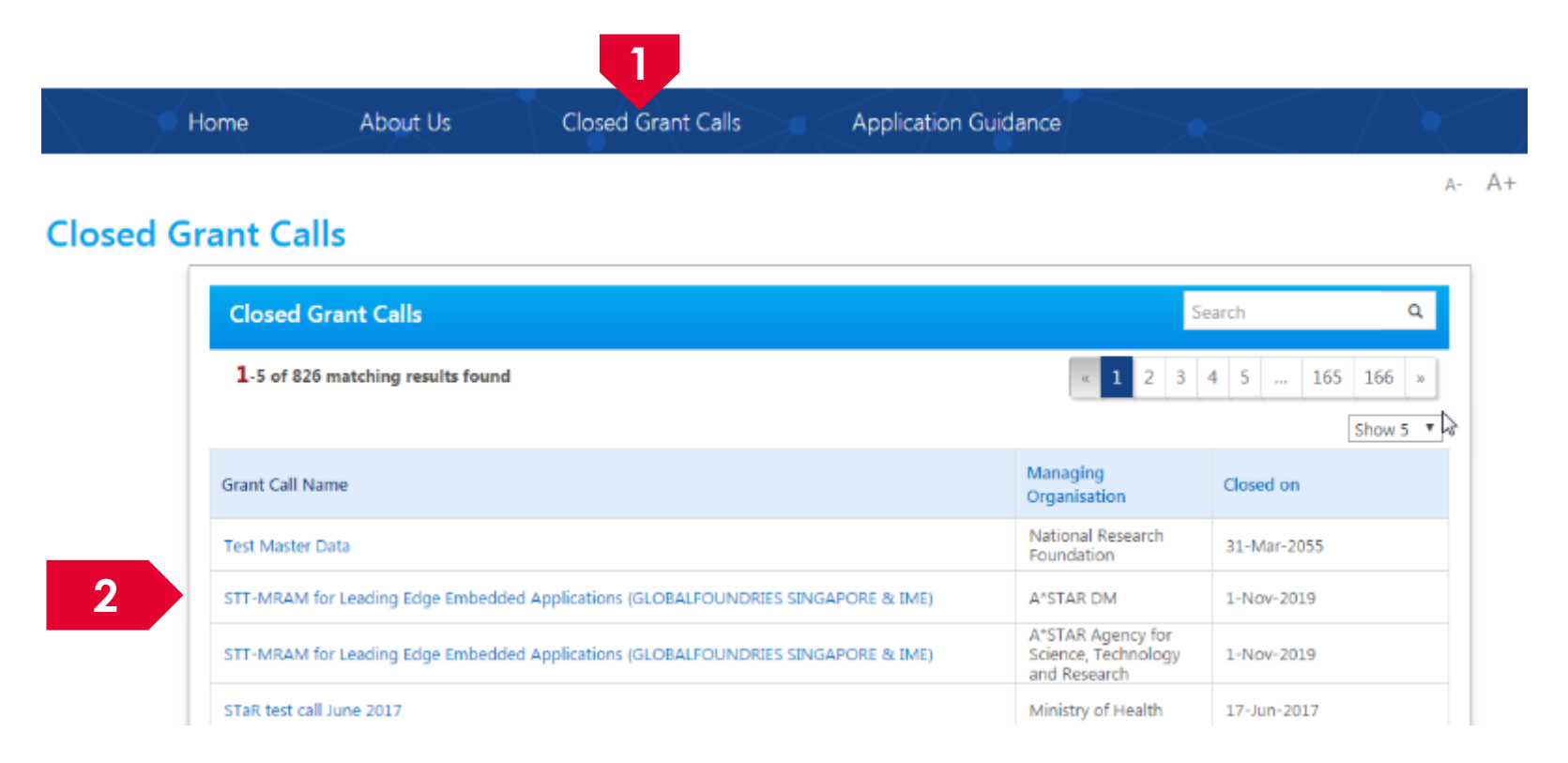

**1**

**2**

To view Closed Grant Calls, navigate to the Closed Grant Calls menu

All the Grant Calls that are closed are listed under Closed Grant Calls. To view the details click on the hyperlink on Grant Call name

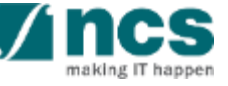

#### **Searching on Landing Page**

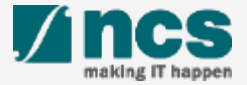

### Searching for Open, Upcoming and Closed Grant Calls – 1

**1**

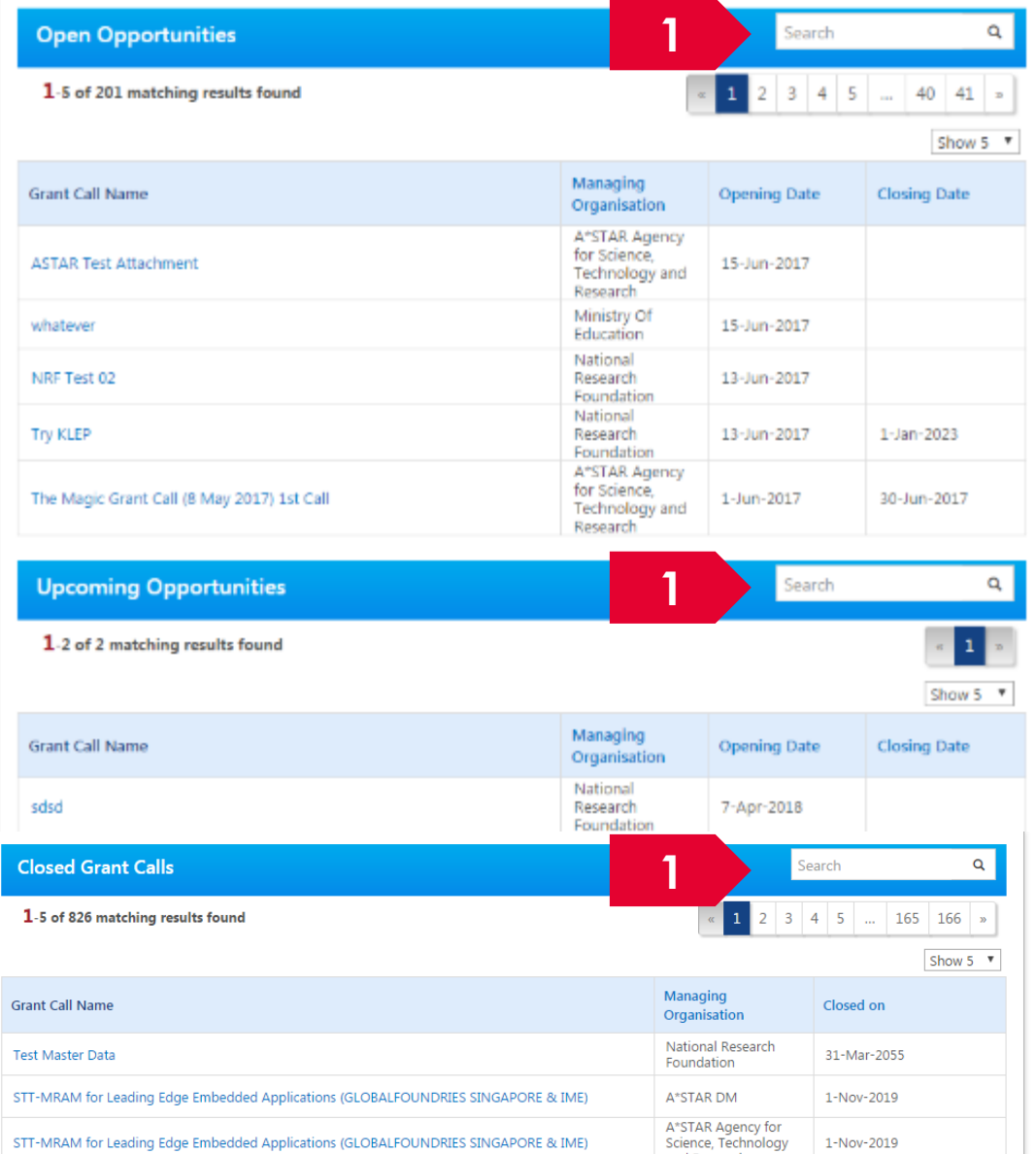

To search for Grant Calls, use the search box provided on Open Opportunities, Upcoming Opportunities or Closed Grant Calls

**To Note**

All the search boxes are linked and will search across Open, Upcoming and Closed grant calls

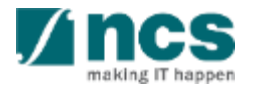

## Searching for Open, Upcoming and Closed Grant Calls - 2

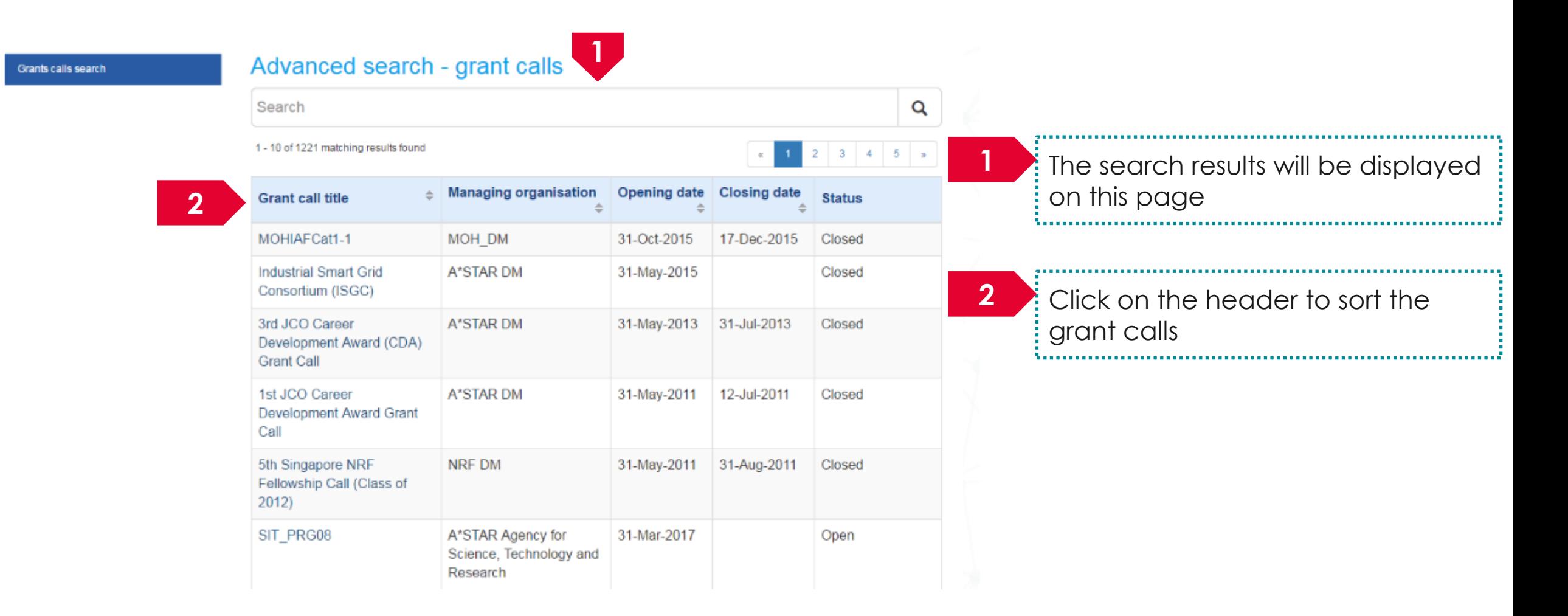

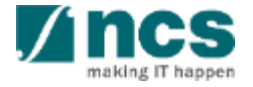

### Understand E-Service Portal

- Logging into IGMS
- Resetting your password
- Understanding the Menus and Links

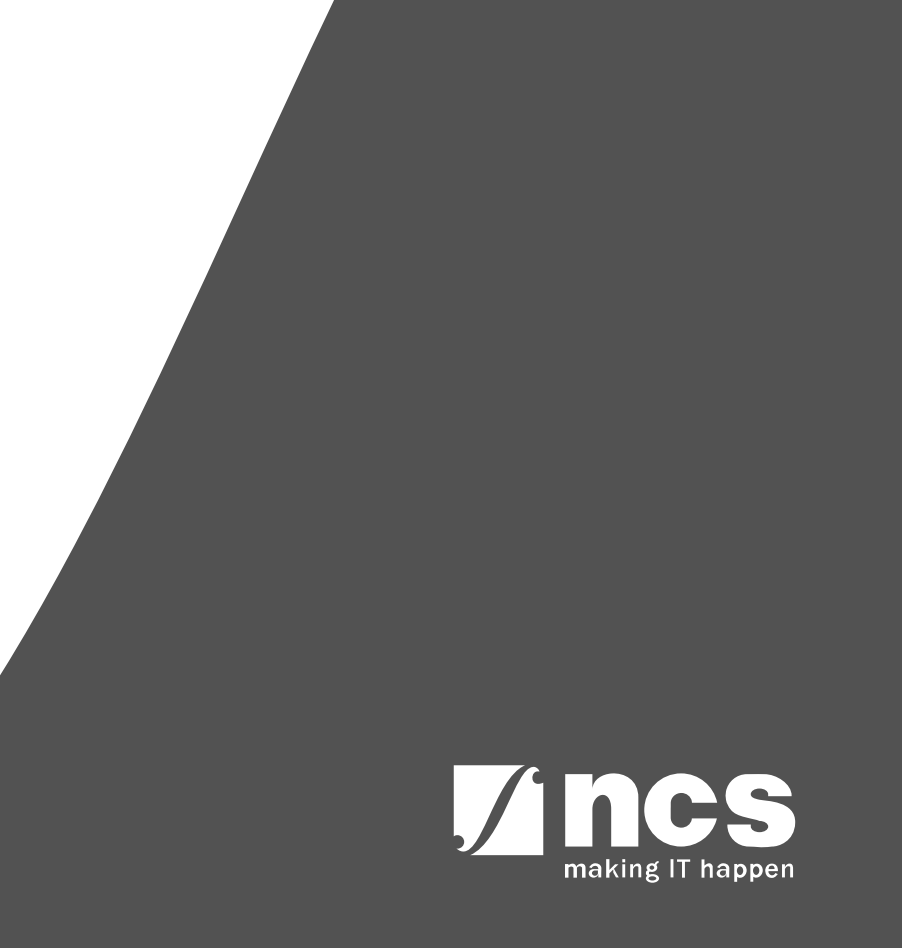

### **Logging into IGMS**

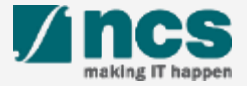

## Logging into IGMS as an Institutional Administrator

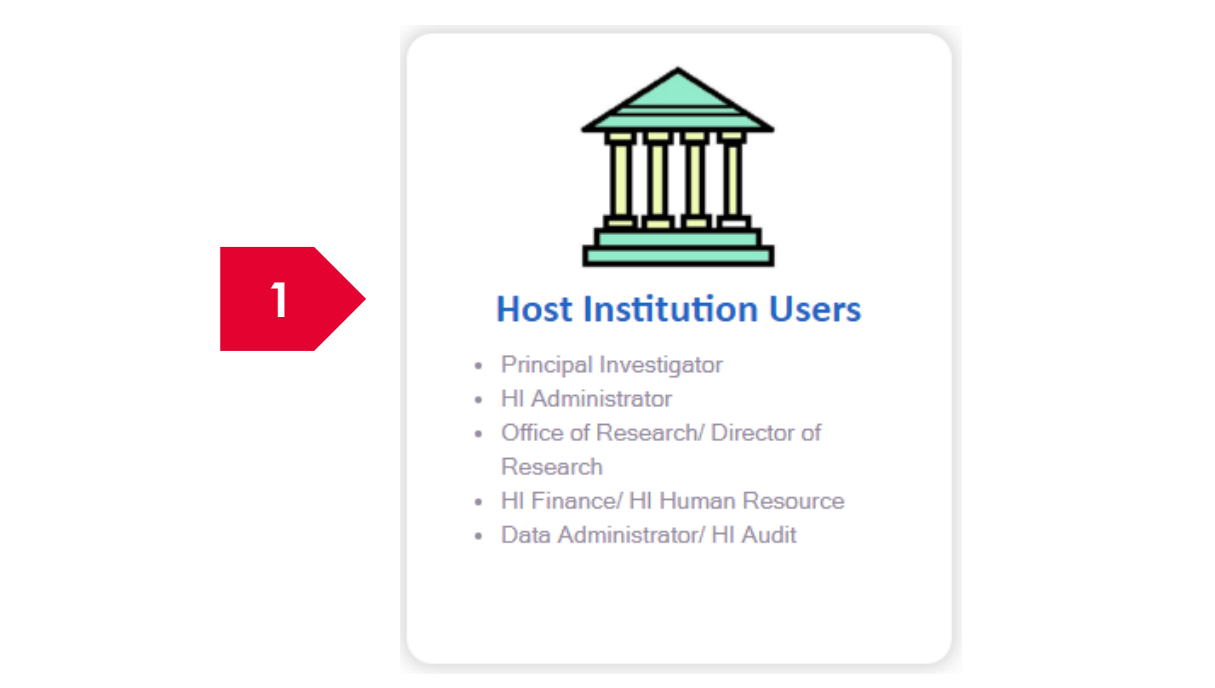

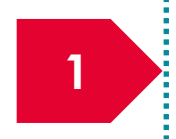

**Institutional Administrators** and Pis' associated with an institution are only allowed to login via **Singpass** that is associated with the institution.

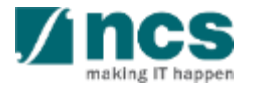

#### **Resetting your password**

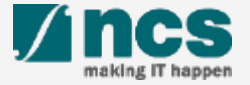

### Forget Password and Reset Password

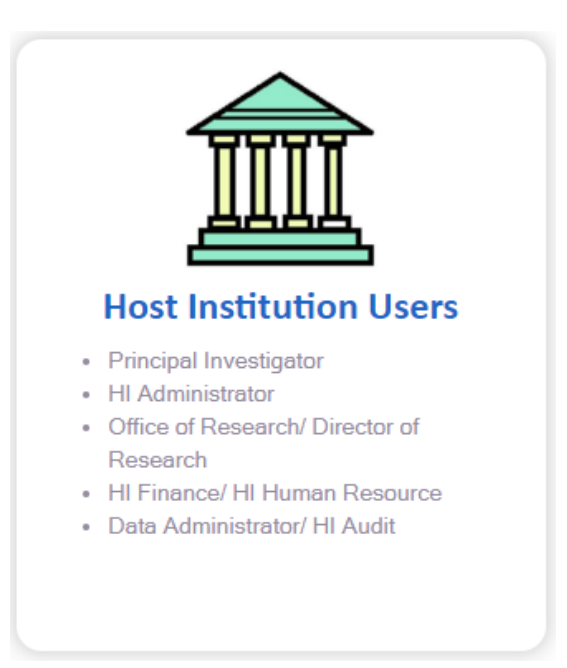

To reset Password, visit https://www. singpass.gov.sg Note: Reviewers cannot do review when logging in via Host Institution Users login option shown above.

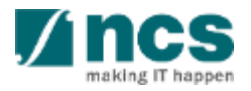

### **Understanding the Menus and Links**

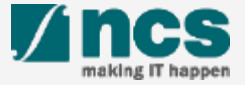

## Links and Menus for Institutional Administrators

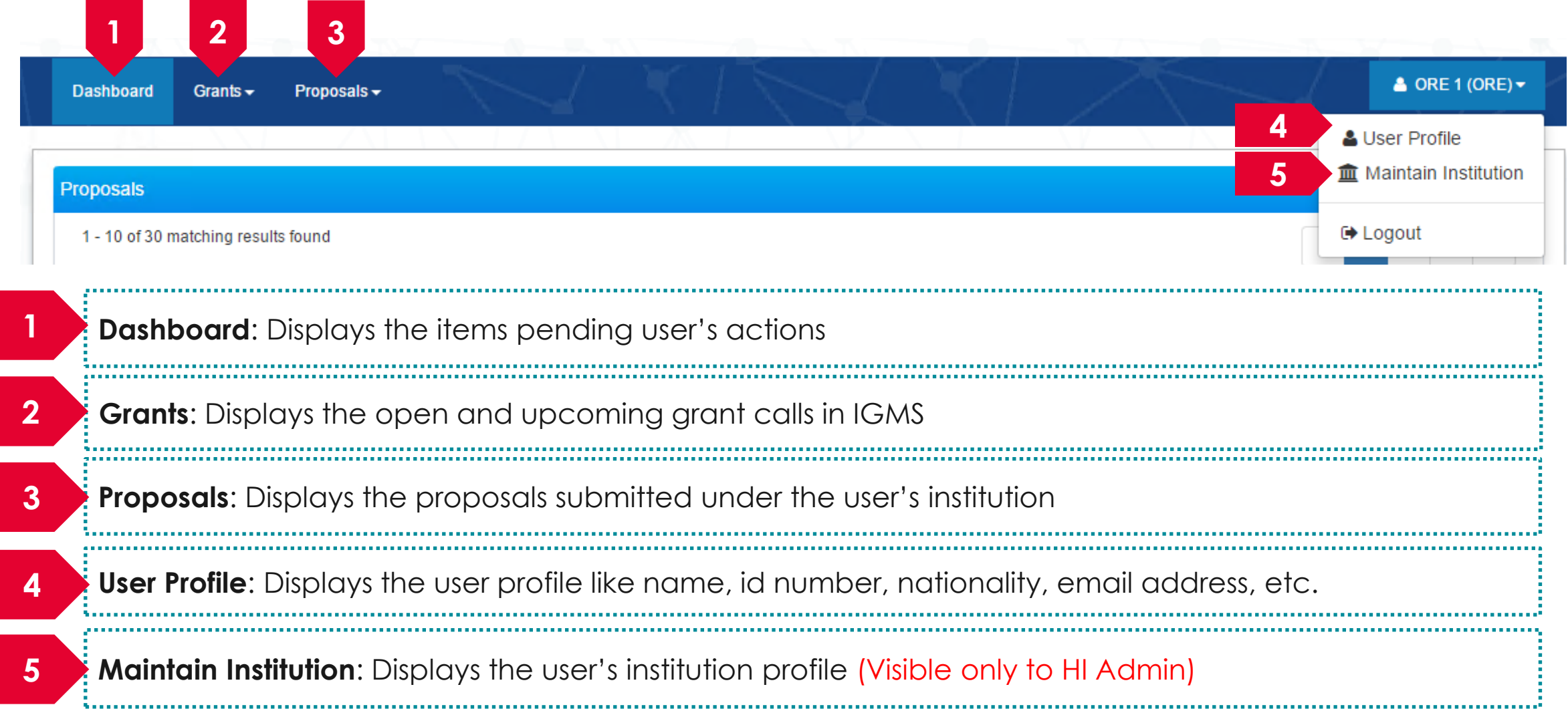

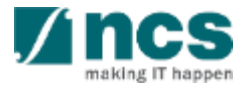

### How to use IGMS system (administration module)

- Viewing user profile
- Updating user profile
- Viewing institution profile
- Updating institution profile
- Granting access to other users in IGMS (HI Admin)

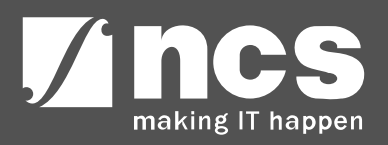

#### **Viewing User profile**

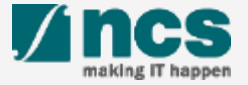

### Viewing User Profile in IGMS - 1

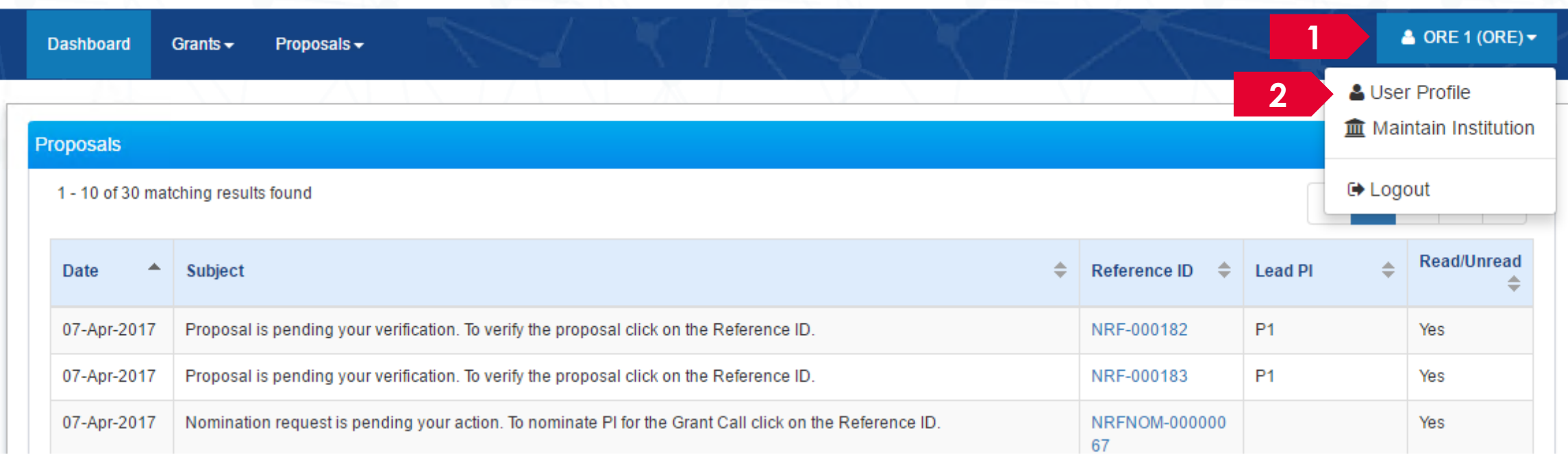

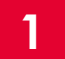

Click on the **name** which is displayed on the top right hand corner of the screen

Click on the **User Profile** link

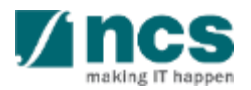

### Viewing User Profile in IGMS - 2

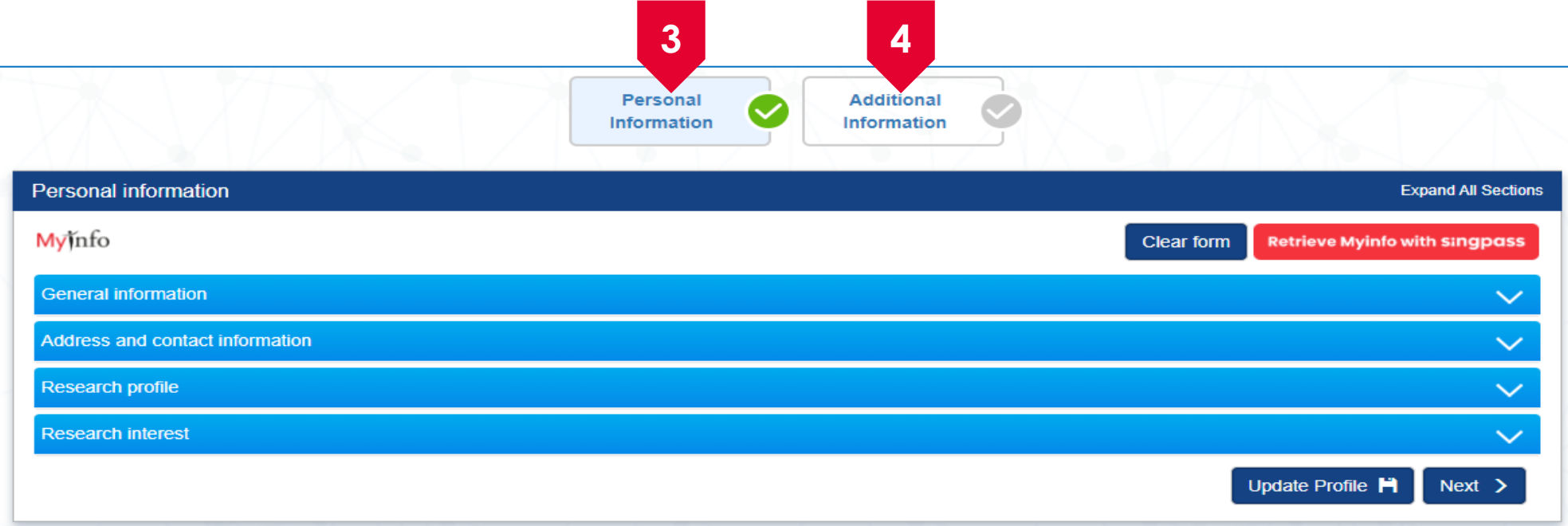

**Personal Information screen:** Contains the personal information of the log in user like name, ID number, nationality, etc.

The Personal Information screen is split into 4 sub sections

**Additional Information screen:** Contains the information like professional information, educational information, etc.

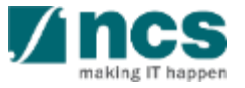

#### **Updating user profile**

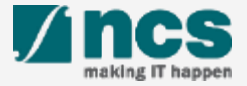

### Update User Profile in IGMS

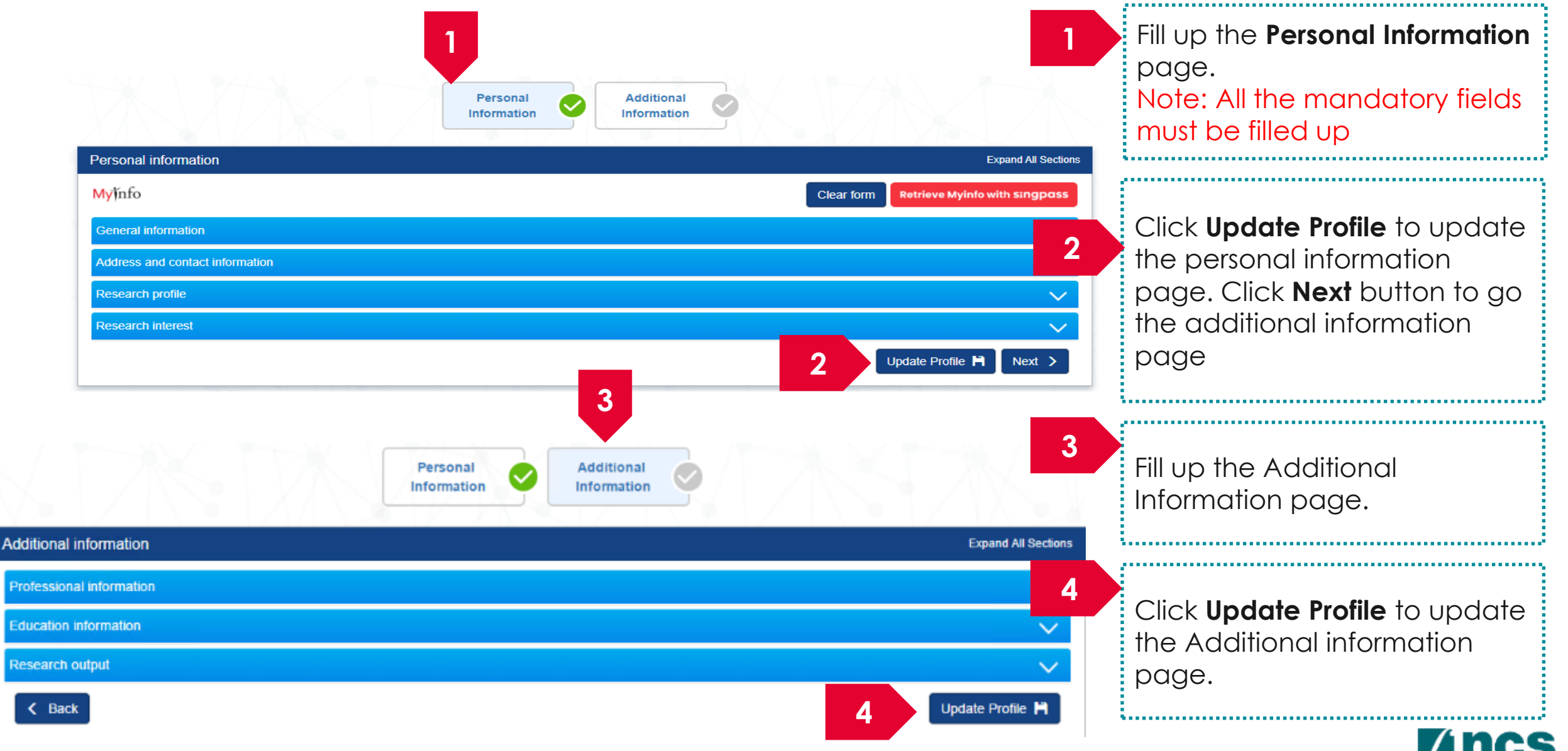

#### **Viewing Institution profile**

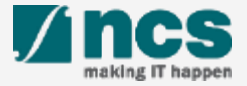
## Viewing Institution Profile in IGMS – 1

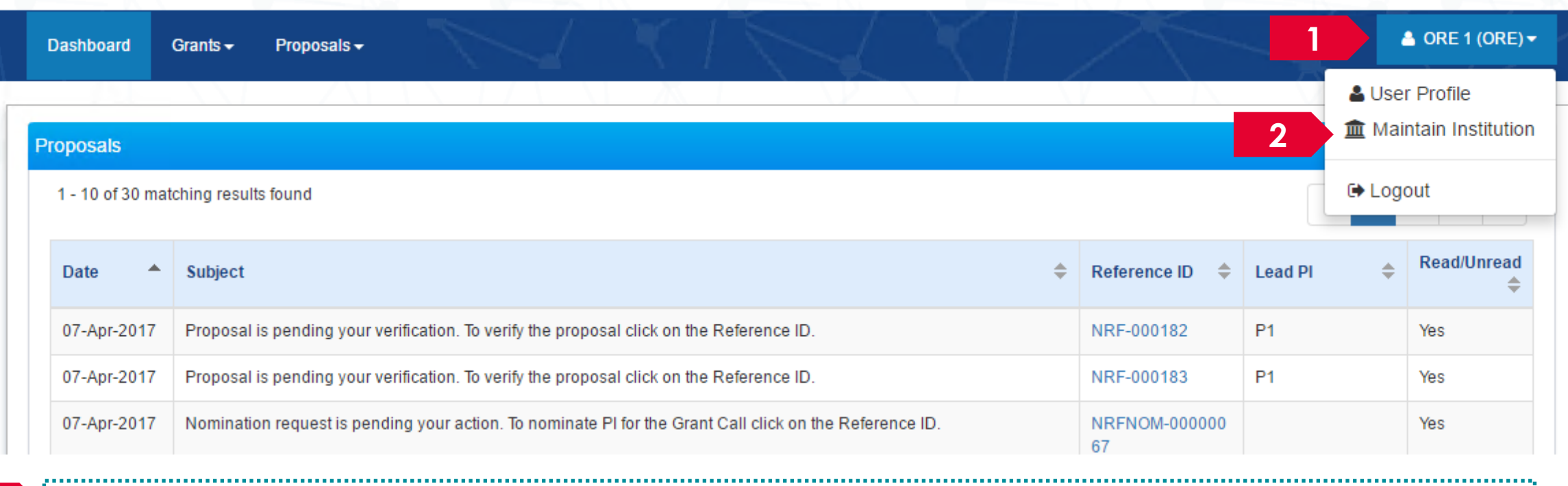

Click on the **name** which is displayed on the top right hand corner of the screen

Click on the **Maintain Institution** link

-----------------------------------

**1**

**2**

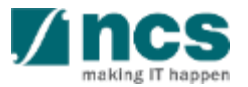

### Viewing Institution Profile in IGMS – 2

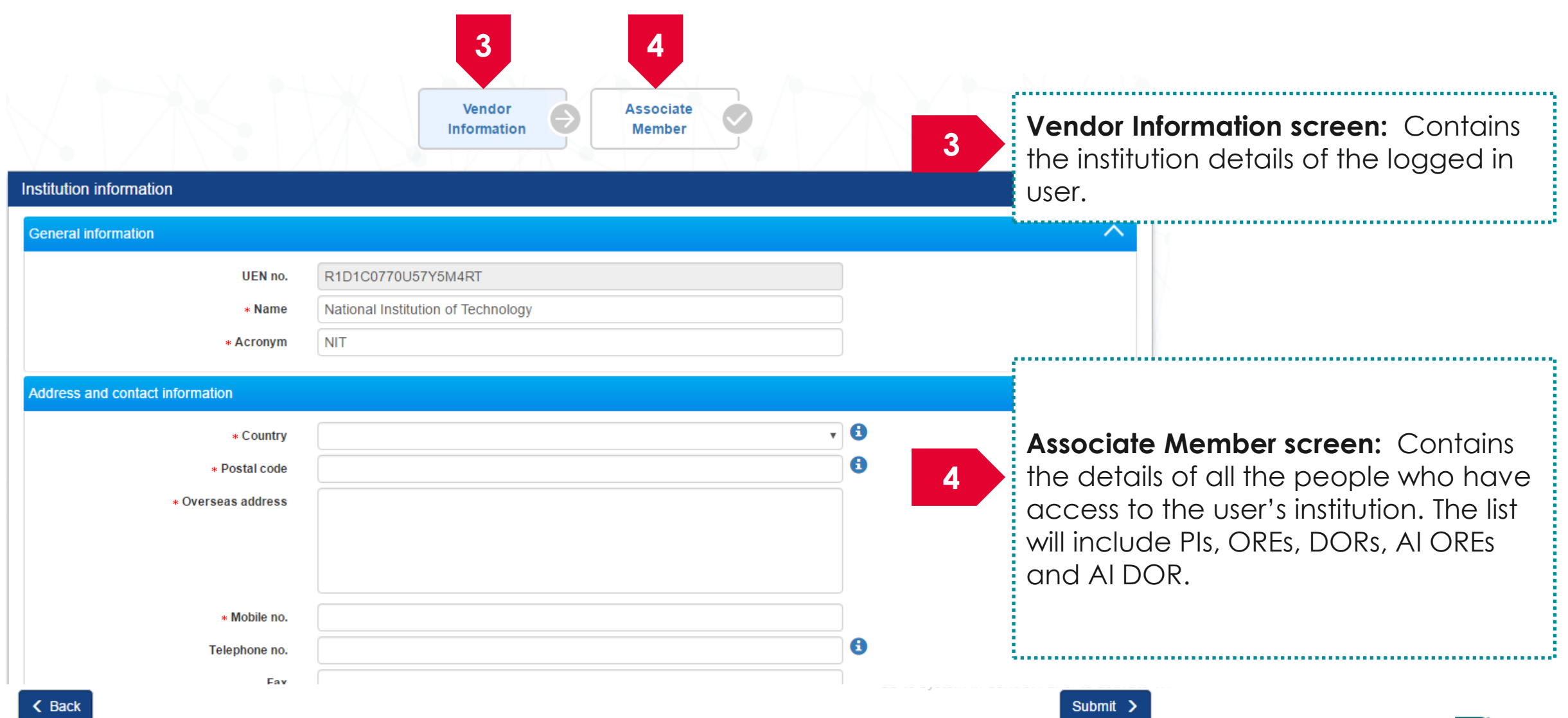

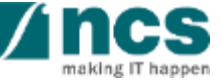

#### **Update Institution profile**

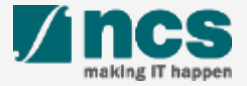

### Update Institution Profile in IGMS

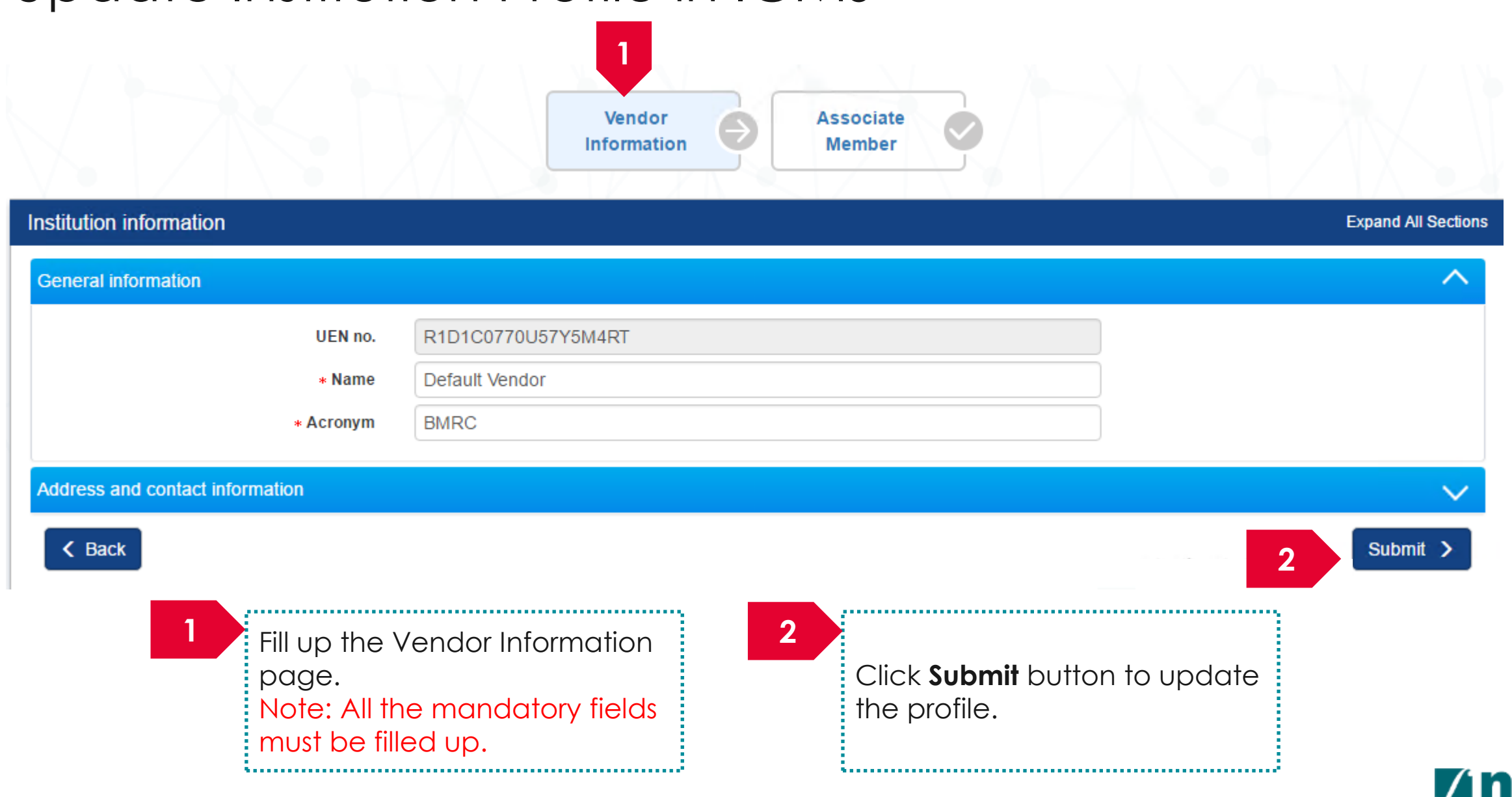

#### **Granting access to other users in IGMS (HI Admin)**

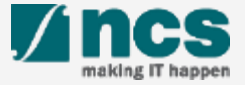

# Granting access into IGMS (HI Admin) – 1

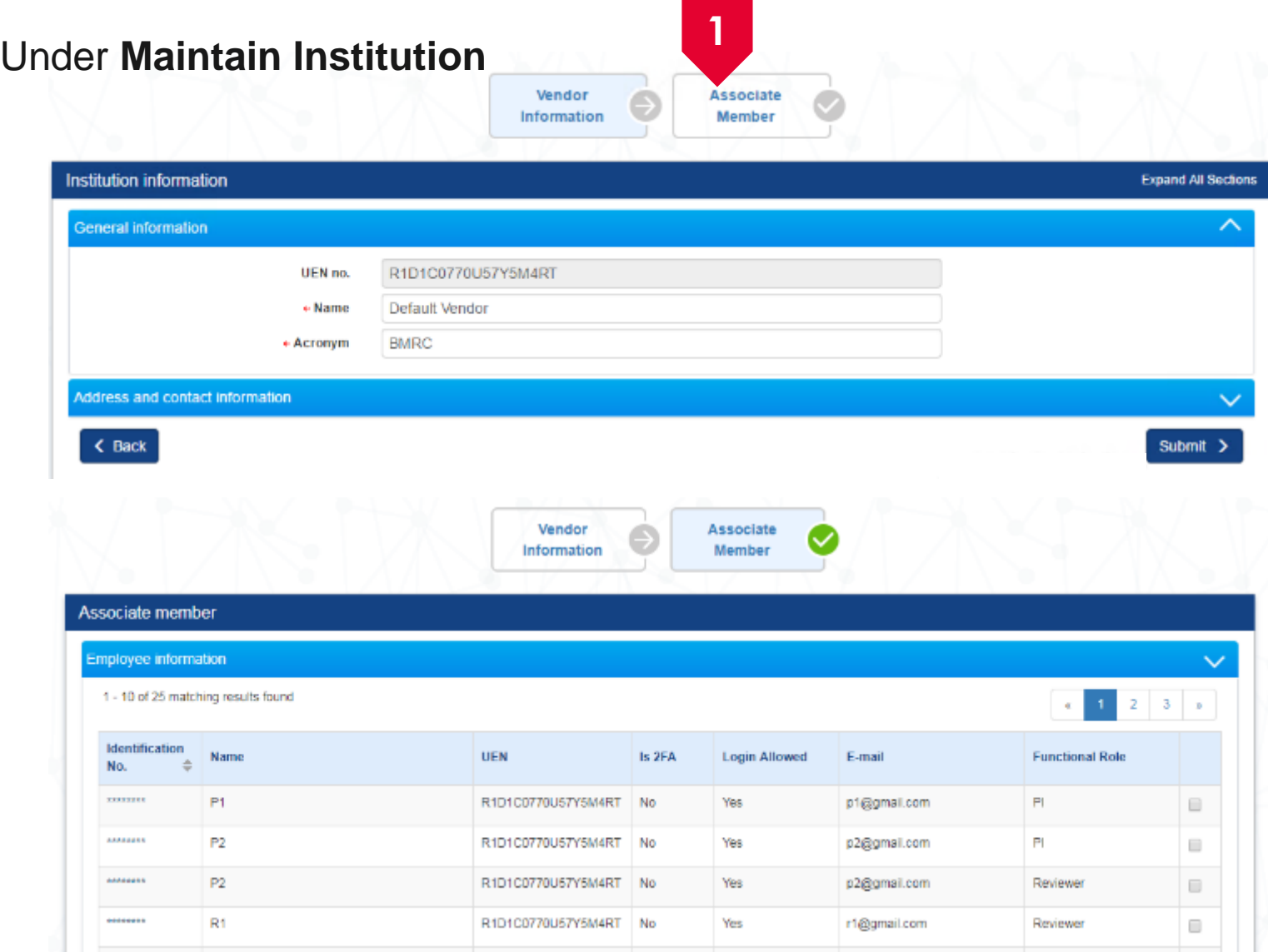

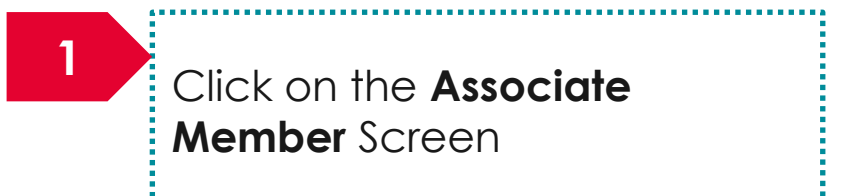

#### **To Note**

The Associate Member screen displays all the users who currently have access to the institution in IGMS

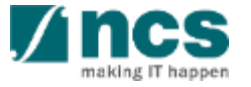

### Granting access into IGMS (HI Admin) – 2

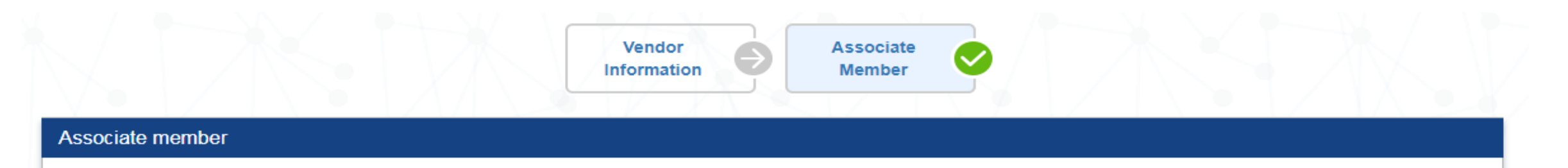

#### **Employee information**

1 - 10 of 25 matching results found

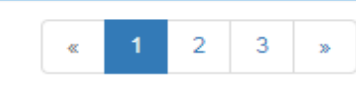

 $\checkmark$ 

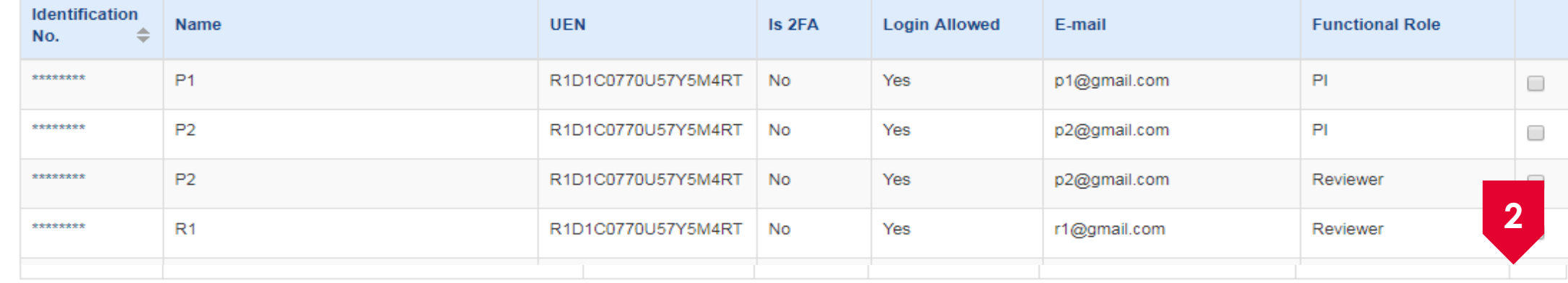

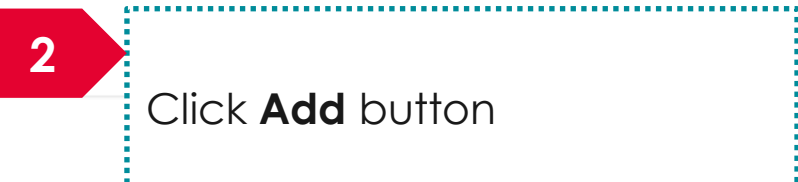

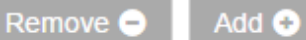

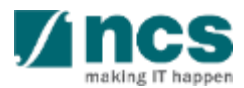

# Granting access into IGMS (HI Admin) – 3

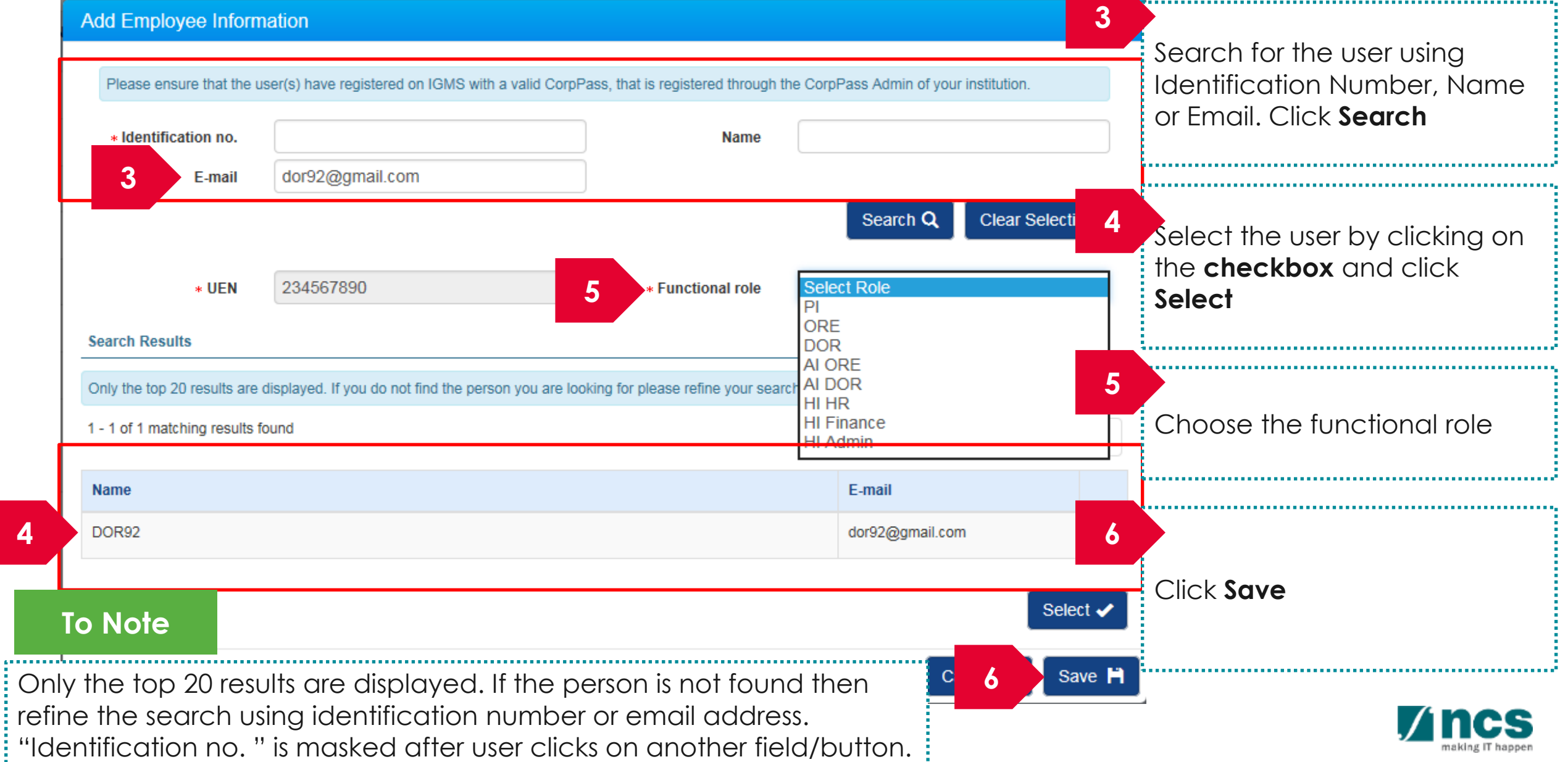

#### How to use IGMS system (General Overview)

- Understanding Institutional Administrator's Dashboard
- 4 stages of proposal submission
- View proposals

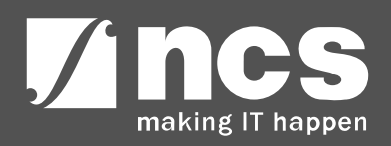

#### **Understanding Institutional Administrator's Dashboard**

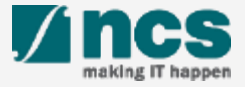

### Institutional Administrator's Dashboard

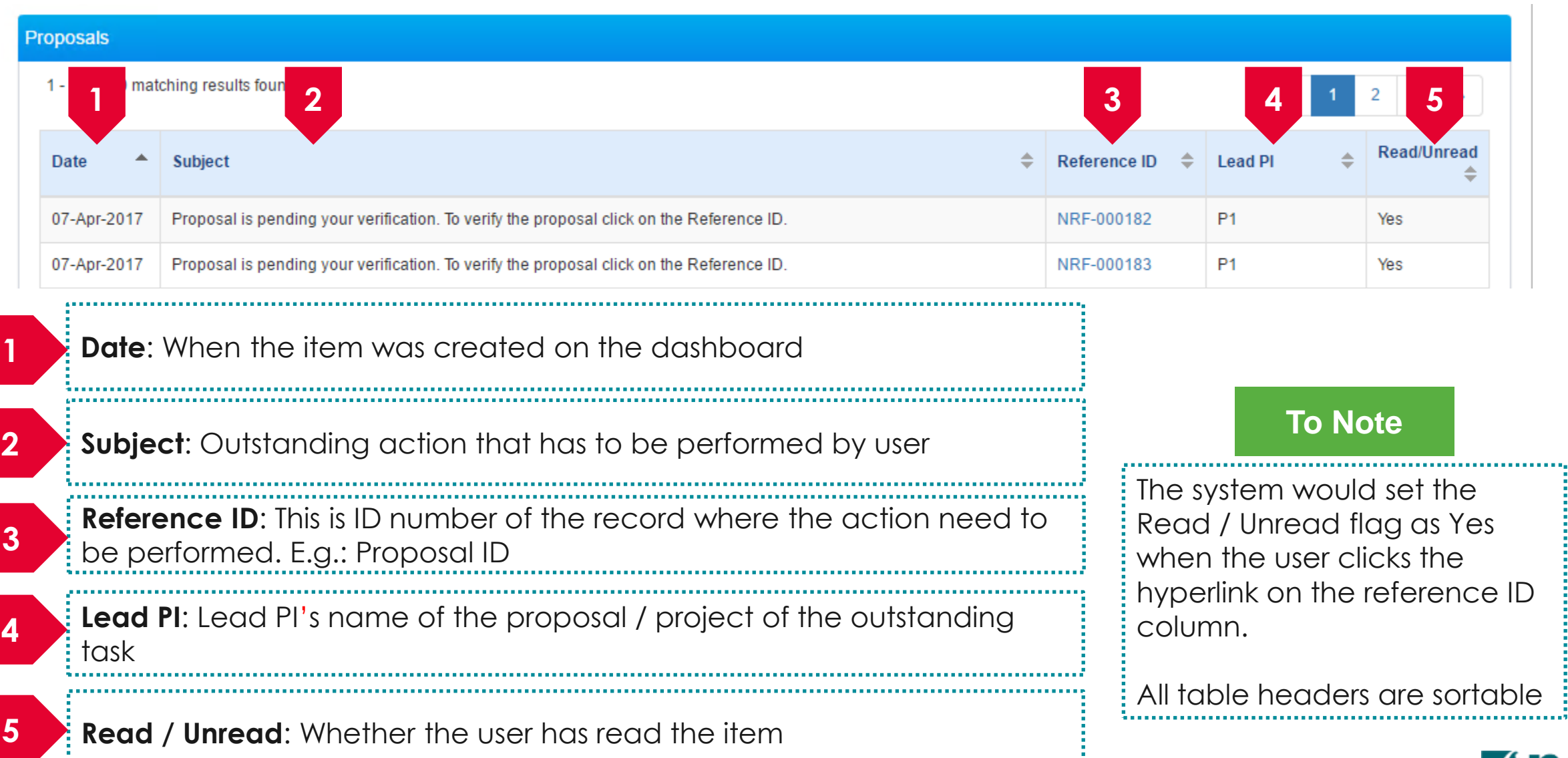

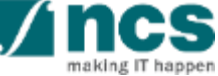

#### **4 stages of proposal submission**

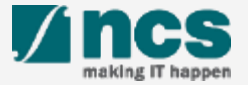

### **Understand 4 stages of Proposal flow**

**1. Proposal Submission**

**A**. This is the first stage of the proposal flow.

**B**. At this stage, PI submits a proposal to the Programme Manager.

**C**. At the end of this stage, programme manager either approves the proposal to the next stage or rejects the proposal without evaluation.

**A**. This is the second stage of the proposal flow. **2. Proposal Evaluation**

**B**. At this stage, programme manager evaluates the proposals through peer and panel reviewers.

**C**. At the end of this stage, programme managers either selects the proposal or rejects the proposal.

**3. Proposal Scrubbing**

**A**. This is the third stage of the proposal flow.

**B**. At the stage programme manager and PI agree on the budget, KPI and milestones.

**C**. At the end of this stage, programme manager s either agrees to the proposed budget, KPI and milestone or rejects the proposal.

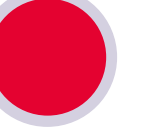

**4. Proposal Award**

**A**. This is the final stage of the proposal flow.

**B**. At this stage, programme manager generates the letter of award and sends it to PI for acceptance.

**C**. At the end of this stage, PI either accepts the award or rejects the award.

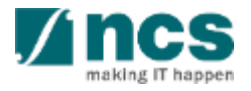

#### **View proposals**

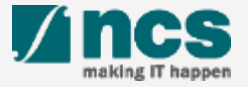

### View Proposals – 1

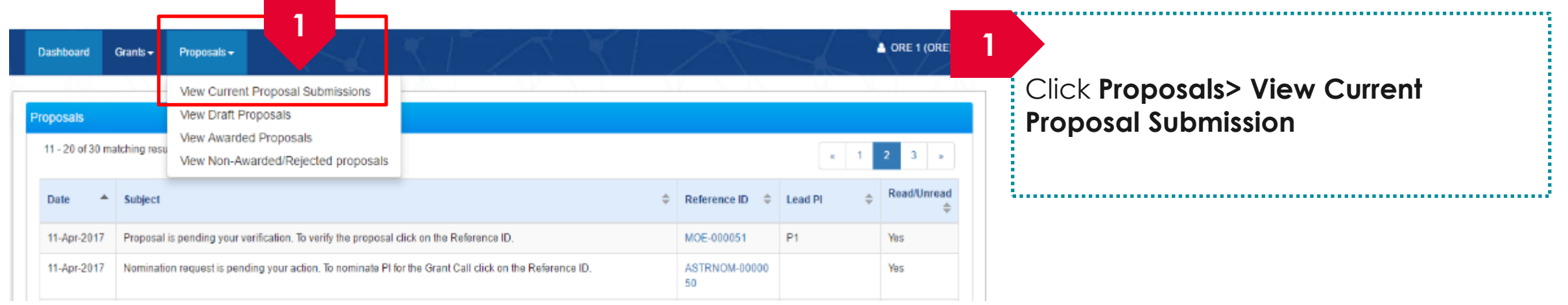

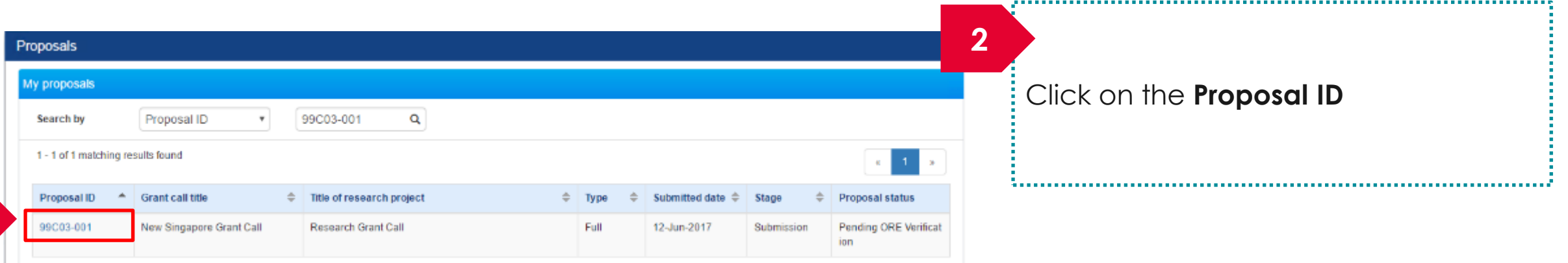

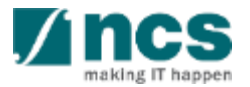

View Proposals – 2

#### Home > Proposals > Proposal Overview

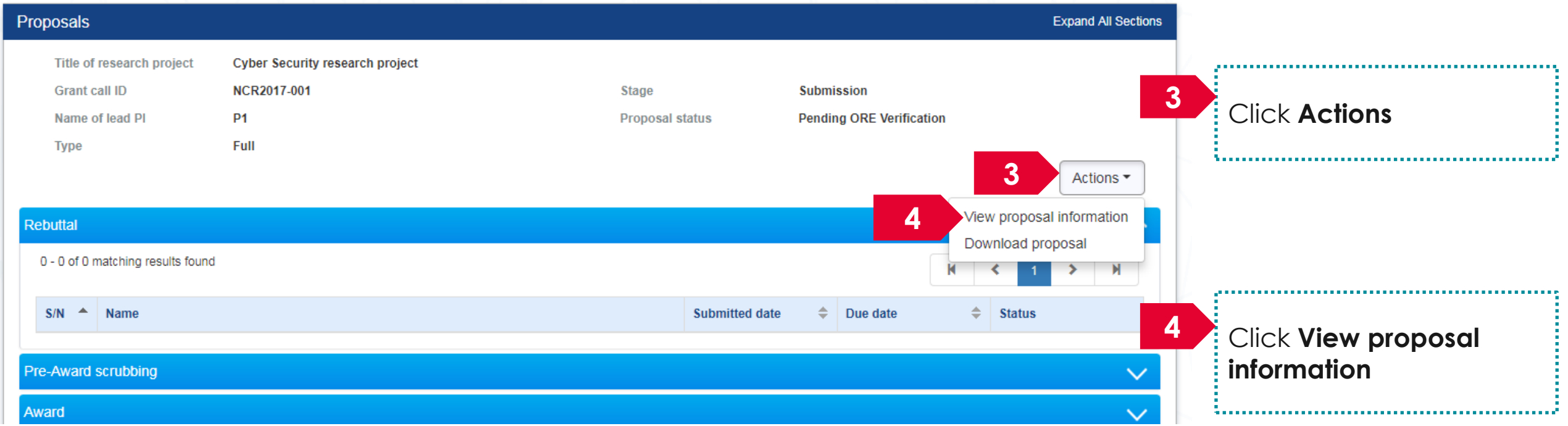

#### **To Note**

والمحارب

The ORE is not allowed to edit and change any information keyed in by the PI. The status of the proposals that are pending ORE's verification would read as Pending ORE Verification

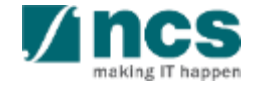

#### View Proposals – 3

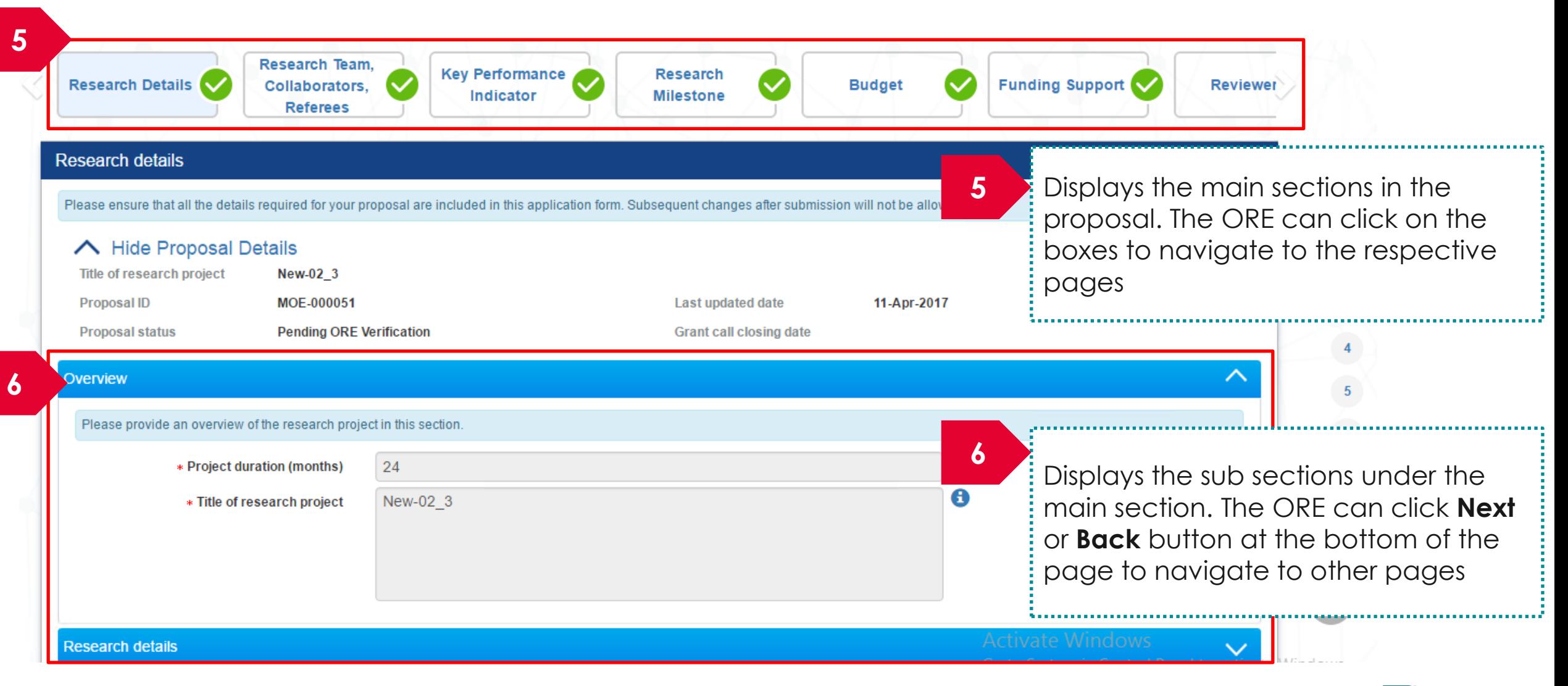

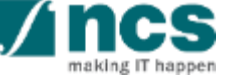

#### How to use IGMS system (Proposal Submission)

- Understanding Proposal Submission flow
- ORE: Verifying a proposal
- ORE: Returning a proposal
- DOR: Endorsing a proposal
- DOR: Returning a proposal
- DOR: Rejecting a proposal
- Downloading a submitted proposal

#### **AI ORE follows the same flow as ORE**

#### **AI DOR follows the same flow as DOR**

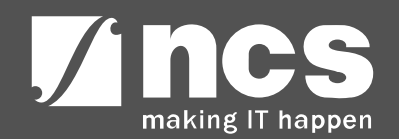

#### **Understanding Proposal Submission flow**

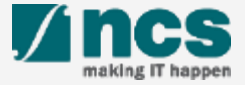

# Understanding Proposal Submission flow – 1

Proposal submission stage goes through a workflow. Refer the next slide for the workflow

Proposals submitted for a Fellowship grant does not go through ORE verification and DOR endorsement flow. The proposals are submitted directly to the PM

Proposals which involve Academic institutions goes through AI ORE verification and AI DOR Endorsement before being submitted to PM. The flow is the same as ORE and DOR flow.

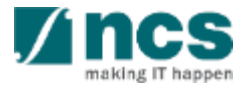

#### Understanding Proposal Submission flow – 2

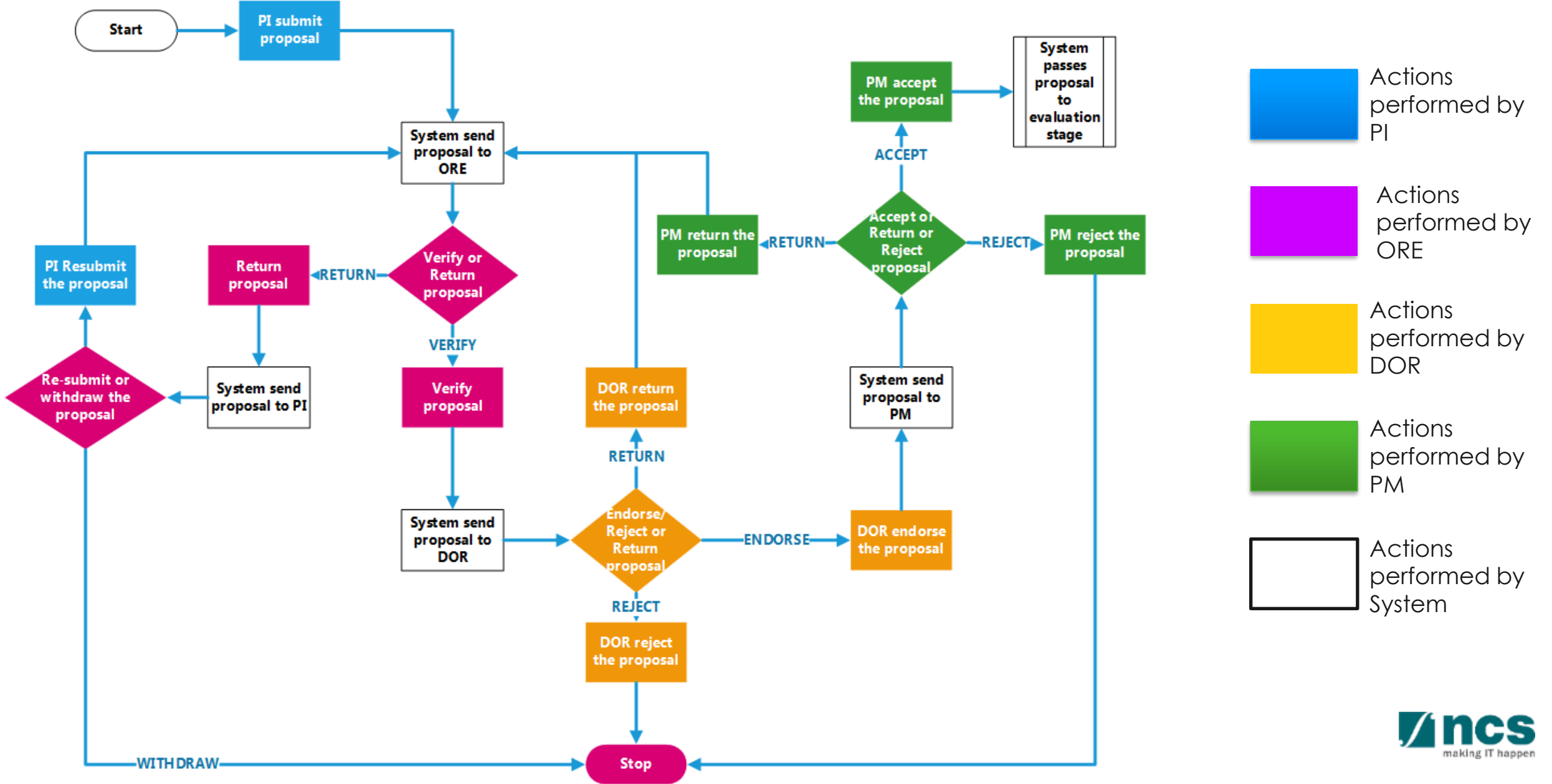

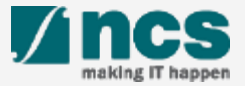

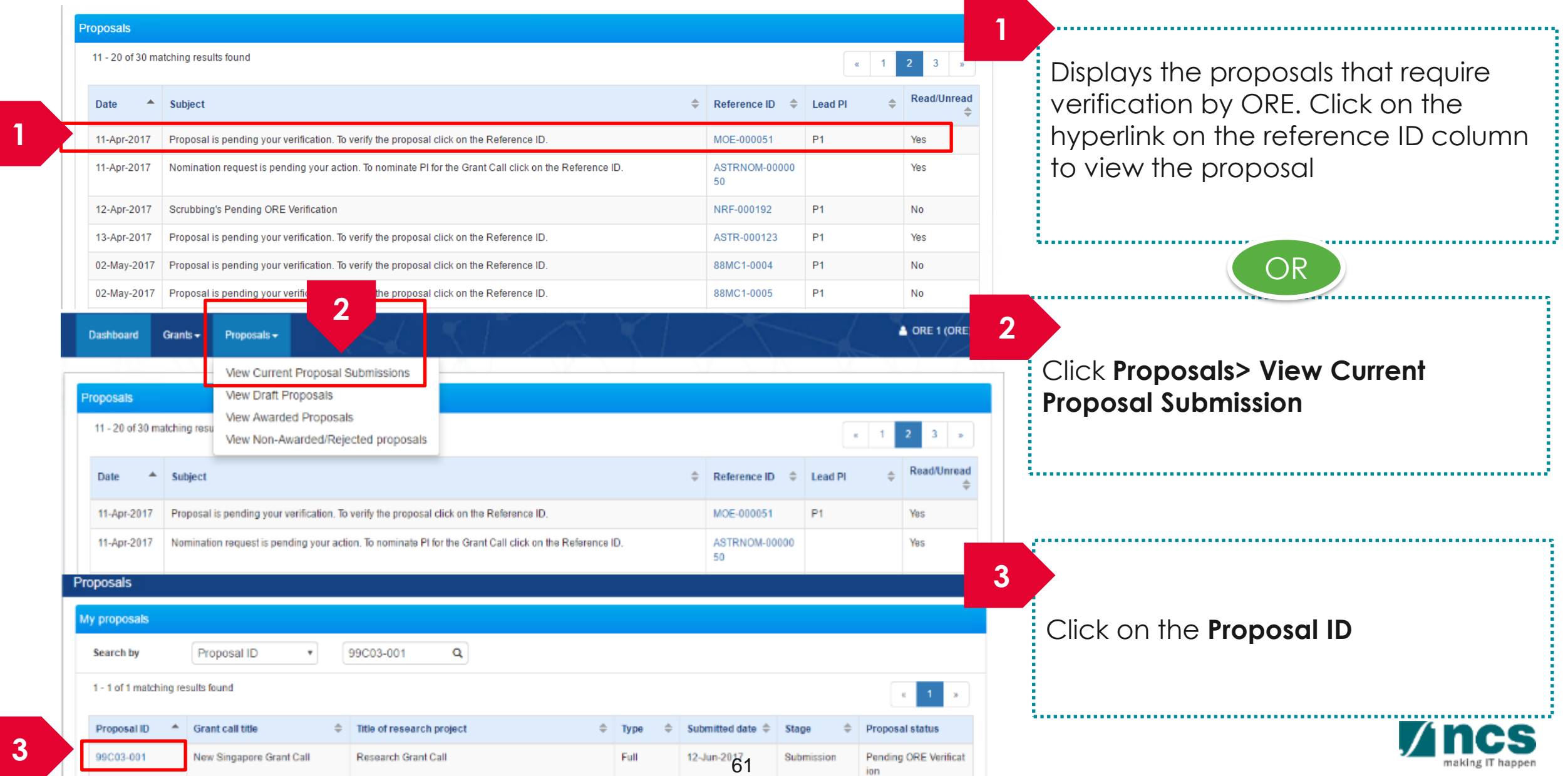

#### Home > Proposals > Proposal Overview

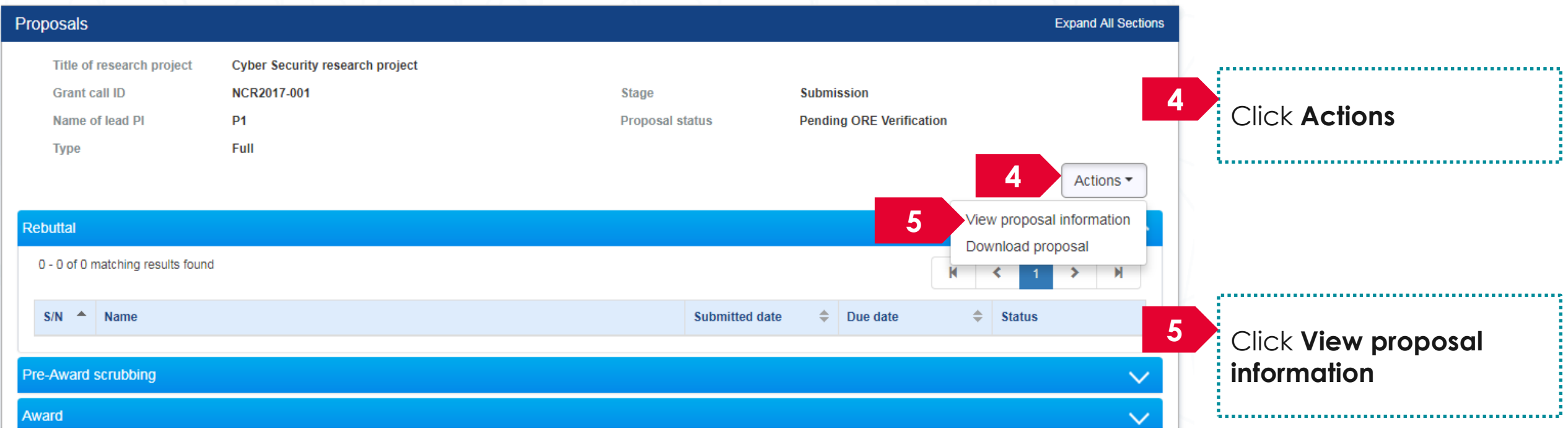

#### **To Note**

والمحارب

The ORE is not allowed to edit and change any information keyed in by the PI. The status of the proposals that are pending ORE's verification would read as Pending ORE Verification

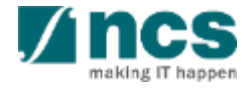

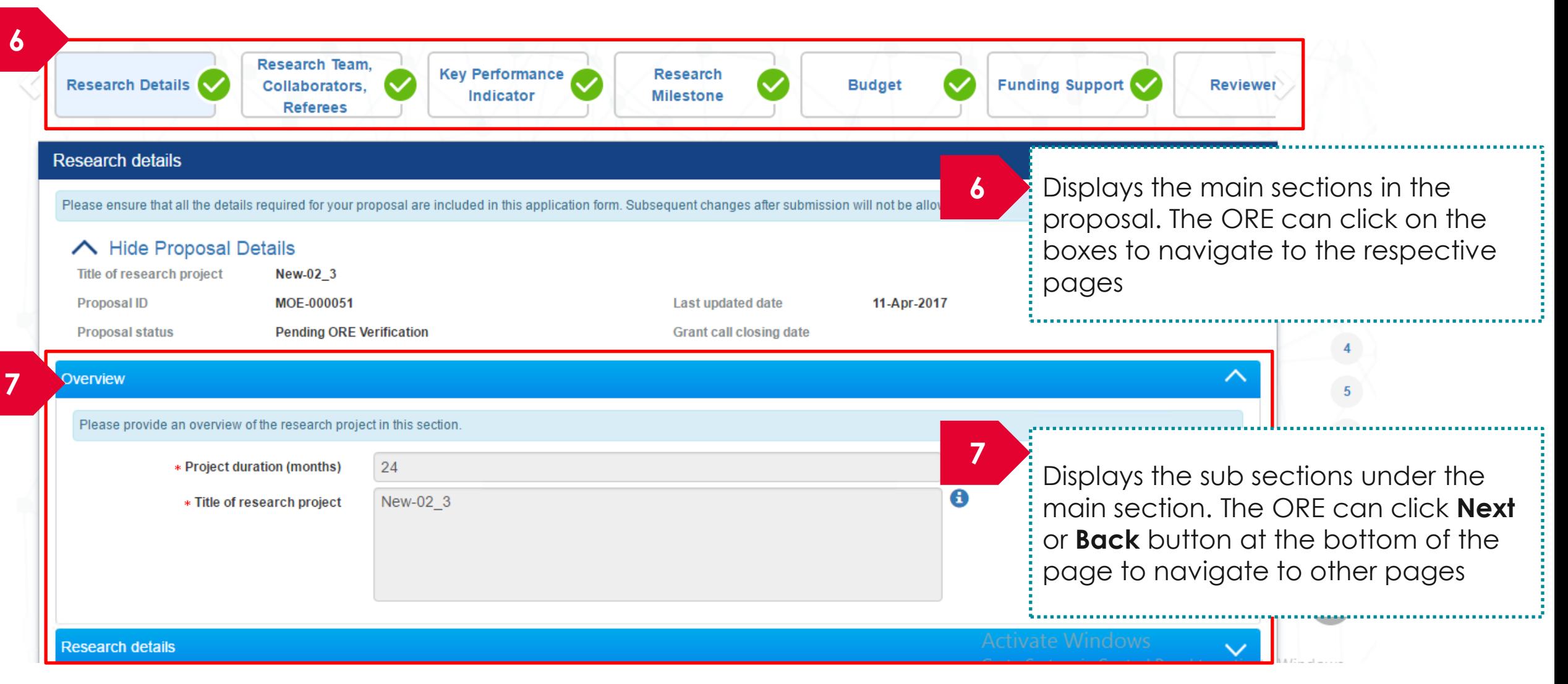

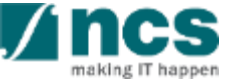

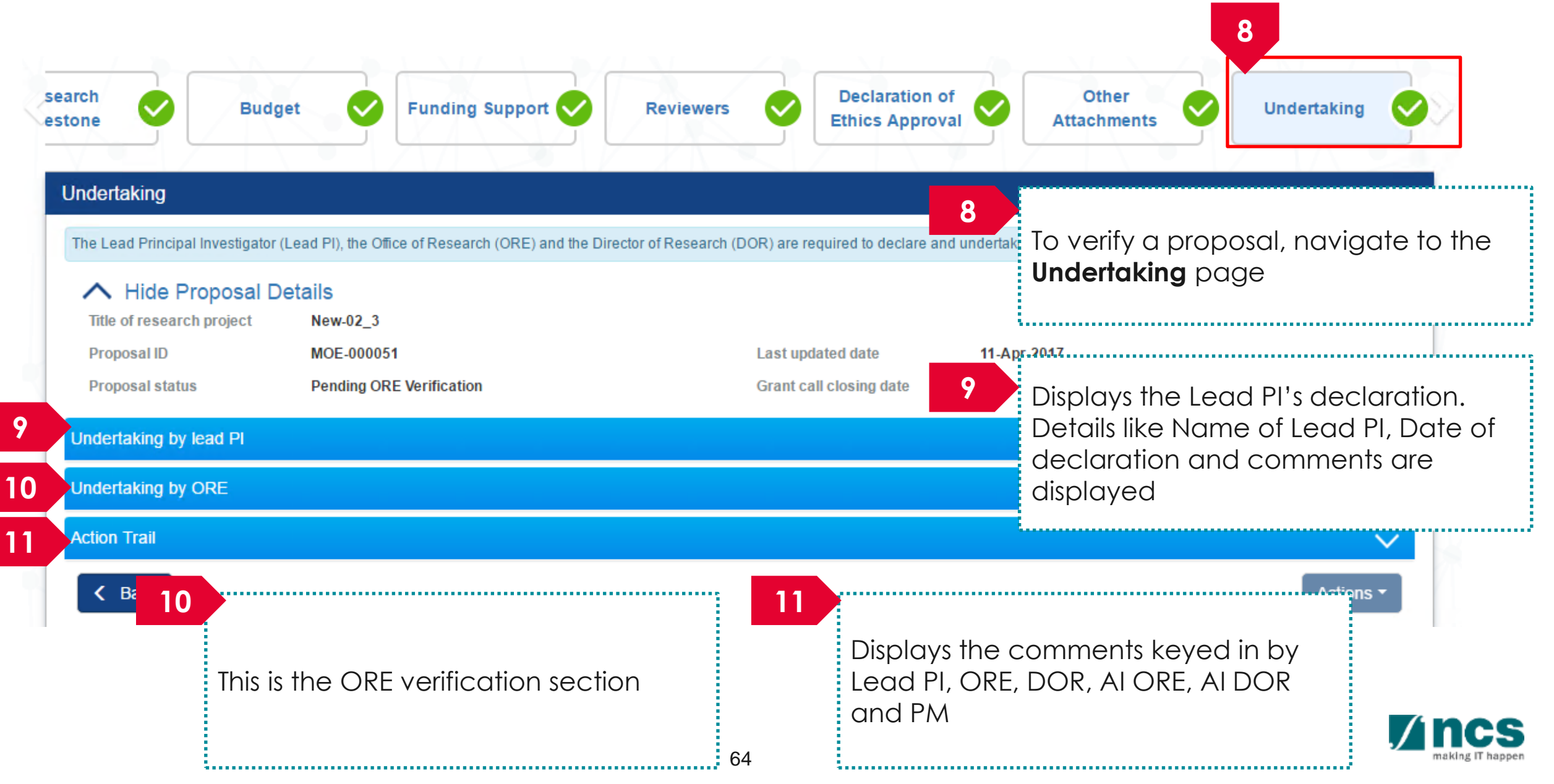

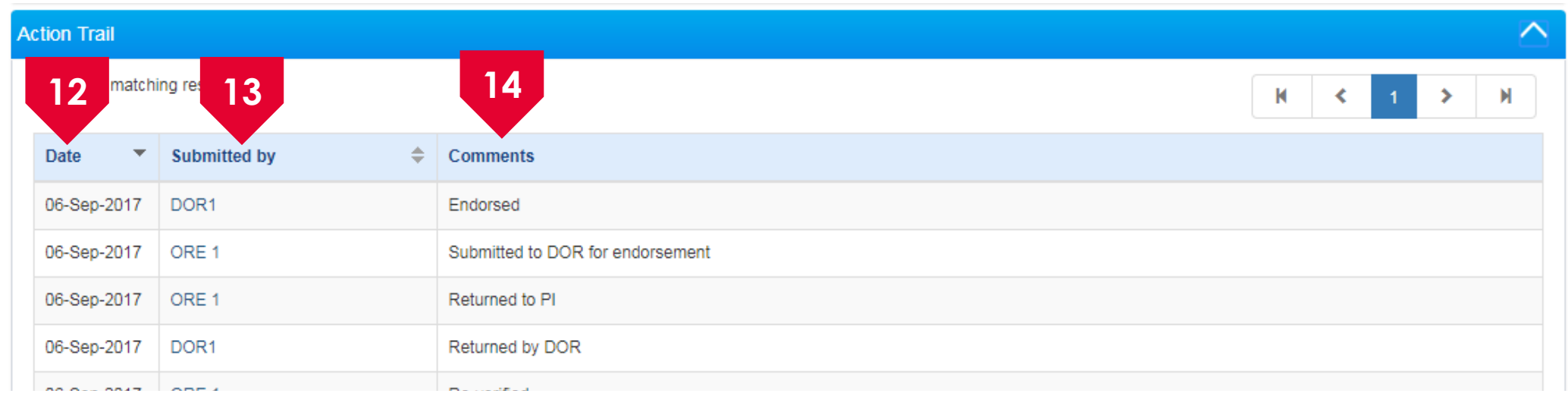

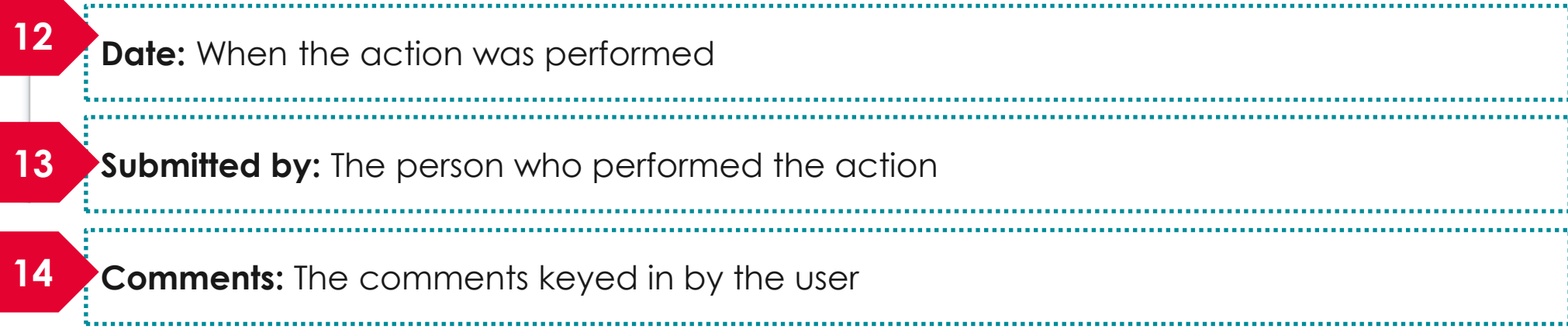

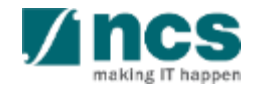

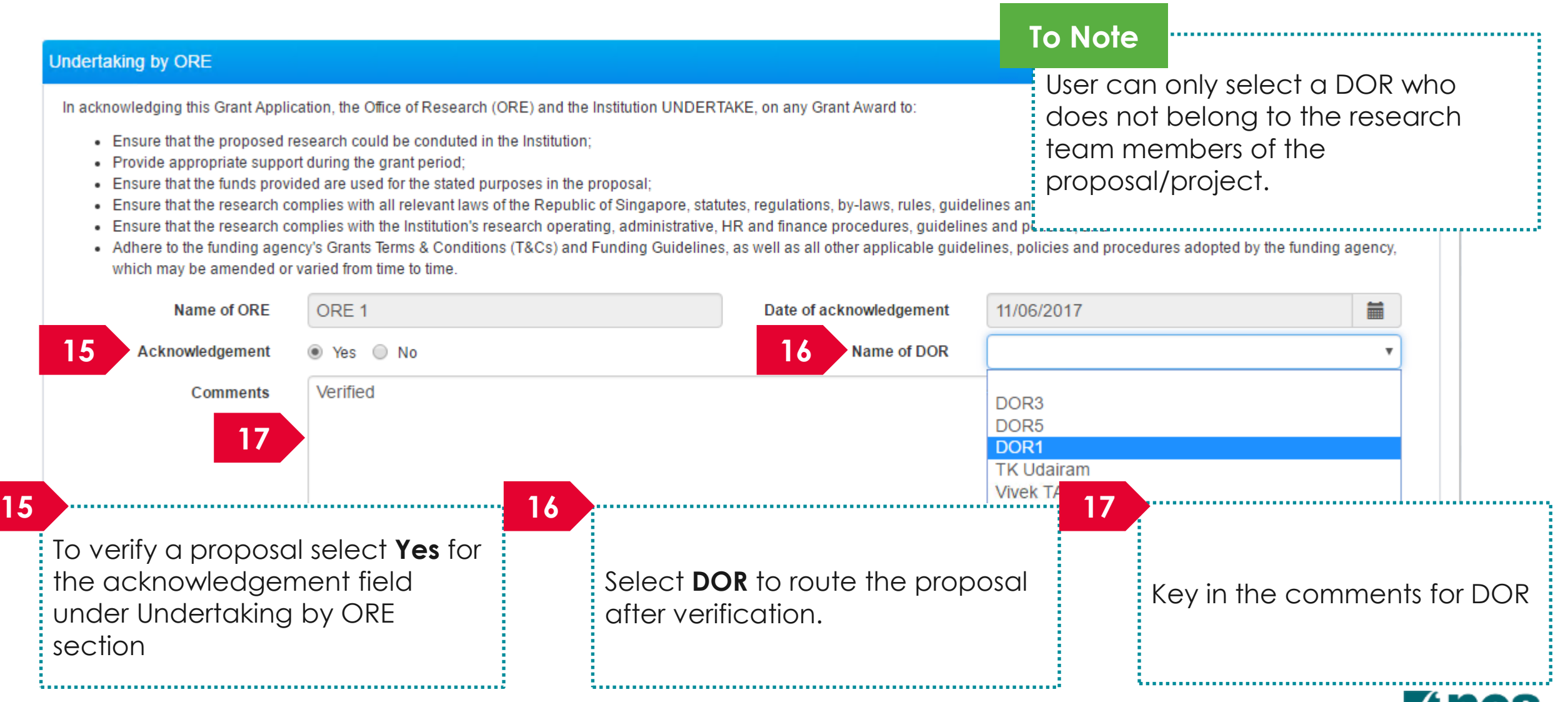

-

making IT happen

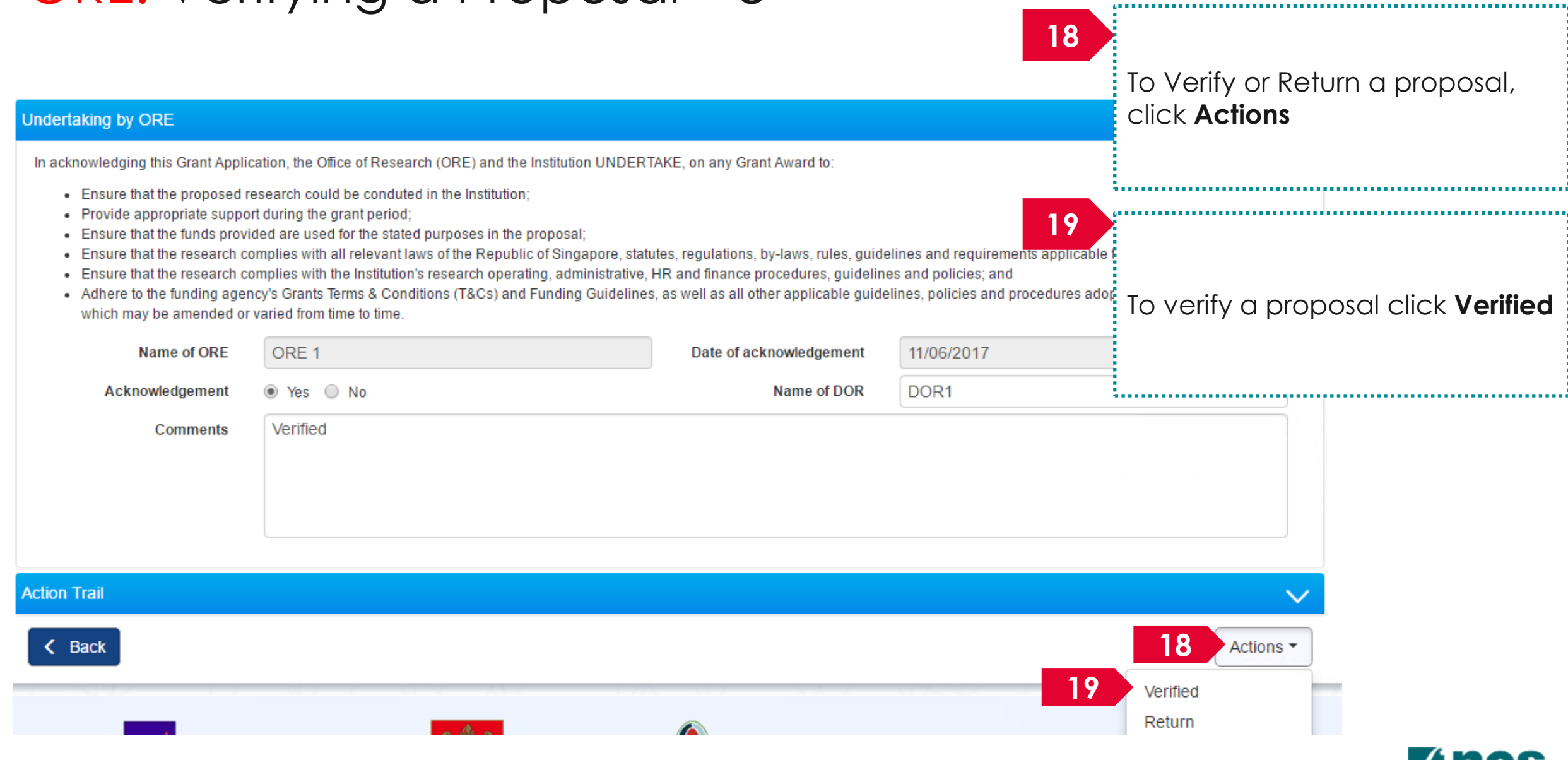

making IT happen

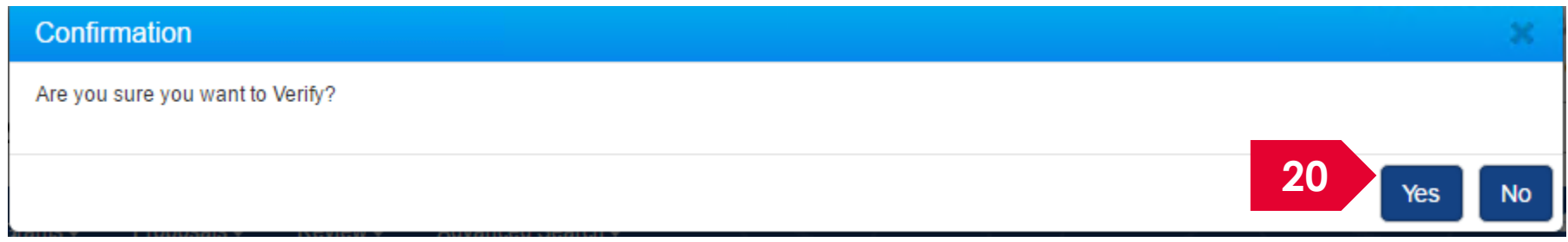

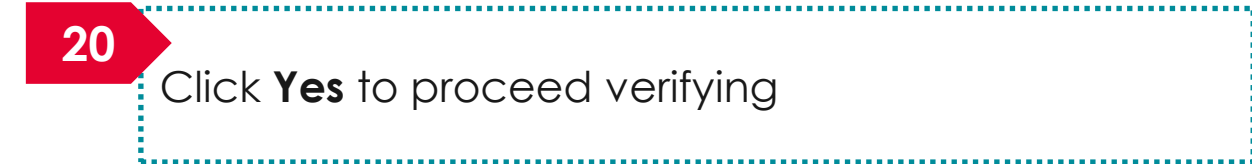

#### Infomation

Proposal has been successfully verified.

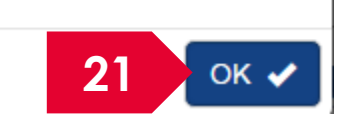

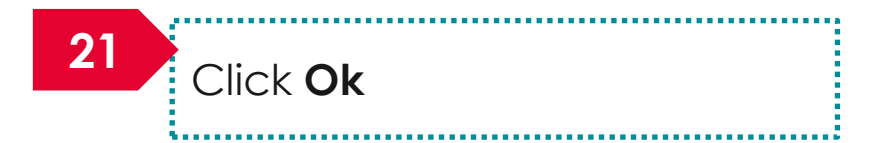

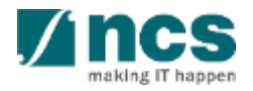

**22**

The ORE/DOR will receive the following message when they act on the proposal (Verify/Endorse/Return/Reject) submitted by the lead PI. This error message will appear if the system detects that the respective Lead PI of the proposal is debarred at the date and time of the action. The ORE/DOR can only proceed with the action once the debarment of the PI is released by the PM.

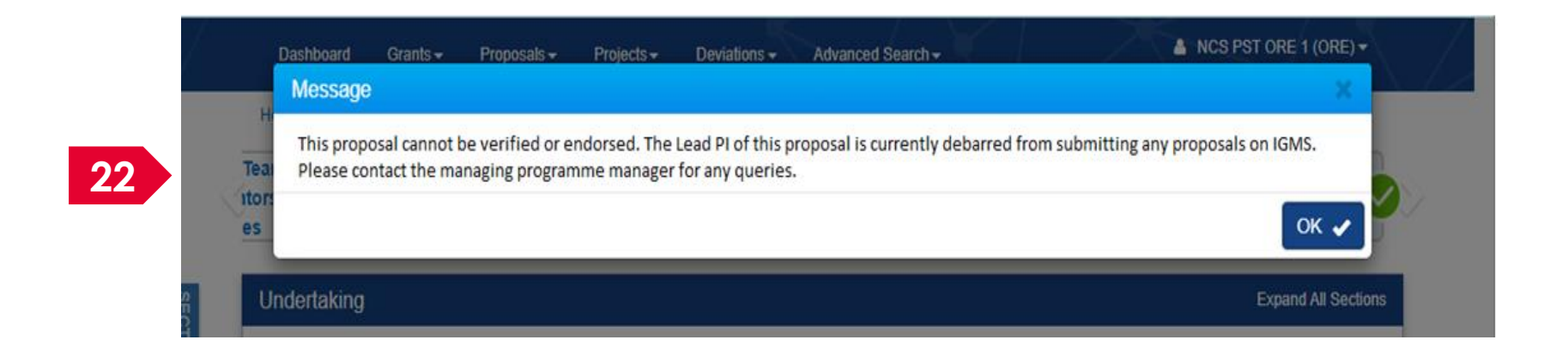

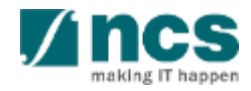

Home > Proposals > View Current Proposal Submissions

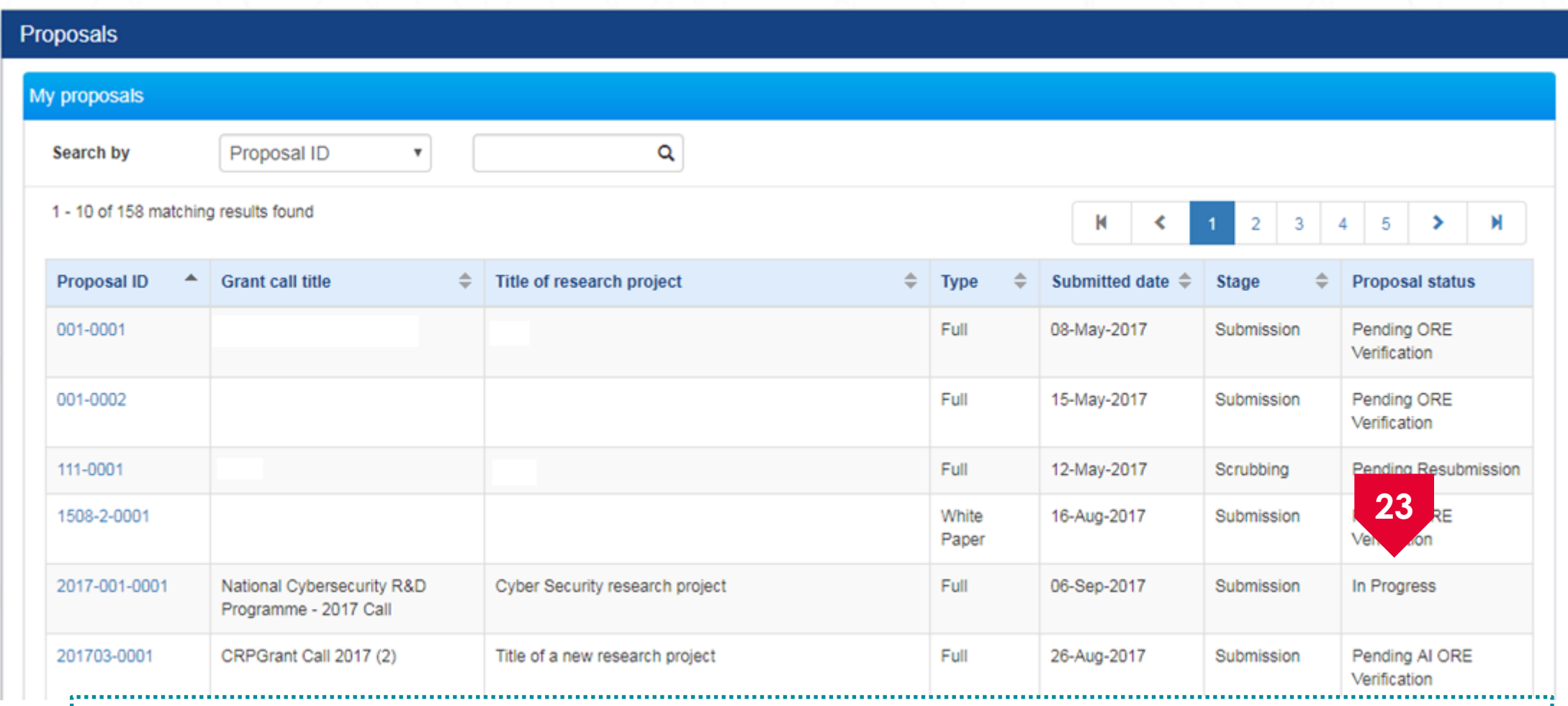

Upon successful submission, the status of the verified proposal would read as In Progress for a **23** short while .................

Home > Proposals > View Current Proposal Submissions

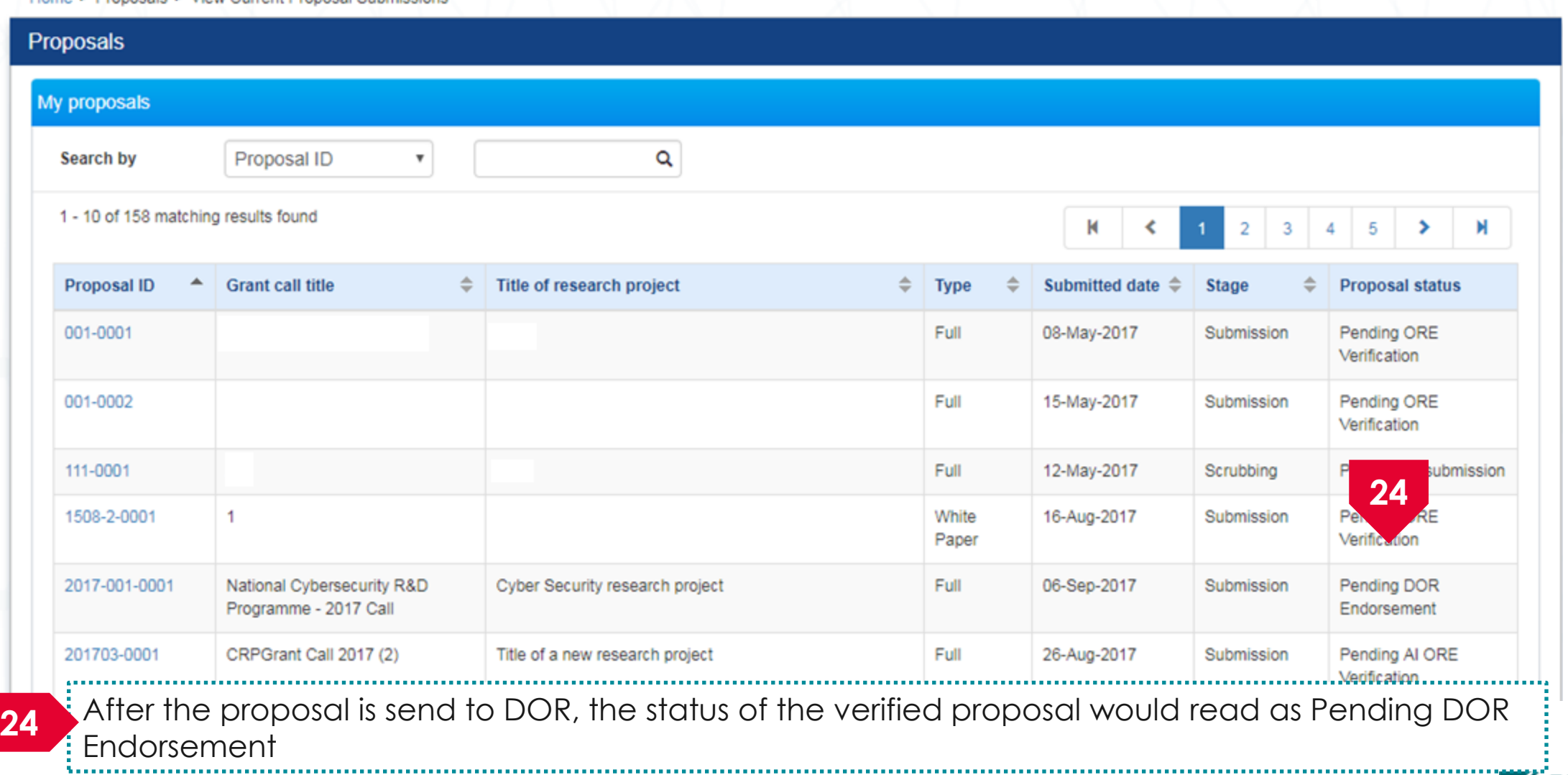

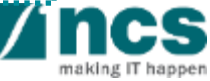

#### **ORE: Returning a Proposal**

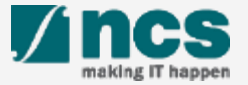

# ORE: Returning a Proposal – 1

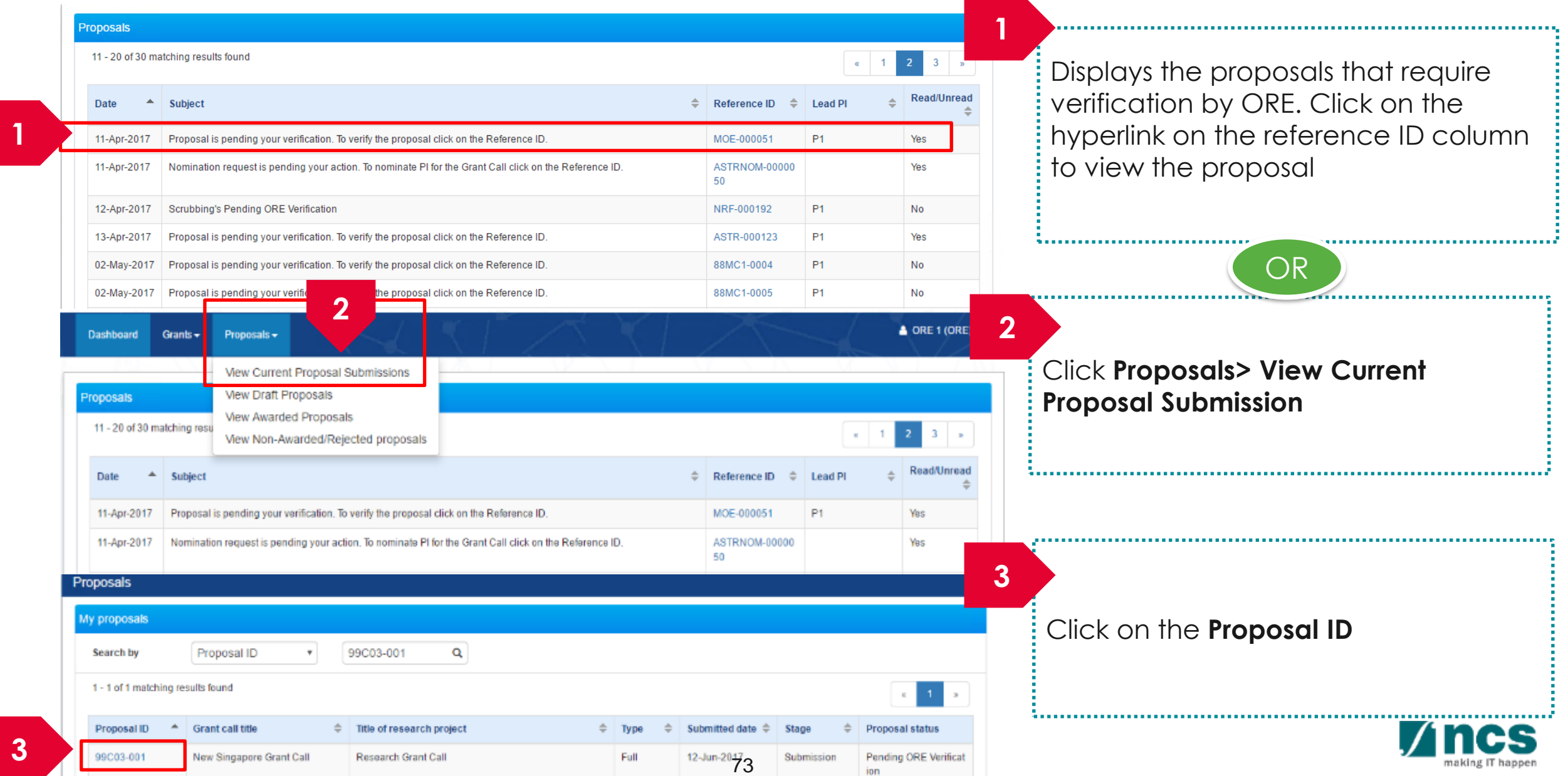

### ORE: Returning a Proposal – 2

#### Home > Proposals > Proposal Overview Proposals **Expand All Sections** Title of research project **Cyber Security research project Grant call ID** NCR2017-001 **Stage Submission 4** Click **Actions** Name of lead PI **P1 Pending ORE Verification Proposal status** Full **Type 4** Actions -**5** View proposal information **Rebuttal** Download proposal 0 - 0 of 0 matching results found

#### N  $S/N$  $\triangle$  Name **Submitted date** ≜ Due date **Status 5** Click **View proposal information** Pre-Award scrubbing  $\checkmark$ Award  $\checkmark$

#### **To Note**

a na m

The ORE is not allowed to edit and change any information keyed in by the PI. The status of the proposals that are pending ORE's verification would read as Pending ORE Verification

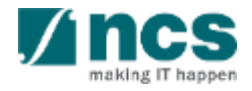
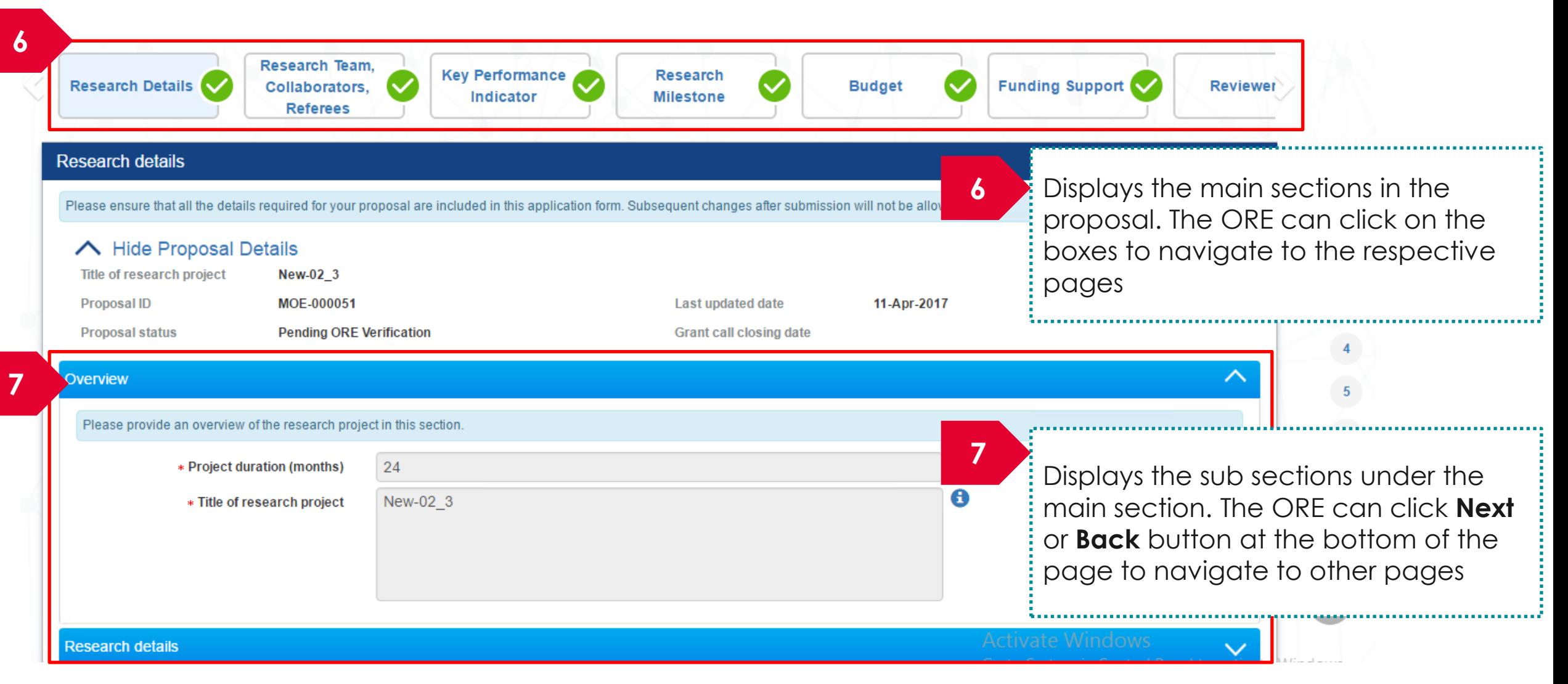

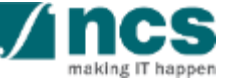

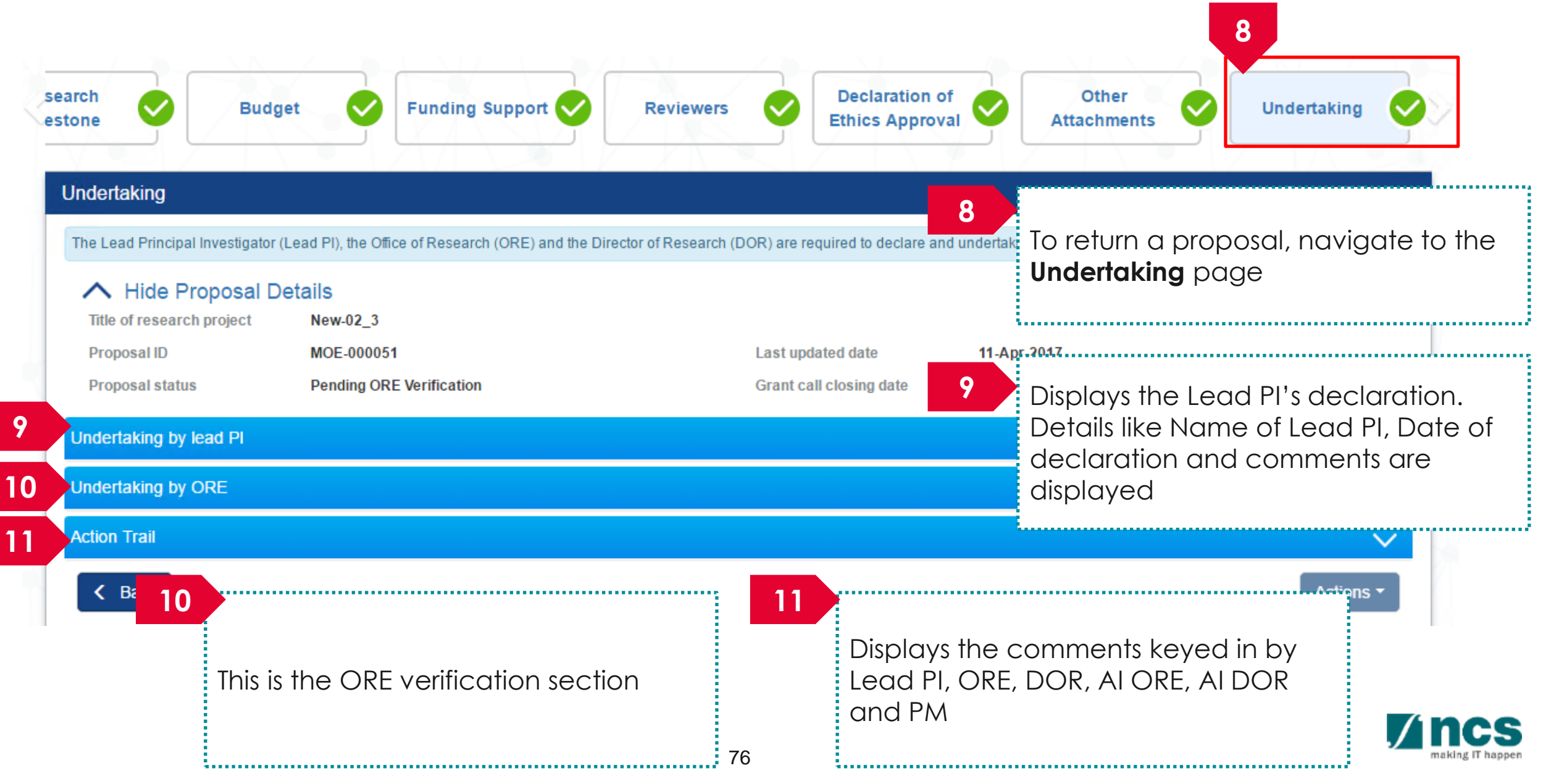

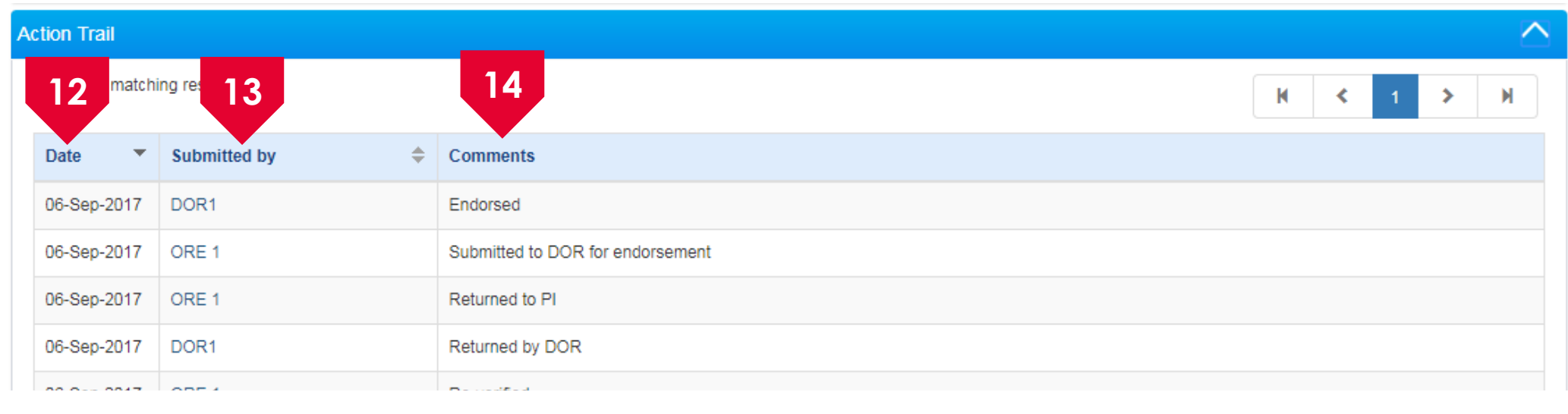

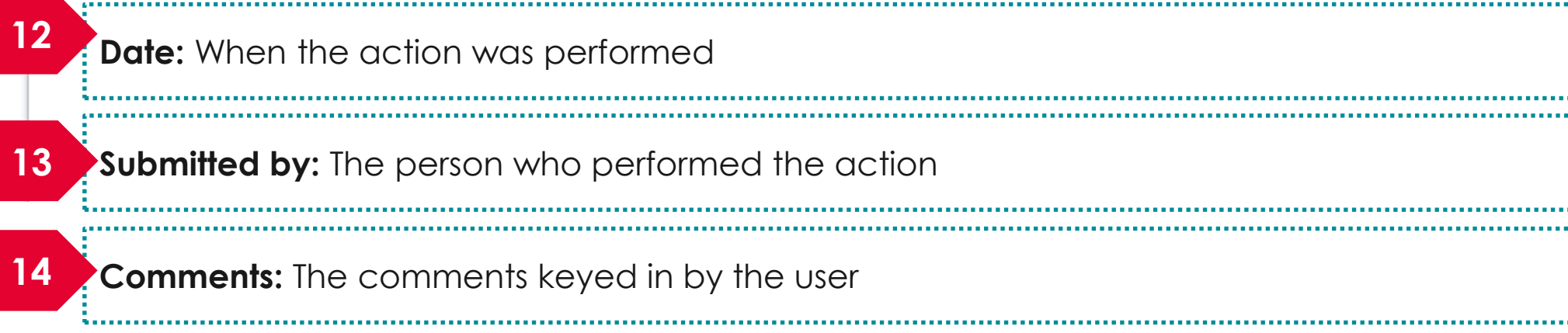

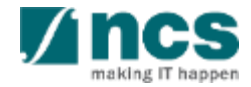

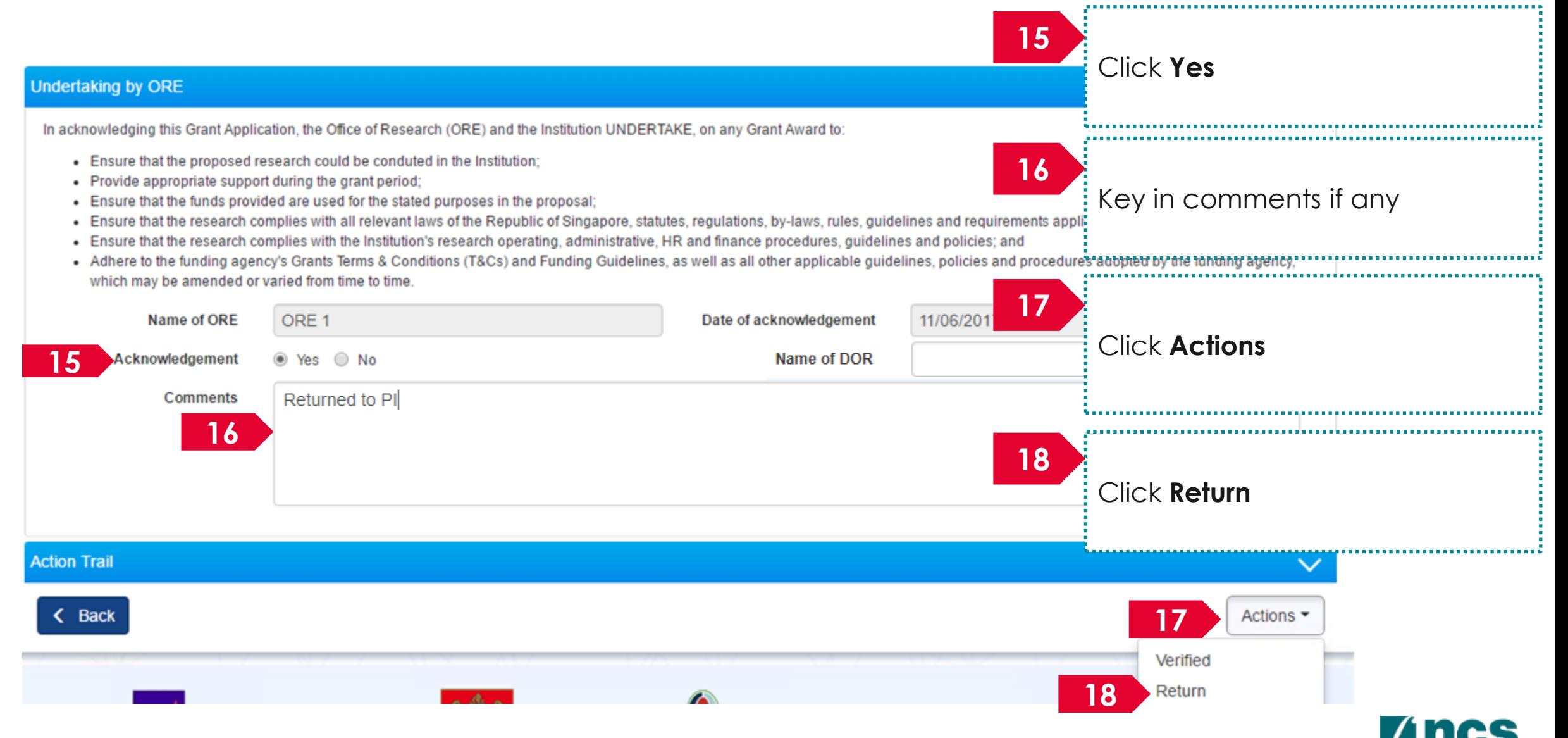

making IT happen

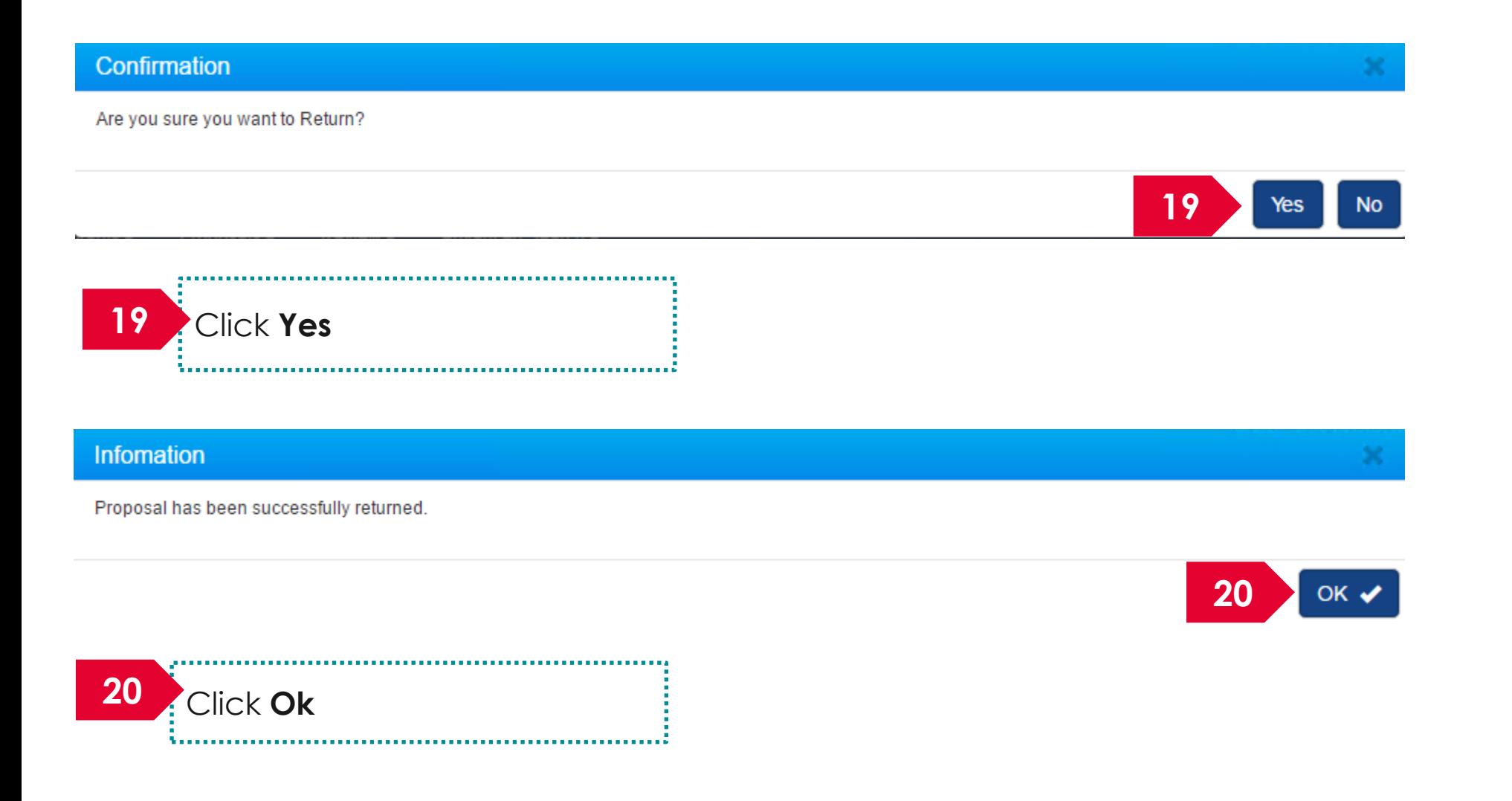

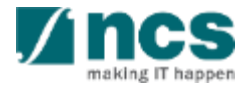

Home > Proposals > View Current Proposal Submissions

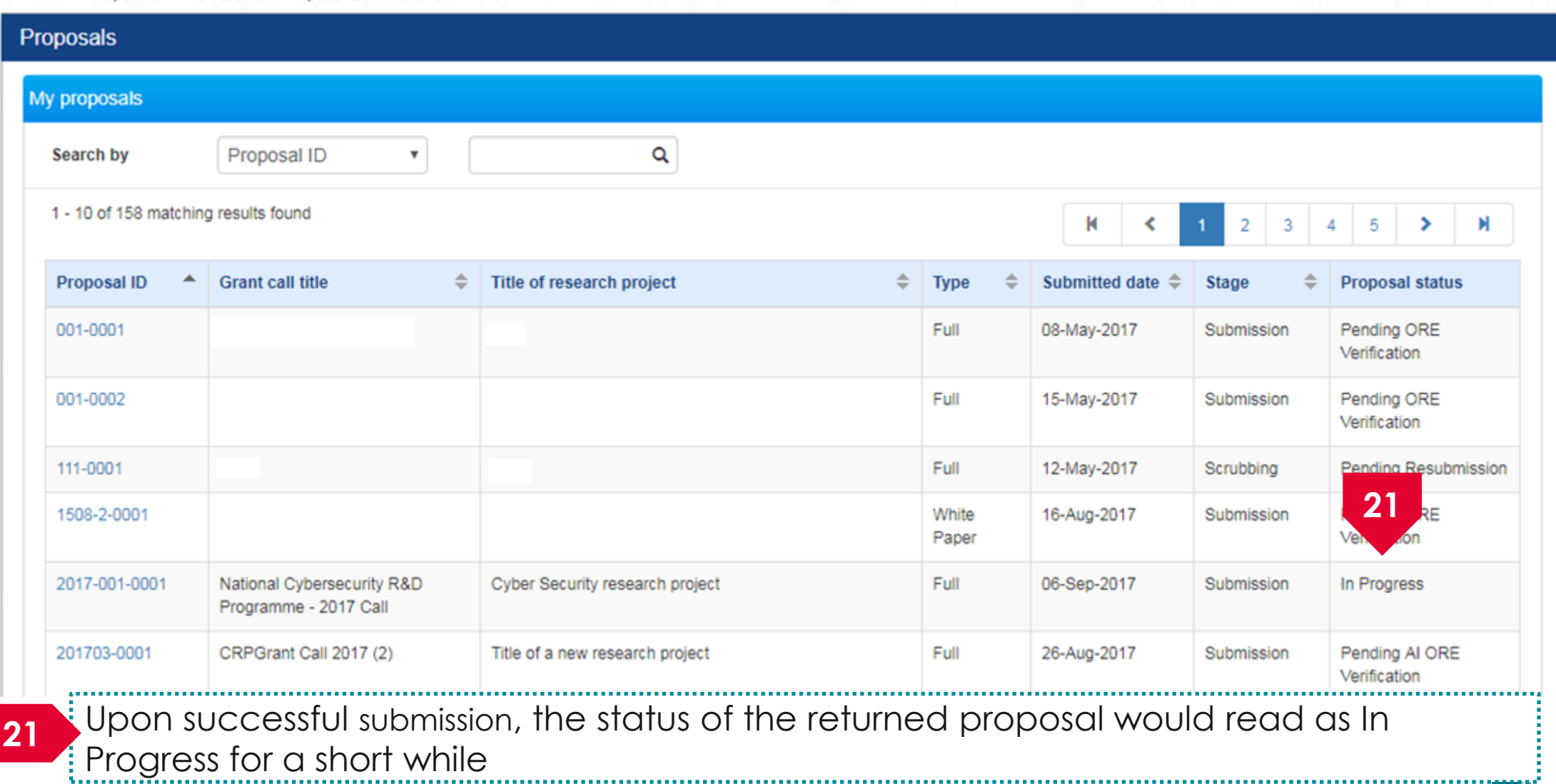

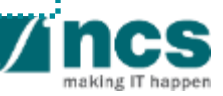

Home > Proposals > View Current Proposal Submissions

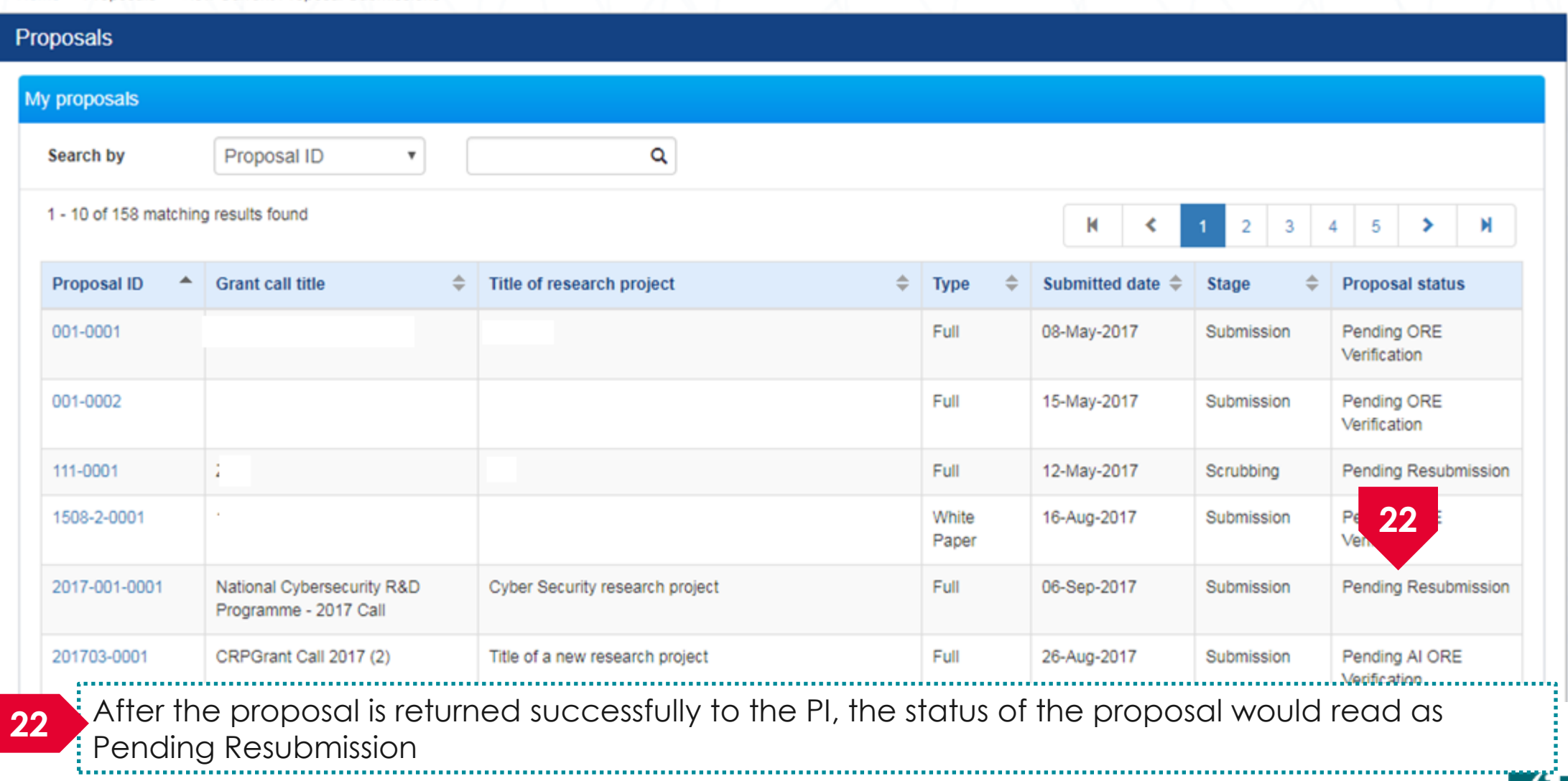

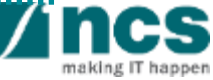

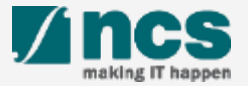

**2**

View Current Proposal Submissions

View Non-Awarded/Rejected proposals

Letter of Award is pending For your endorsement. To endorse click on the Reference ID.

Proposal is pending your endorsement. To endorse the proposal click on the Reference ID.

Displays the proposals that require **A DOR1 (DOR)** endorsement by DOR. Click on the hyperlink on the **reference ID** column to view the proposal

making IT happen

**1**

**2**

Yes

No

Click **Proposals> View Current Proposal Submission**

,,,,,,,,,,,,,,,,,,,,,,,,,,,,,,,,,,,,

Home > Proposals > View Current Proposal Submissions

**Dashboard** 

**Proposals** 

Grants  $\sim$ 

1 - 2 of 2 matching results

 $\mu$ n-2017 11-Jun-2017 Proposals  $\blacktriangleright$ 

View Draft Proposals

View Awarded Proposals

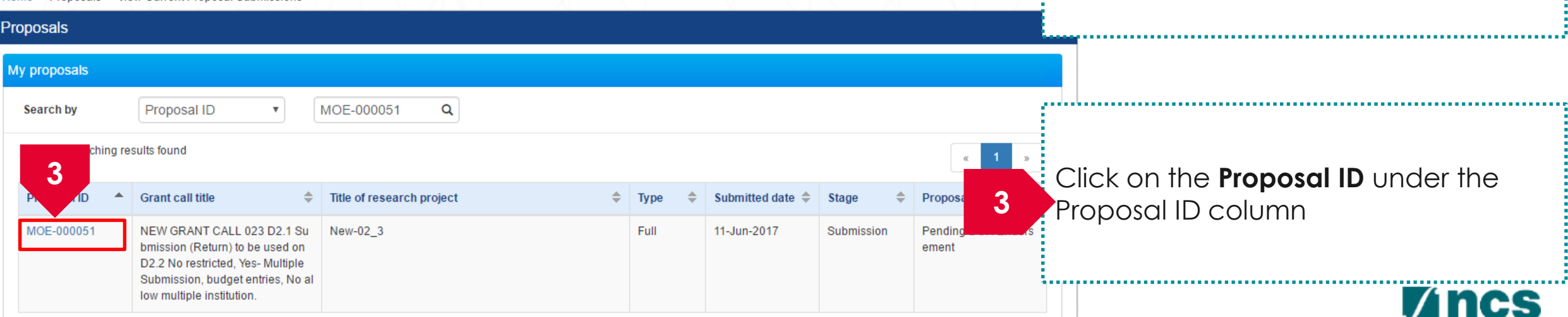

88ASTC2-0001

MOE-000051

**P1** 

**P1** 

1 ● Subject → Subject → Subject → Subject → Subject → Subject → Subject → Subject → Subject → Subject → Subject → Subject → Subject → Subject → Subject → Subject → Subject → Subject → Subject → Subject → Subject → Subject

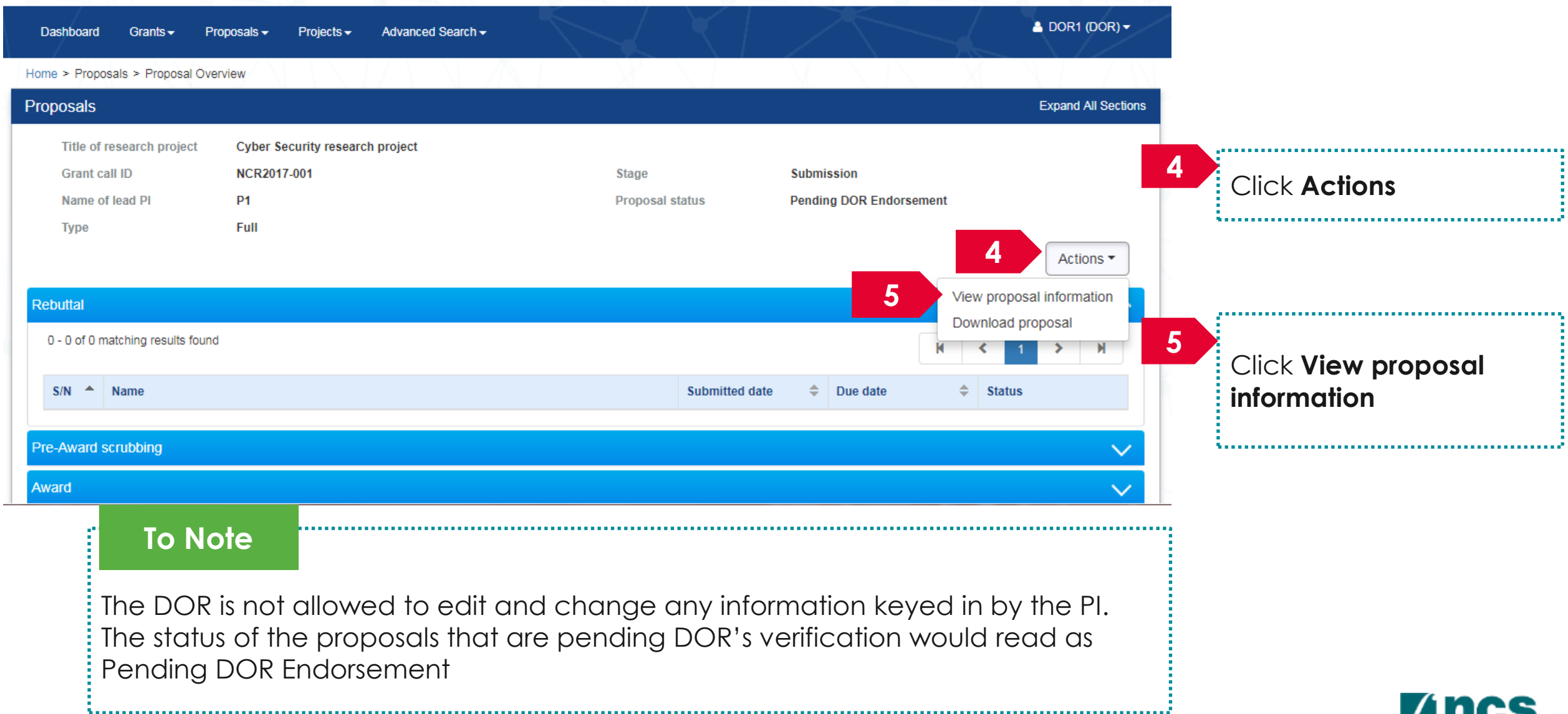

making IT happen

**7**

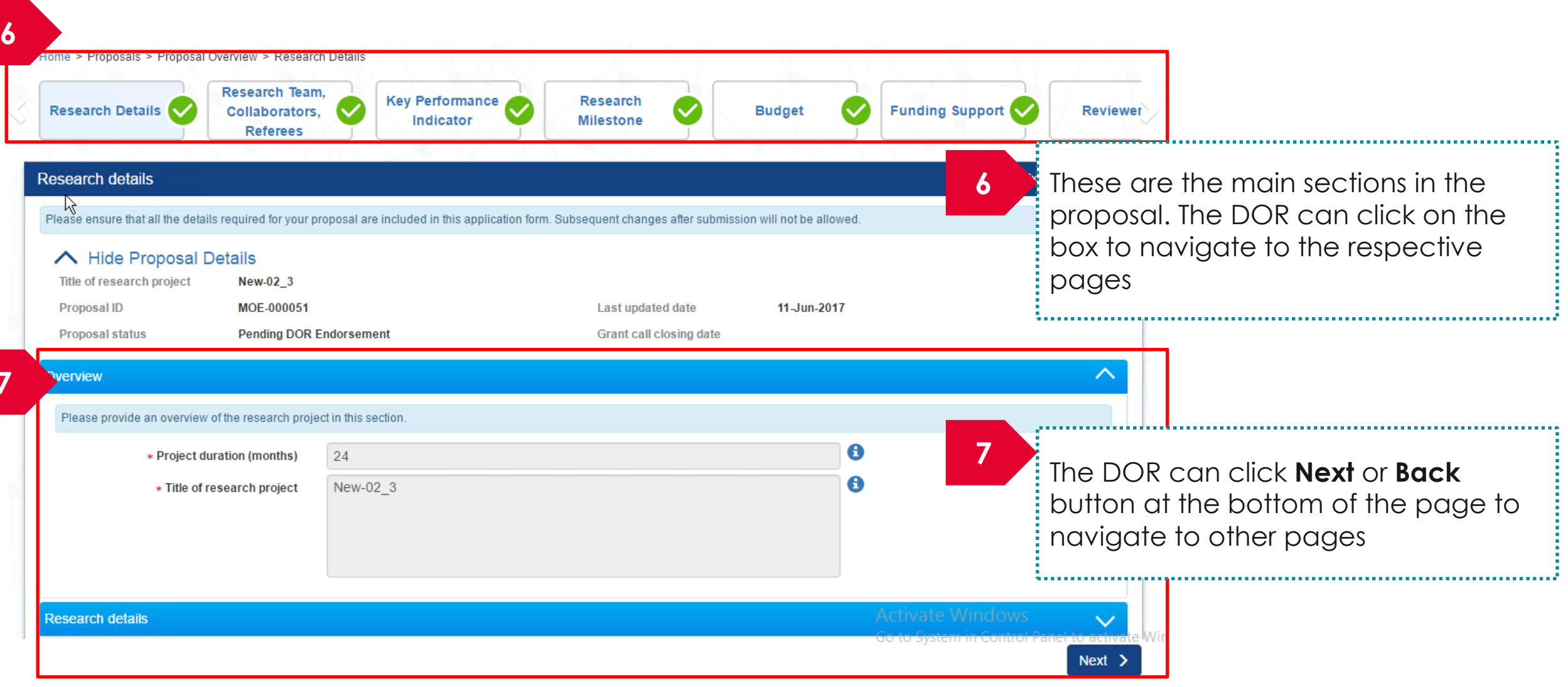

making IT happen

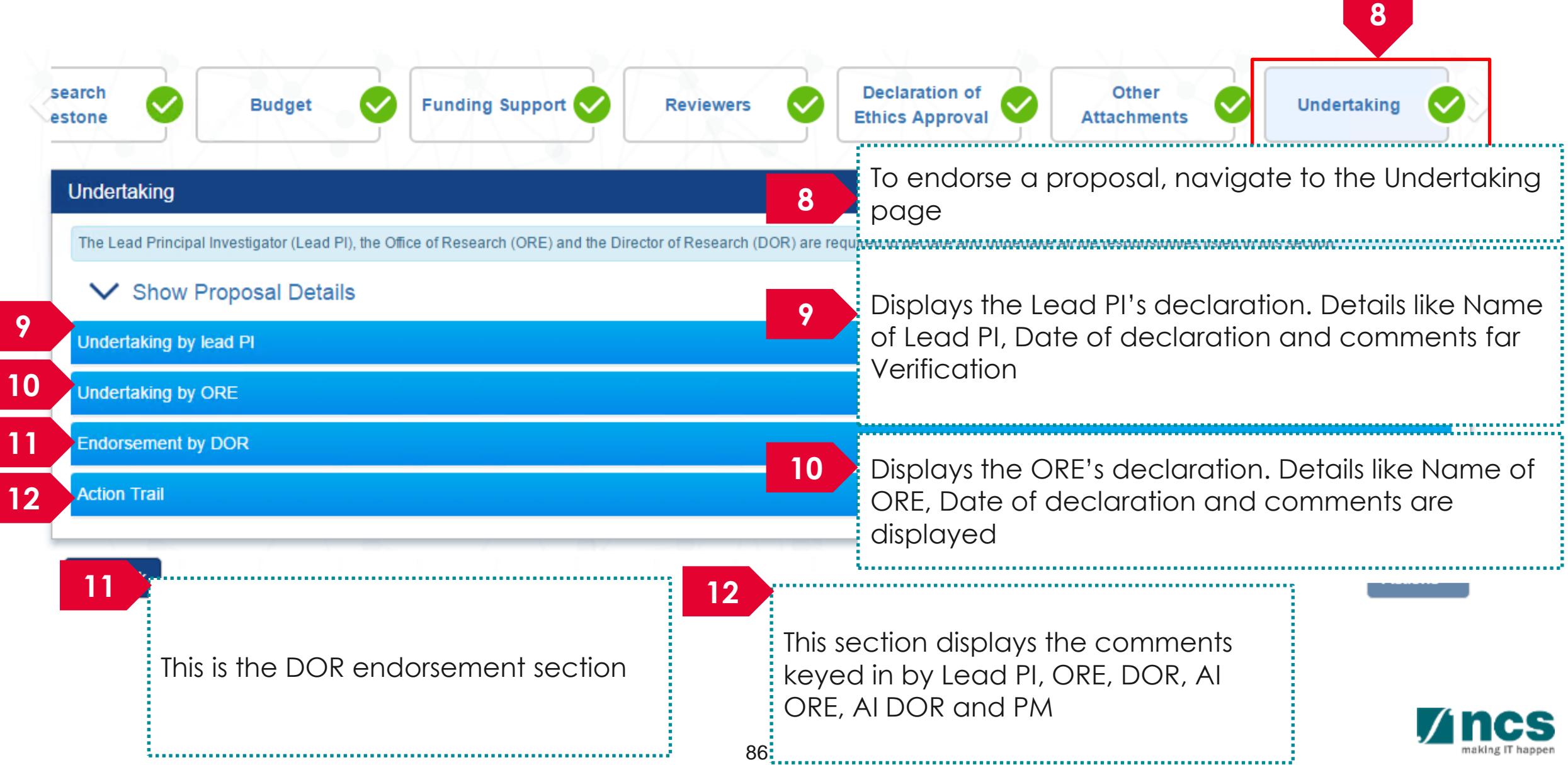

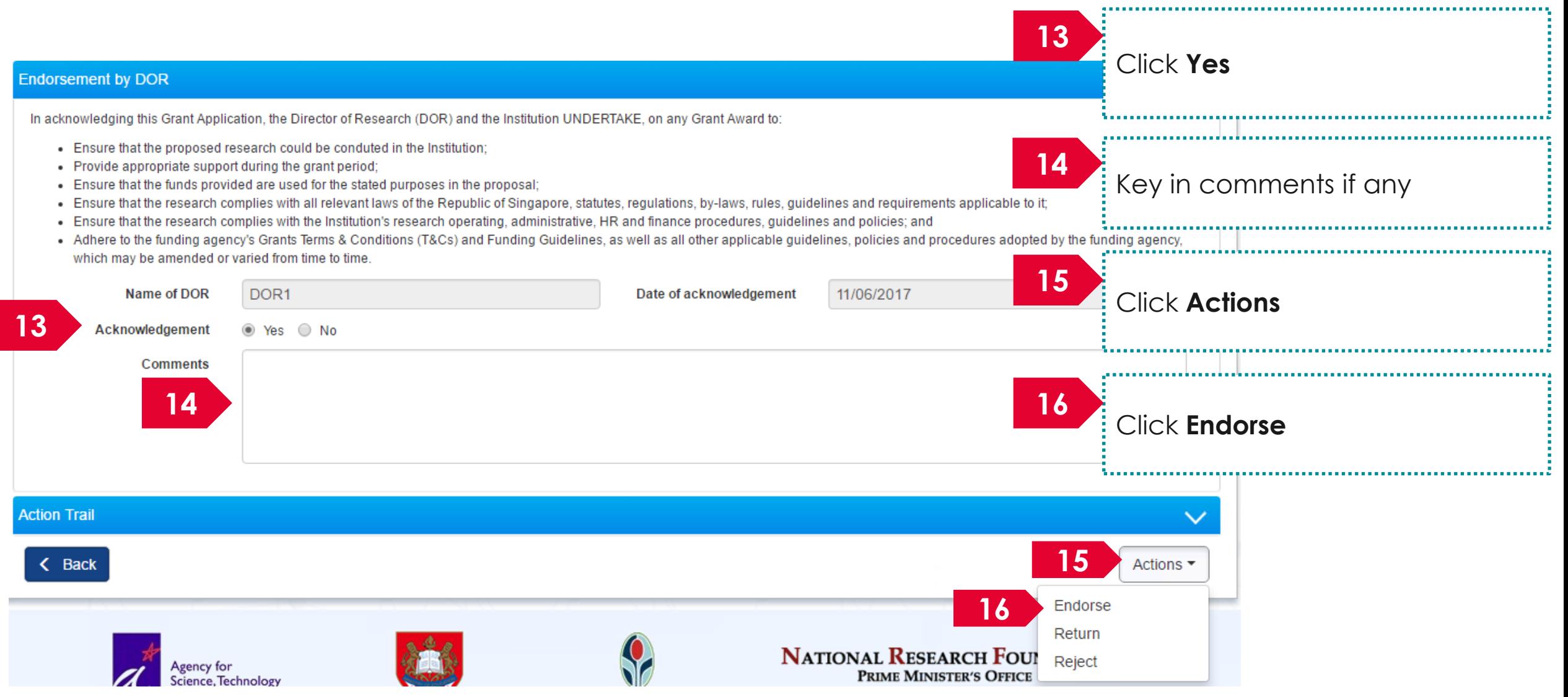

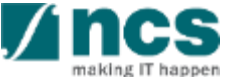

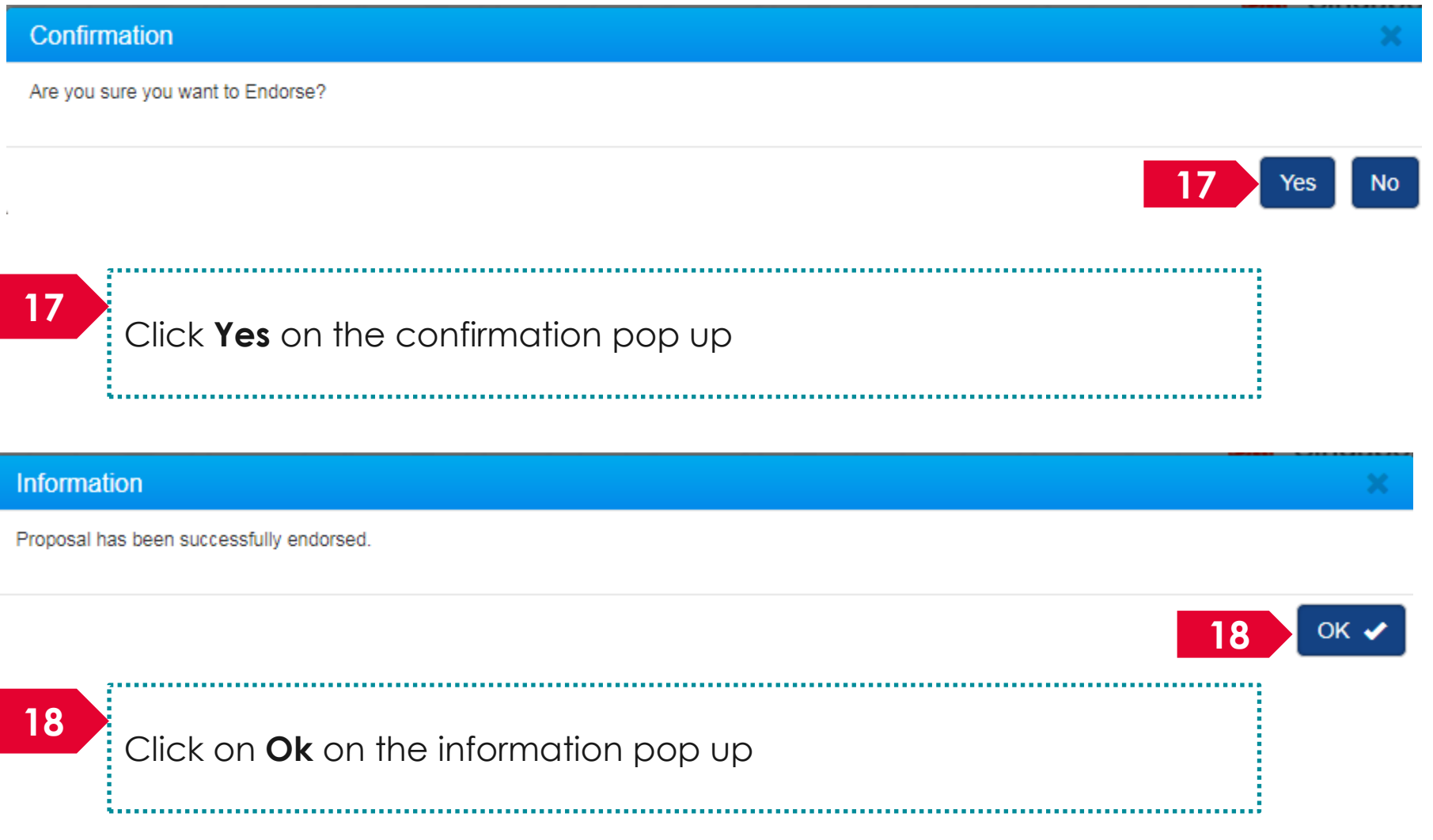

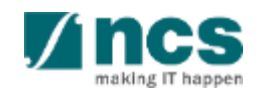

**19**

The ORE/DOR will receive the following message when they act on the proposal (Verify/Endorse/Return/Reject) submitted by the lead PI. This error message will appear if the system detects that the respective Lead PI of the proposal is debarred at the date and time of the action. The ORE/DOR can only proceed with the action once the debarment of the PI is released by the PM.

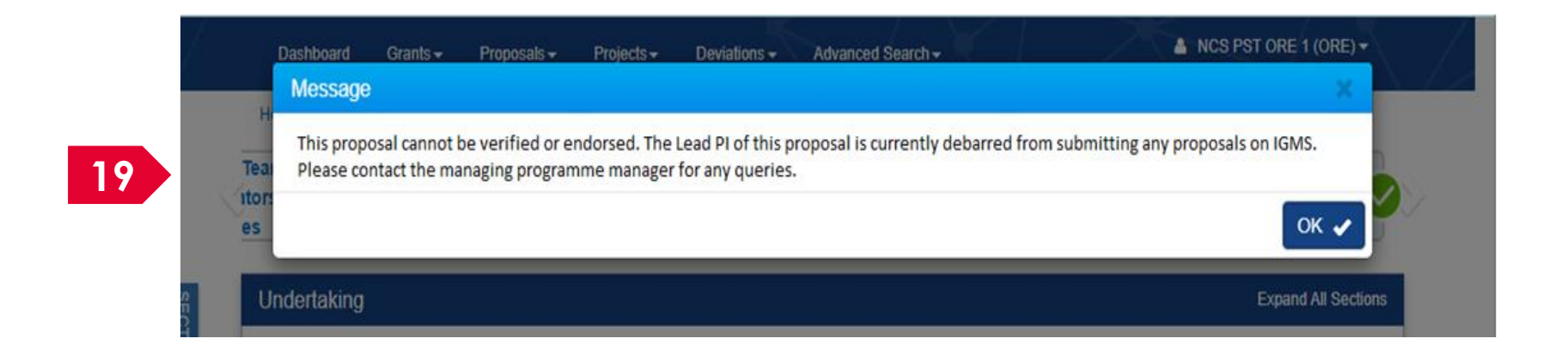

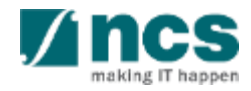

Home > Proposals > View Current Proposal Submissions

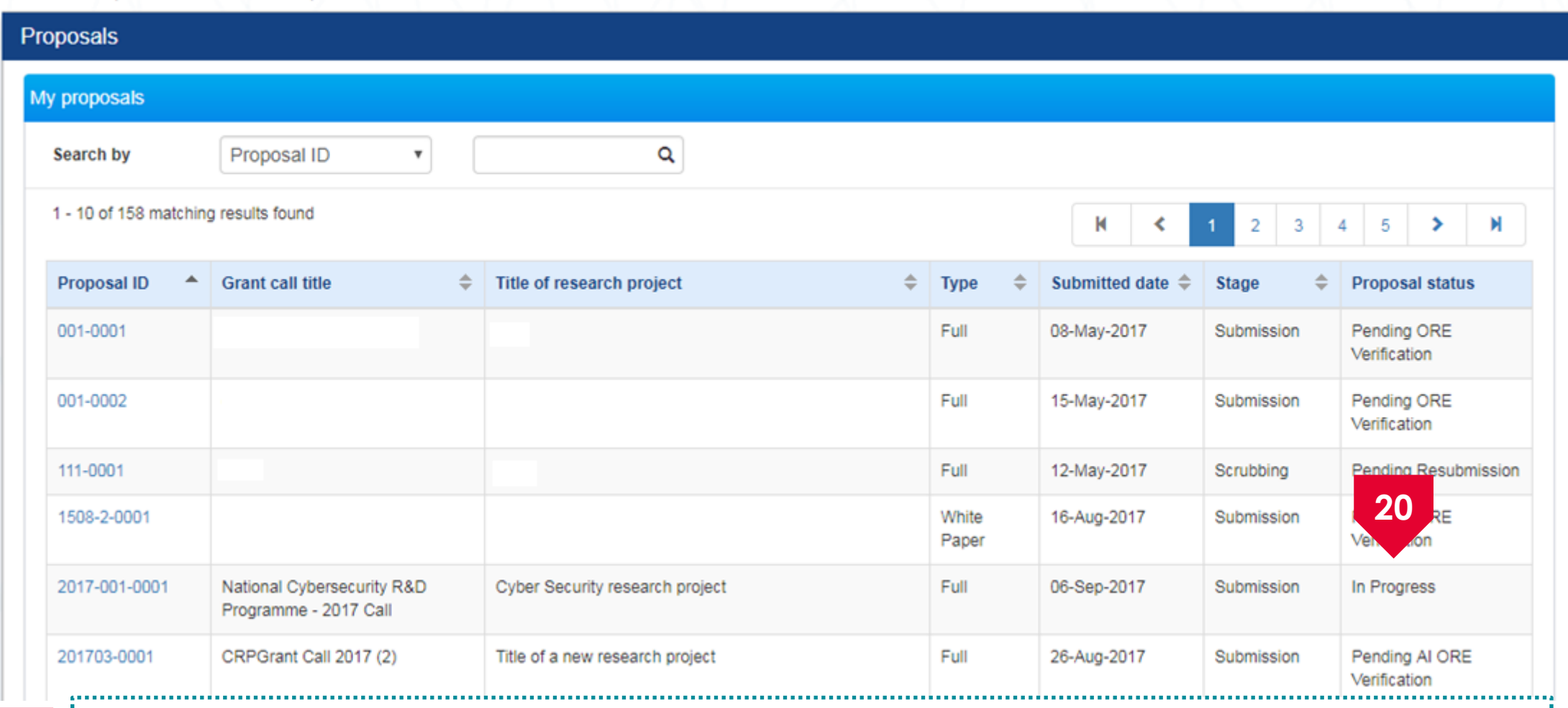

Upon successful submission, the status of the endorsed proposal would read as In Progress for a **20** short while

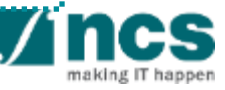

Home > Proposals > View Current Proposal Submissions

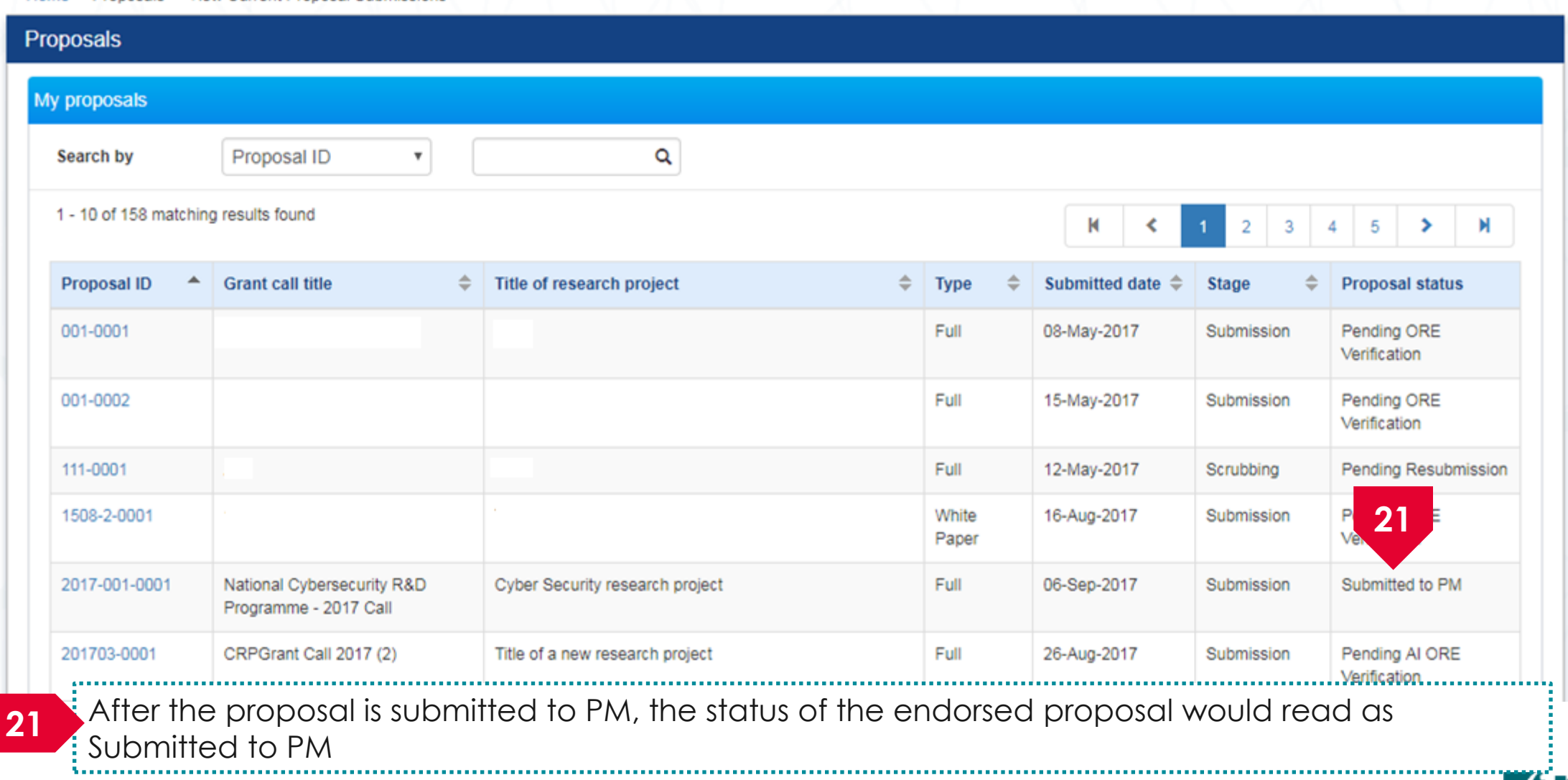

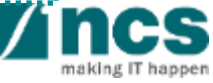

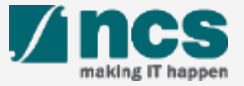

**2**

View Current Proposal Submissions

View Non-Awarded/Rejected proposals

Letter of Award is pending For your endorsement. To endorse click on the Reference ID.

Proposal is pending your endorsement. To endorse the proposal click on the Reference ID.

Displays the proposals that require **A DOR1 (DOR)** endorsement by DOR. Click on the hyperlink on the **reference ID** column to view the proposal

making IT happen

**1**

**2**

Yes

No

Click **Proposals> View Current Proposal Submission**

,,,,,,,,,,,,,,,,,,,,,,,,,,,,,,,,,,,,

Home > Proposals > View Current Proposal Submissions

**Dashboard** 

**Proposals** 

Grants  $\sim$ 

1 - 2 of 2 matching results

 $\mu$ n-2017 11-Jun-2017 Proposals  $\blacktriangleright$ 

View Draft Proposals

View Awarded Proposals

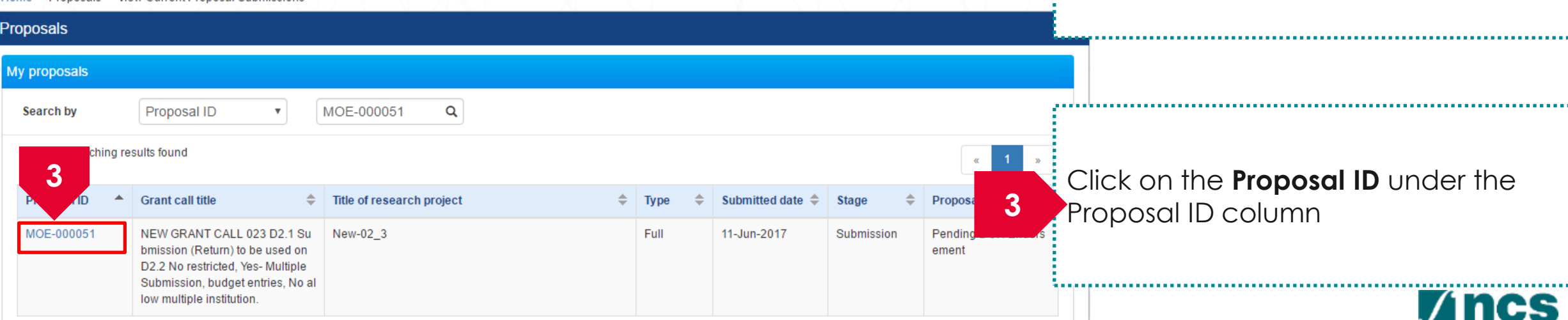

88ASTC2-0001

MOE-000051

**P1** 

**P1** 

1 ● Subject → Subject → Subject → Subject → Subject → Subject → Subject → Subject → Subject → Subject → Subject → Subject → Subject → Subject → Subject → Subject → Subject → Subject → Subject → Subject → Subject → Subject

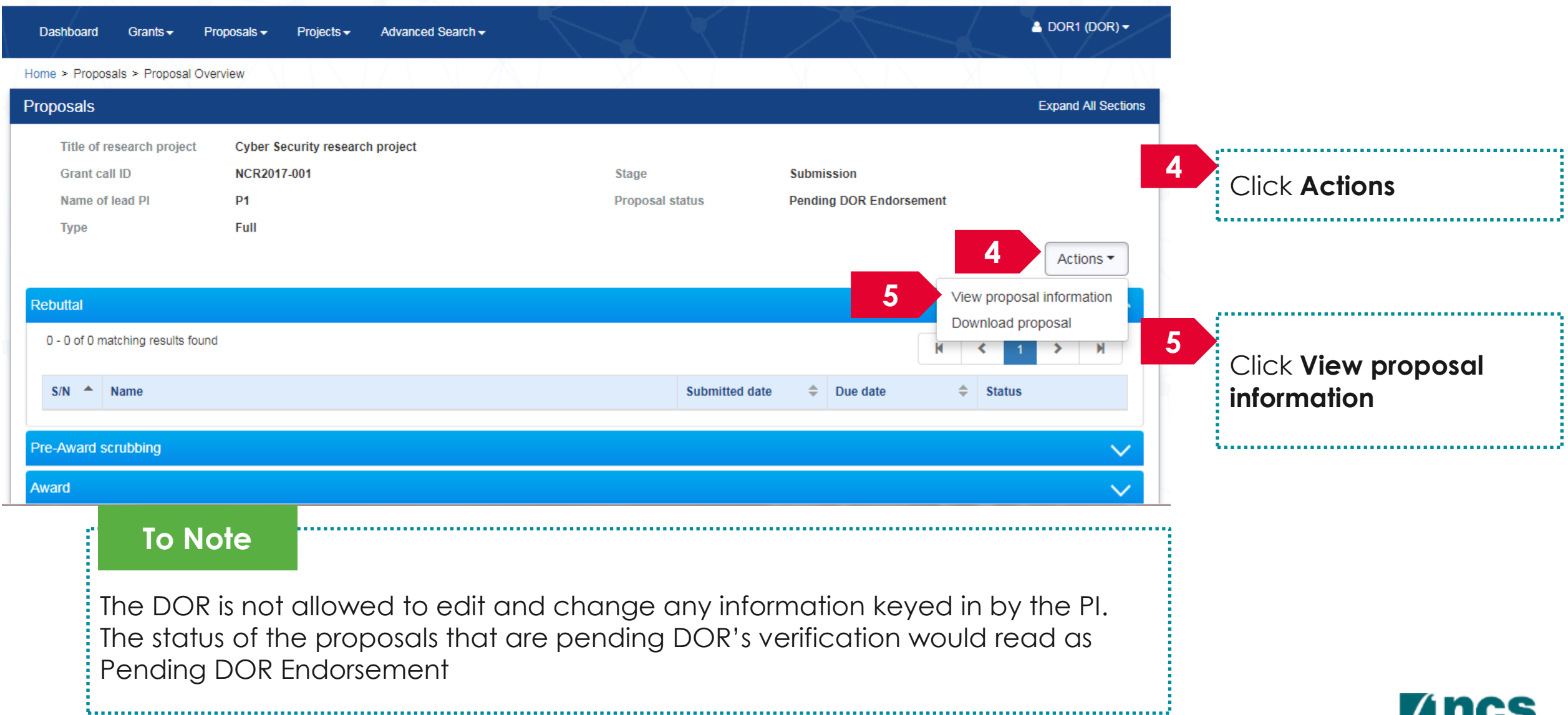

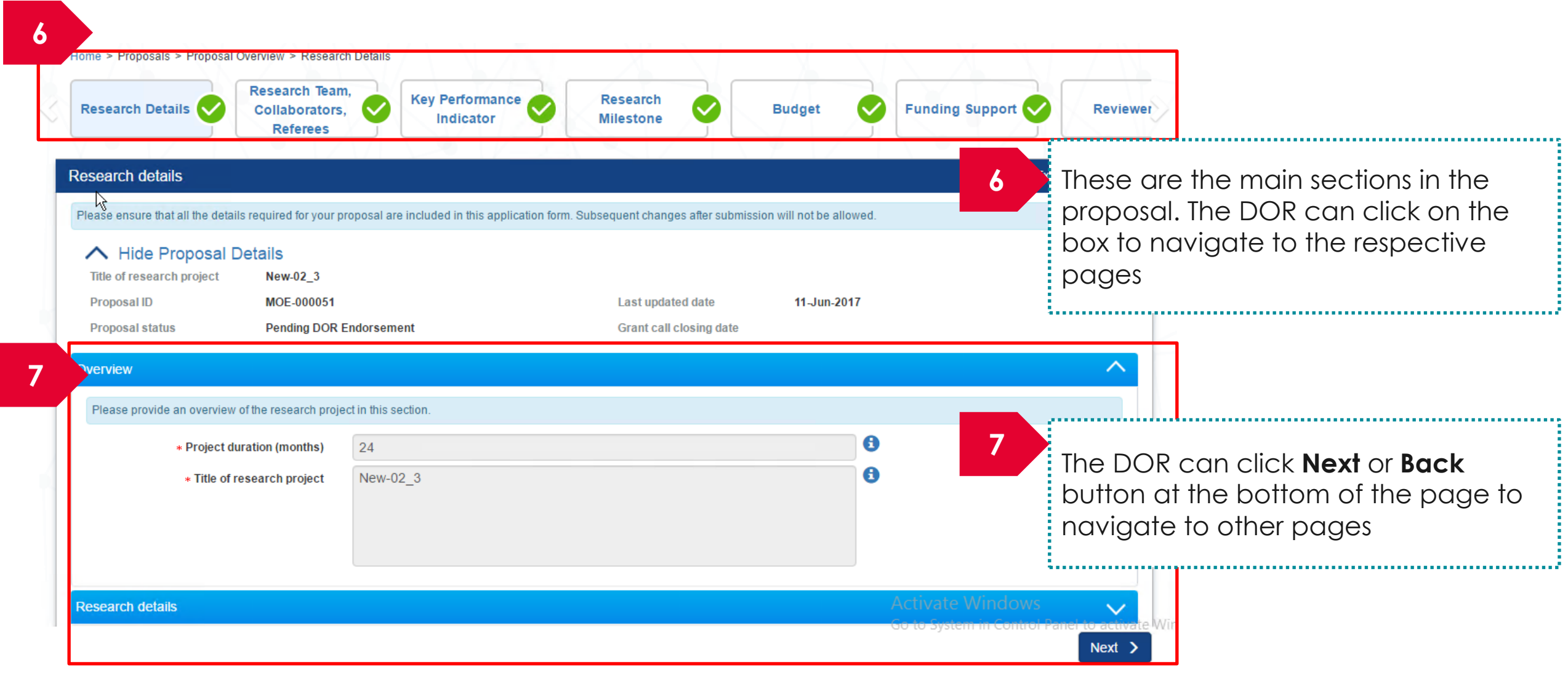

making IT happen

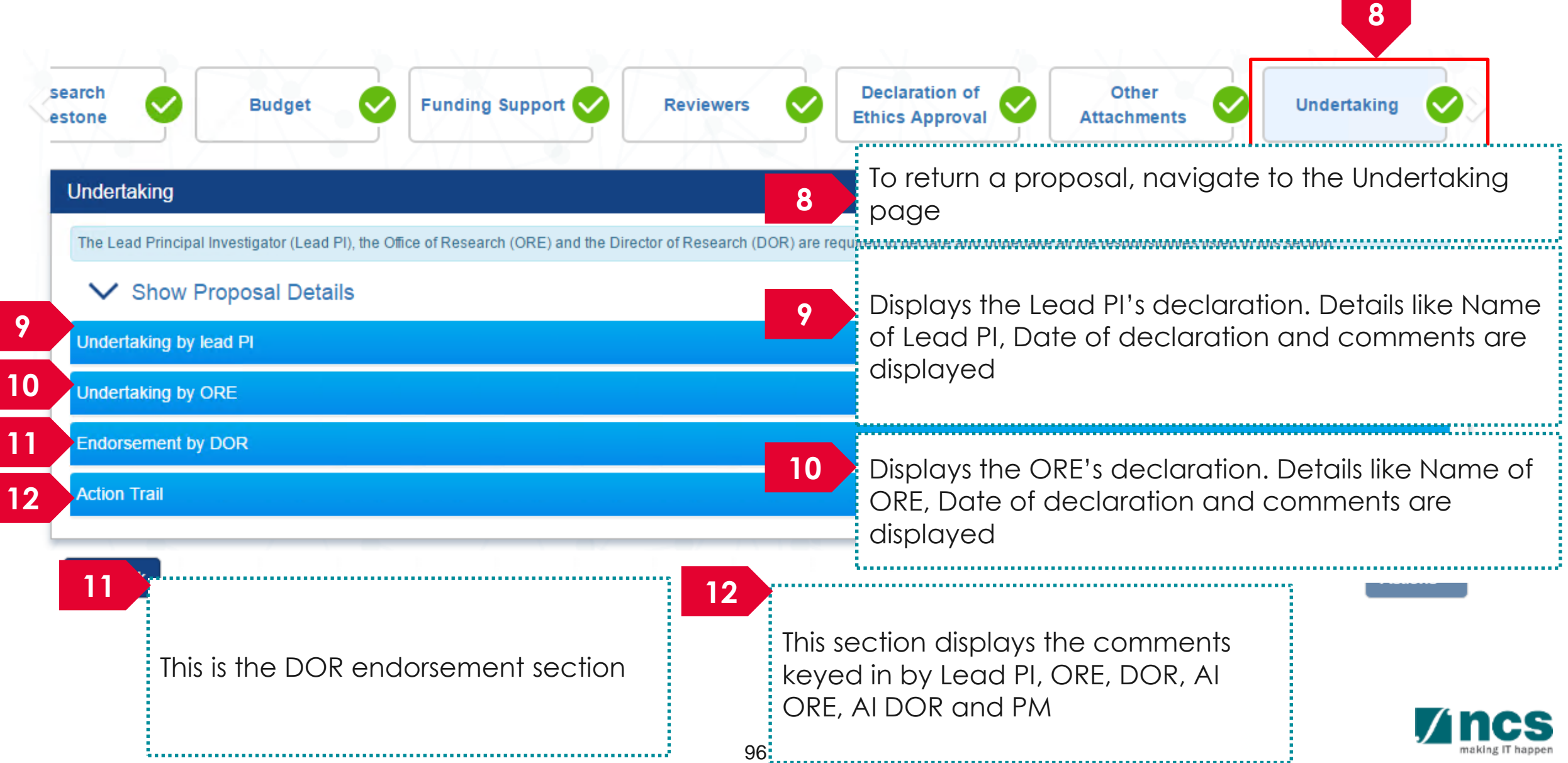

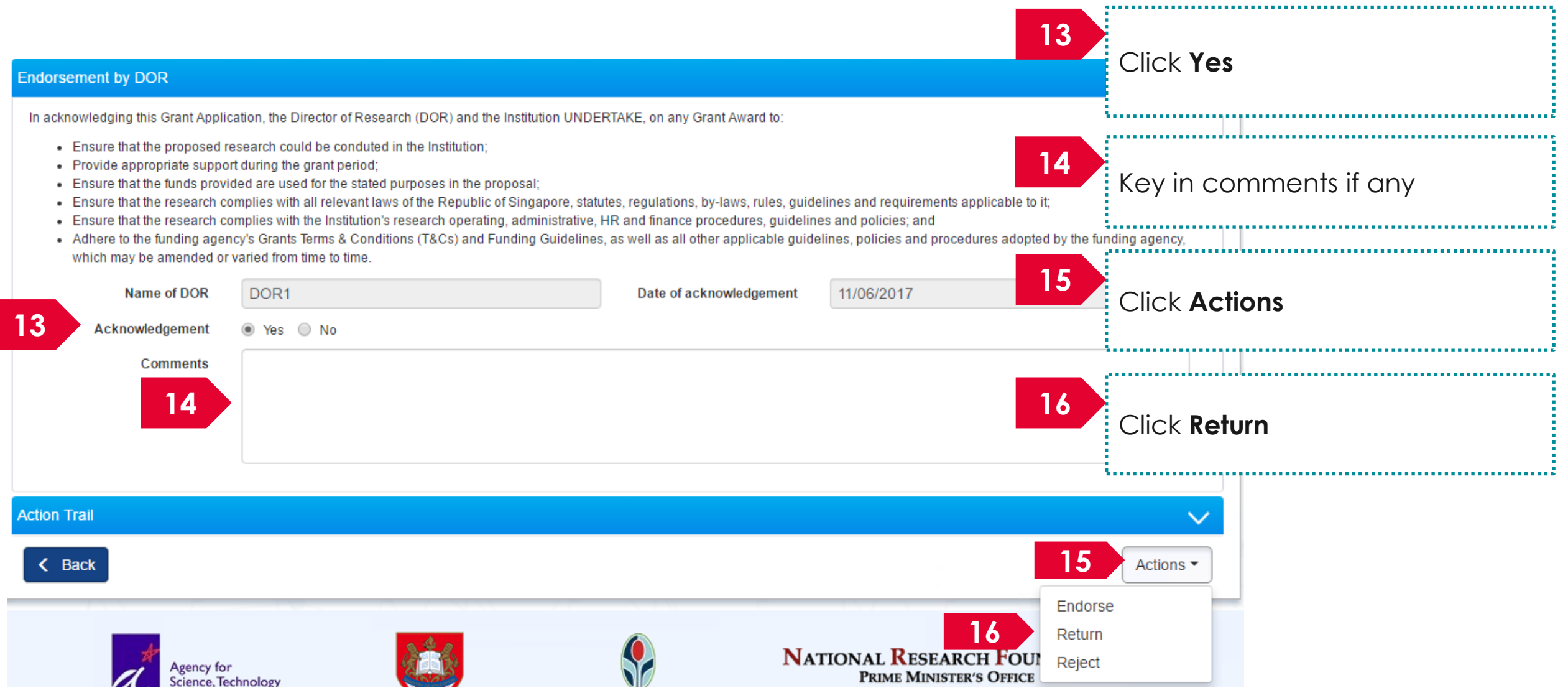

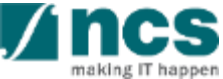

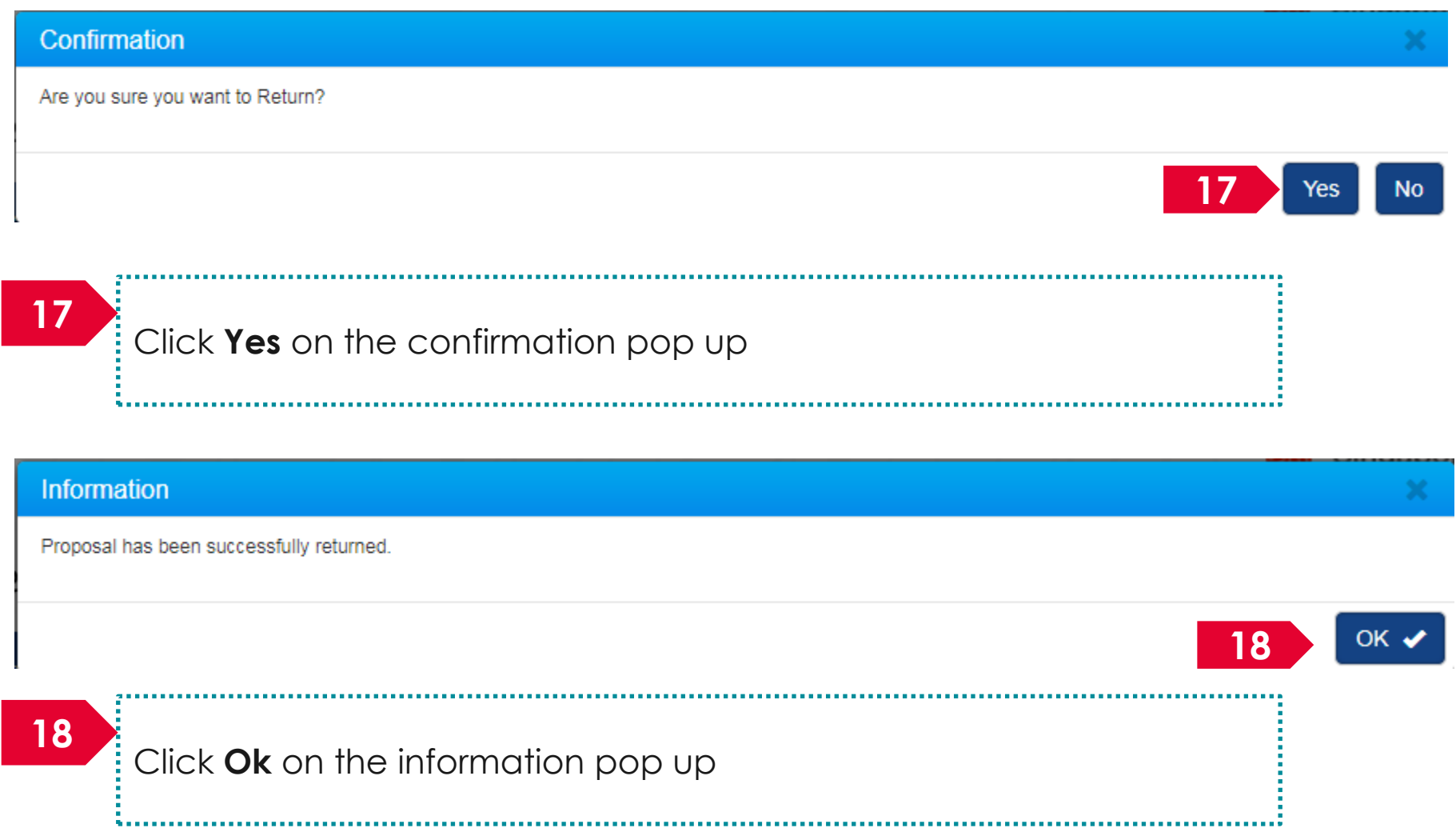

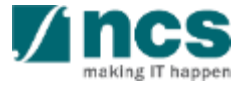

Home > Proposals > View Current Proposal Submissions

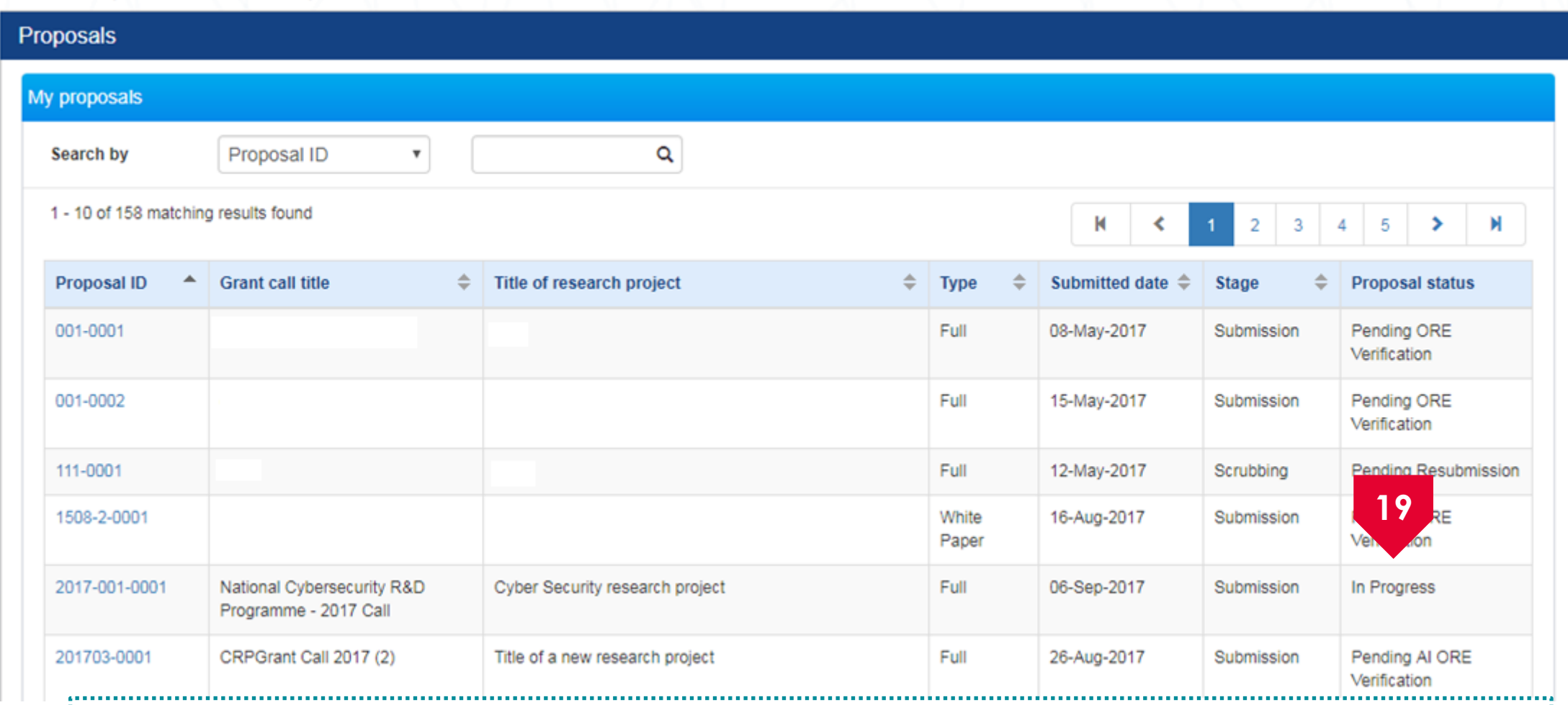

Upon successful submission, the status of the returned proposal would read as In Progress for a **19** short while

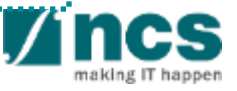

#### Home > Proposals > View Current Proposal Submissions

**20**

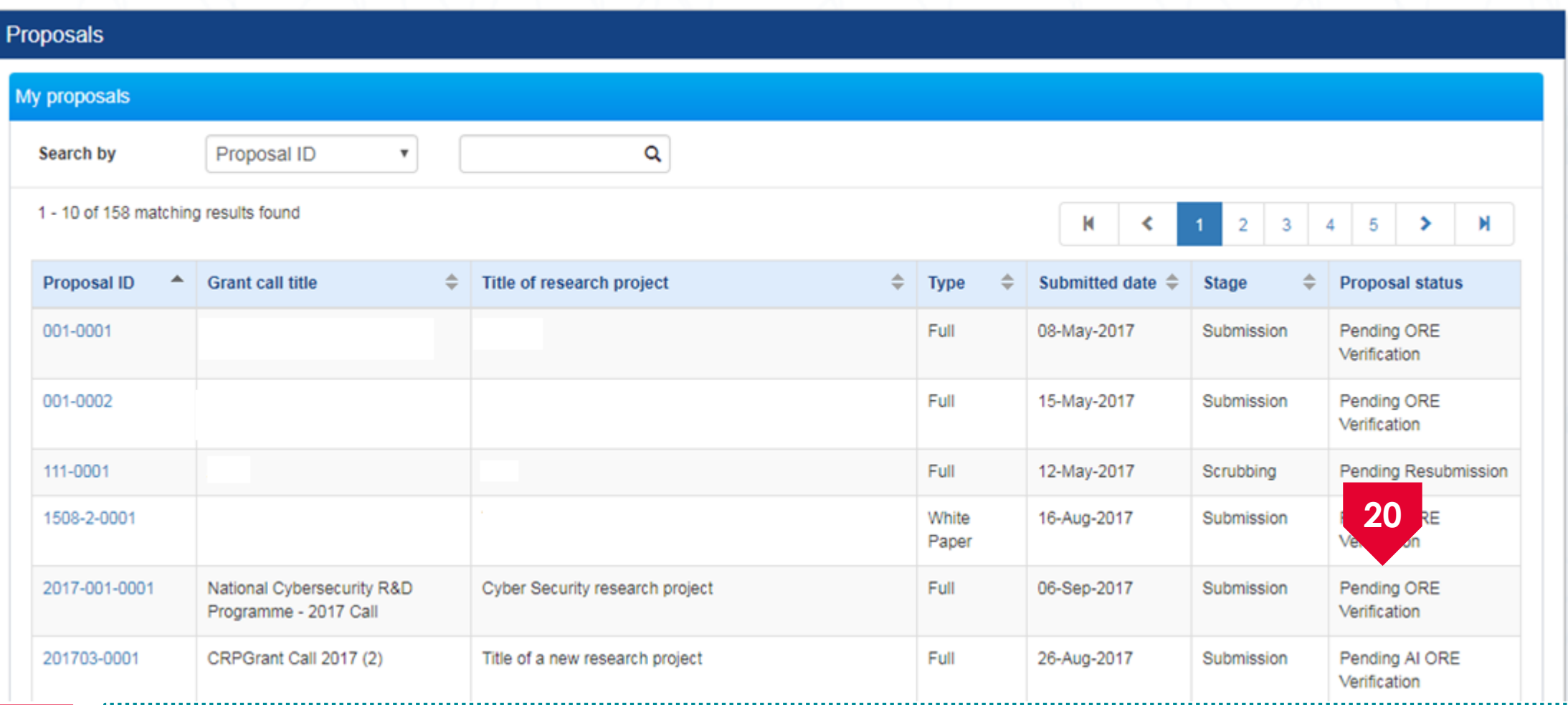

 $\frac{1}{2}$  After the proposal is returned to ORE, the status of the returned proposal would read as Pending ORE Verification

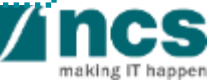

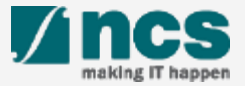

**2**

View Current Proposal Submissions

View Non-Awarded/Rejected proposals

Letter of Award is pending For your endorsement. To endorse click on the Reference ID.

Proposal is pending your endorsement. To endorse the proposal click on the Reference ID.

Displays the proposals that require **A DOR1 (DOR)** endorsement by DOR. Click on the hyperlink on the **reference ID** column to view the proposal

making IT happen

**1**

**2**

Yes

No

Click **Proposals> View Current Proposal Submission**

Home > Proposals > View Current Proposal Submissions

**Dashboard** 

**Proposals** 

Grants  $\sim$ 

1 - 2 of 2 matching results

 $\mu$ n-2017 11-Jun-2017 Proposals  $\blacktriangleright$ 

**View Draft Proposals** 

View Awarded Proposals

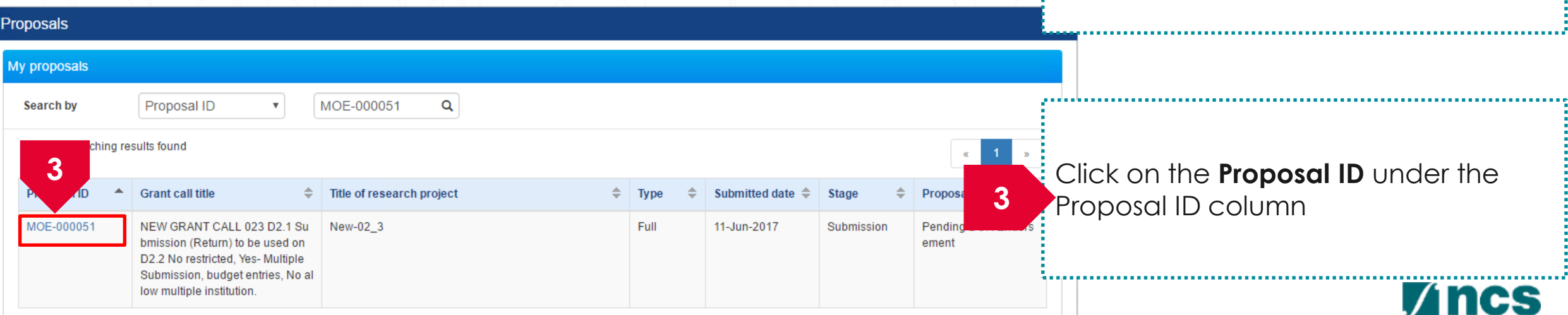

88ASTC2-0001

MOE-000051

**P1** 

**P1** 

1 ● Subject → Subject → Subject → Subject → Subject → Subject → Subject → Subject → Subject → Subject → Subject → Subject → Subject → Subject → Subject → Subject → Subject → Subject → Subject → Subject → Subject → Subject

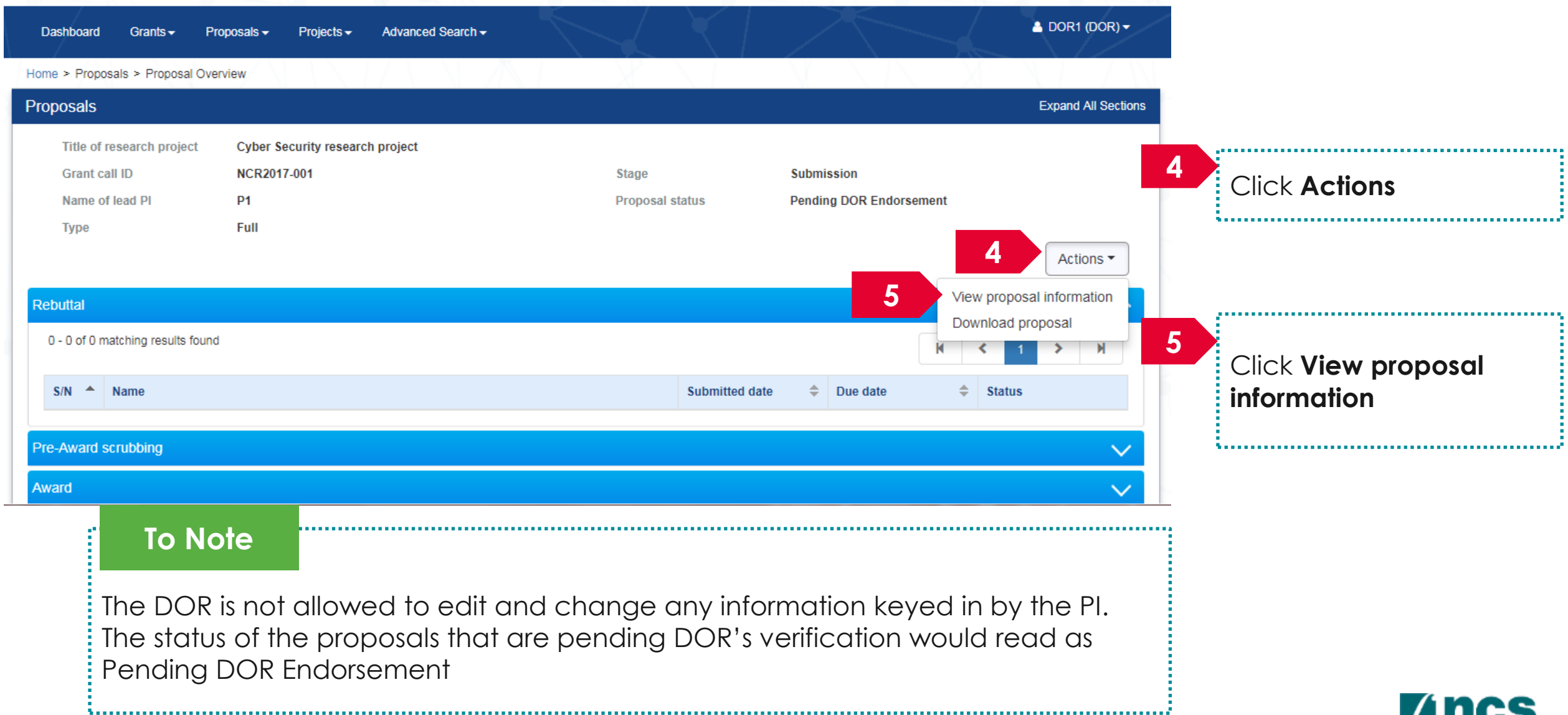

making IT happen

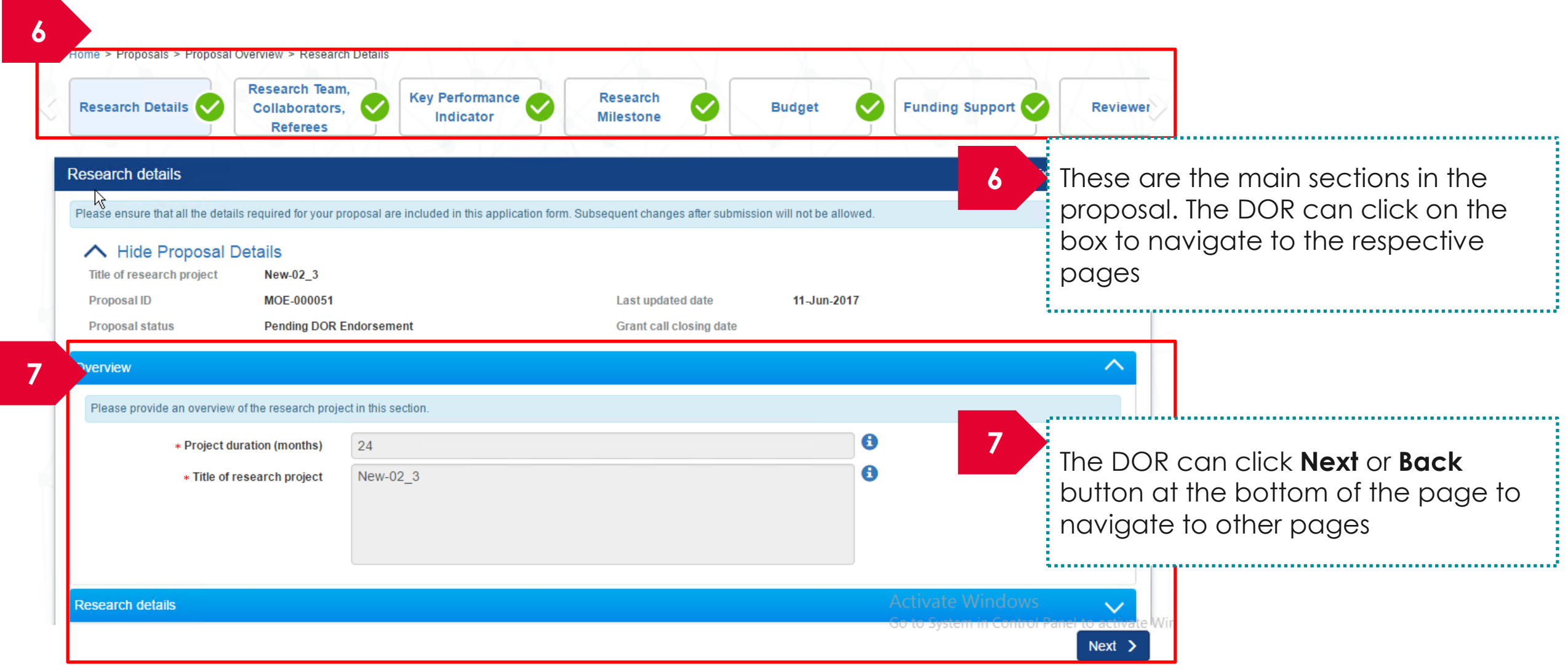

making IT happen

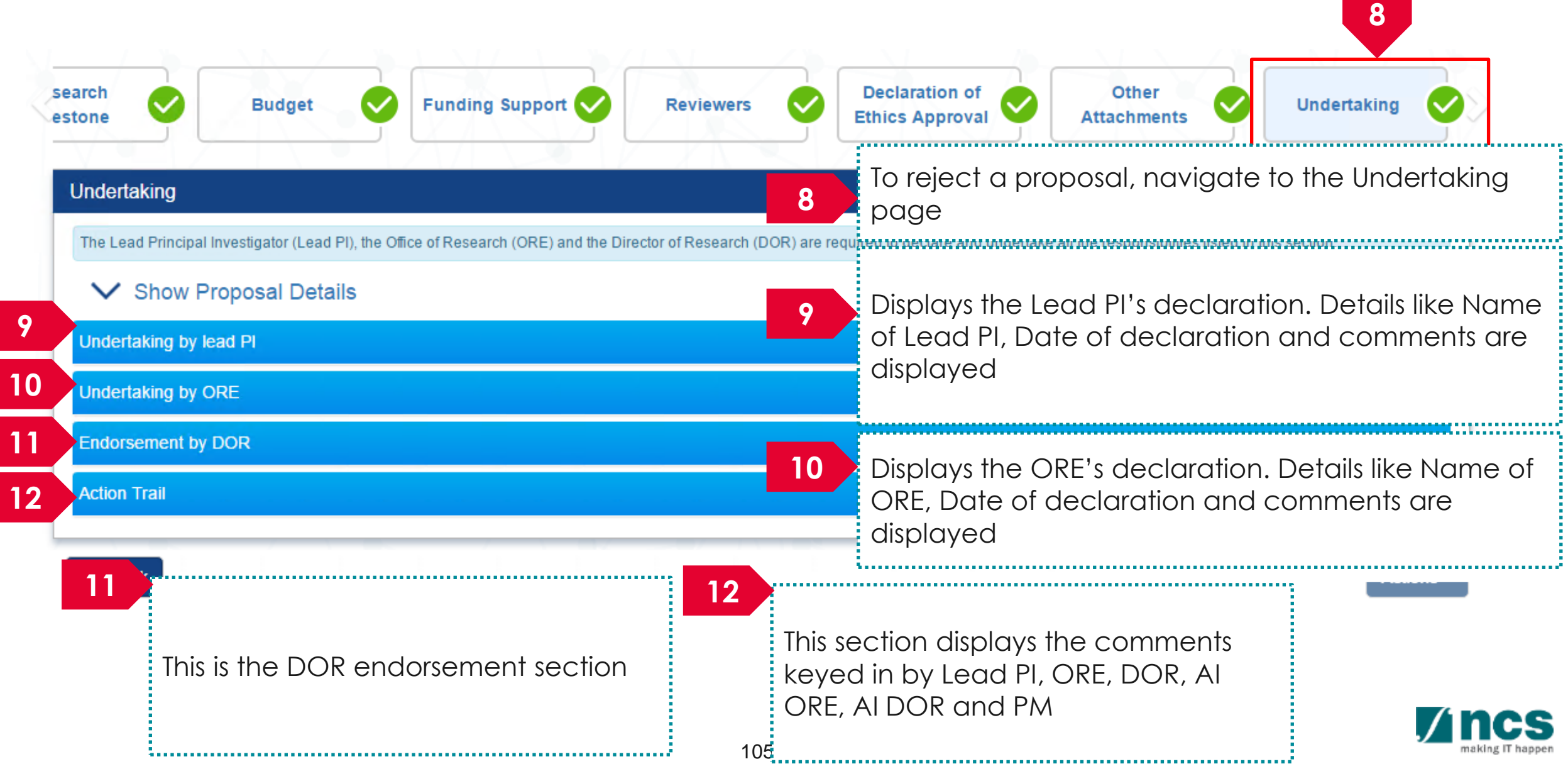

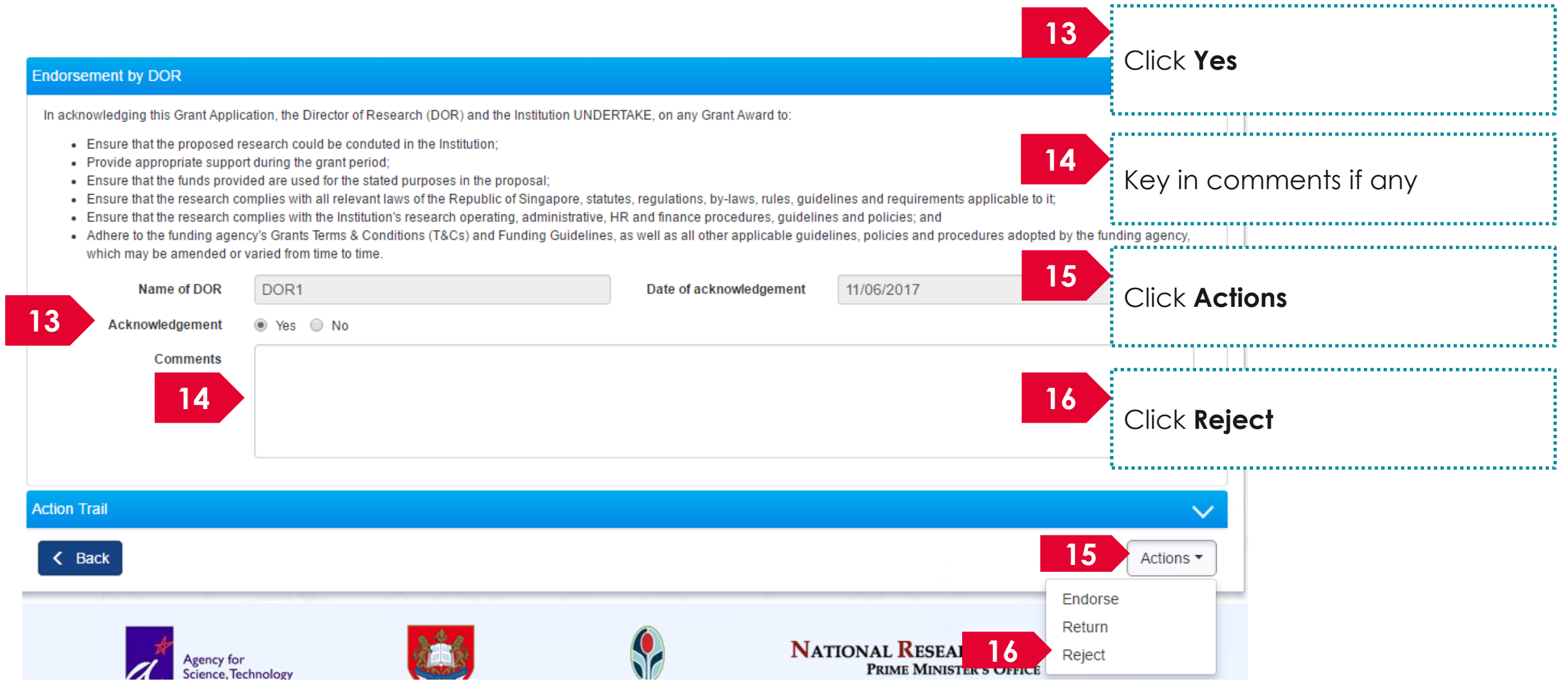

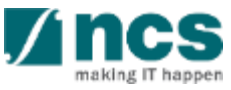

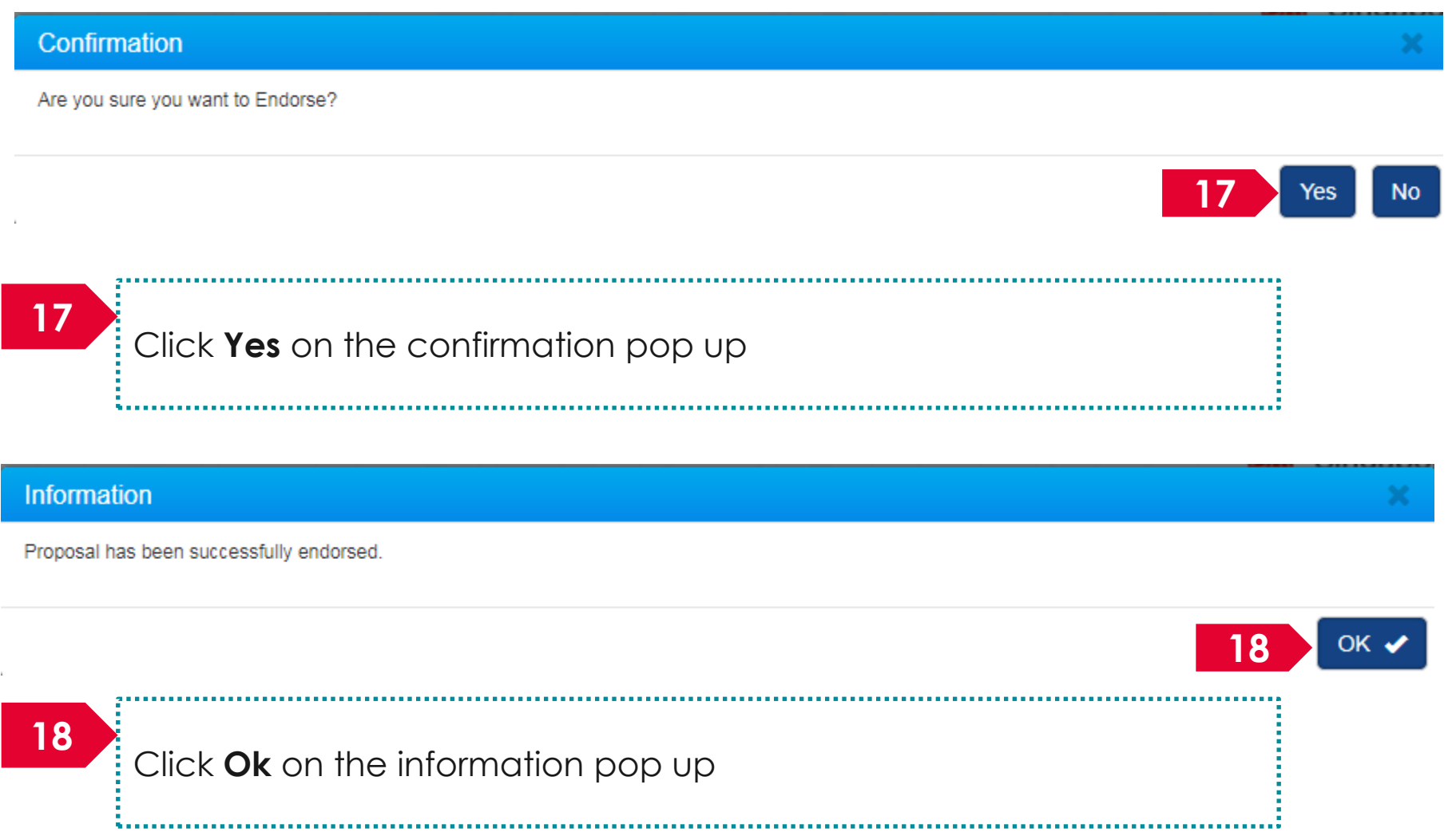

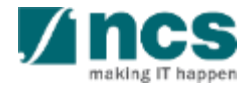

Home > Proposals > View Current Proposal Submissions

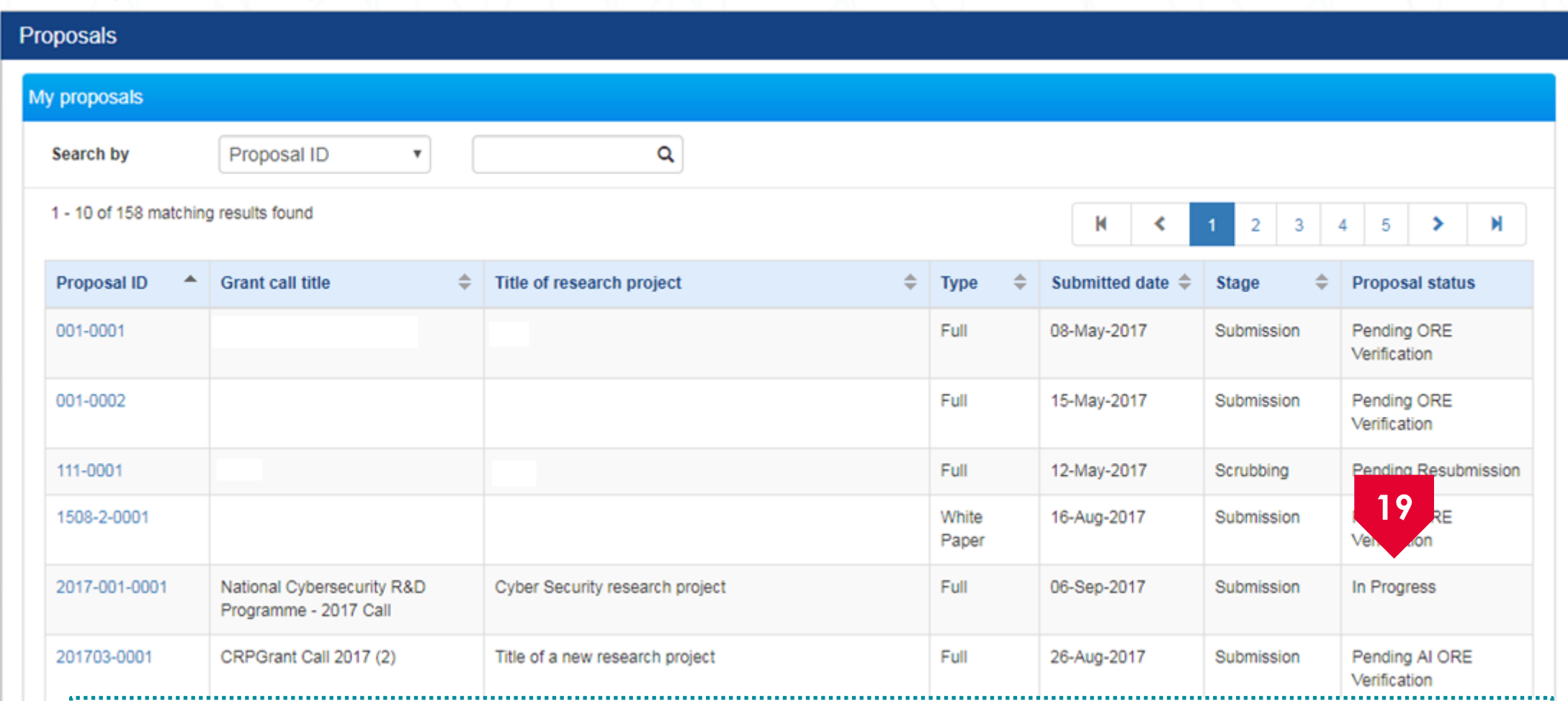

Upon successful submission, the status of the rejected proposal would read as In Progress for a **19** short while

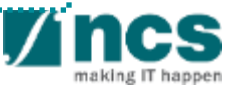

Home > Proposals > View Current Proposal Submissions

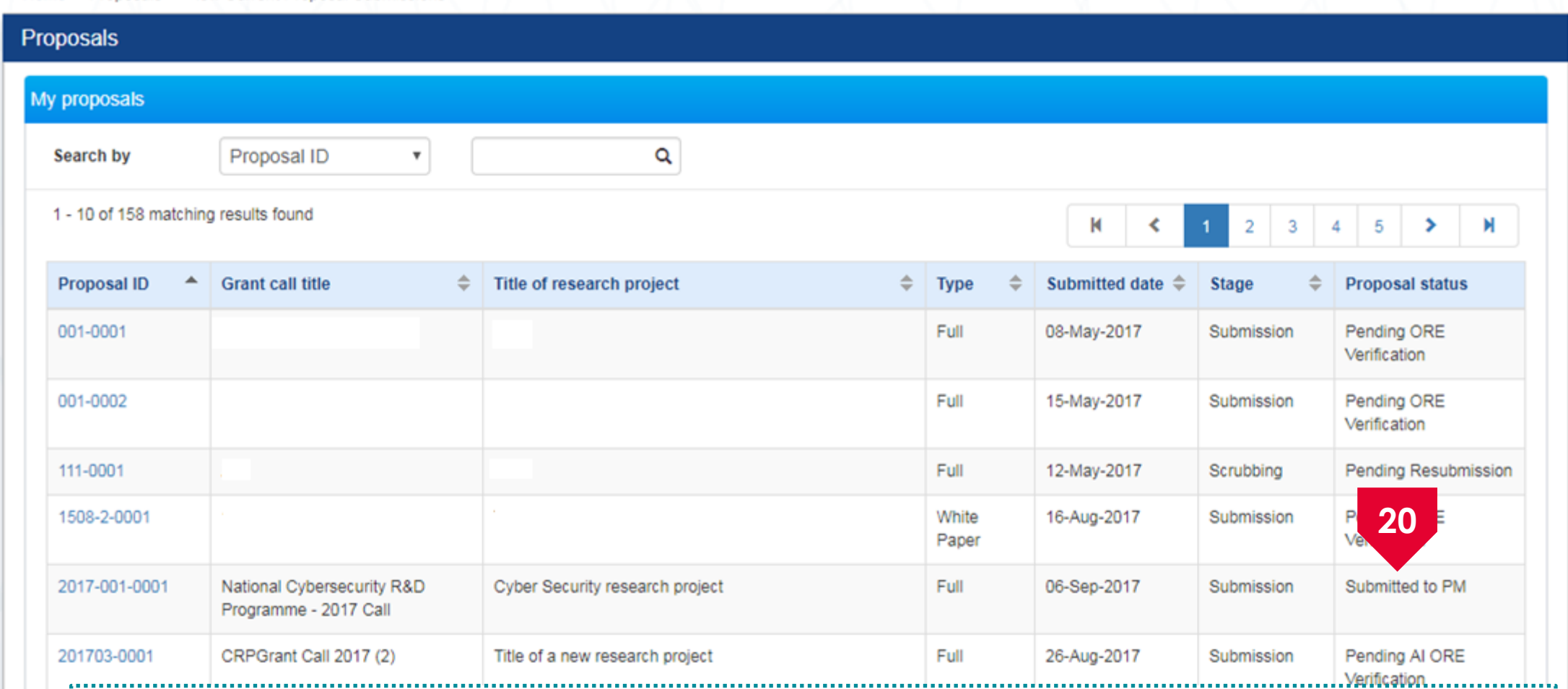

20 After the proposal is rejected, the status of the rejected proposal would read as Rejected

................

# **Downloading a submitted proposal**

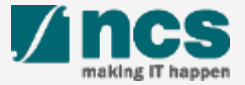
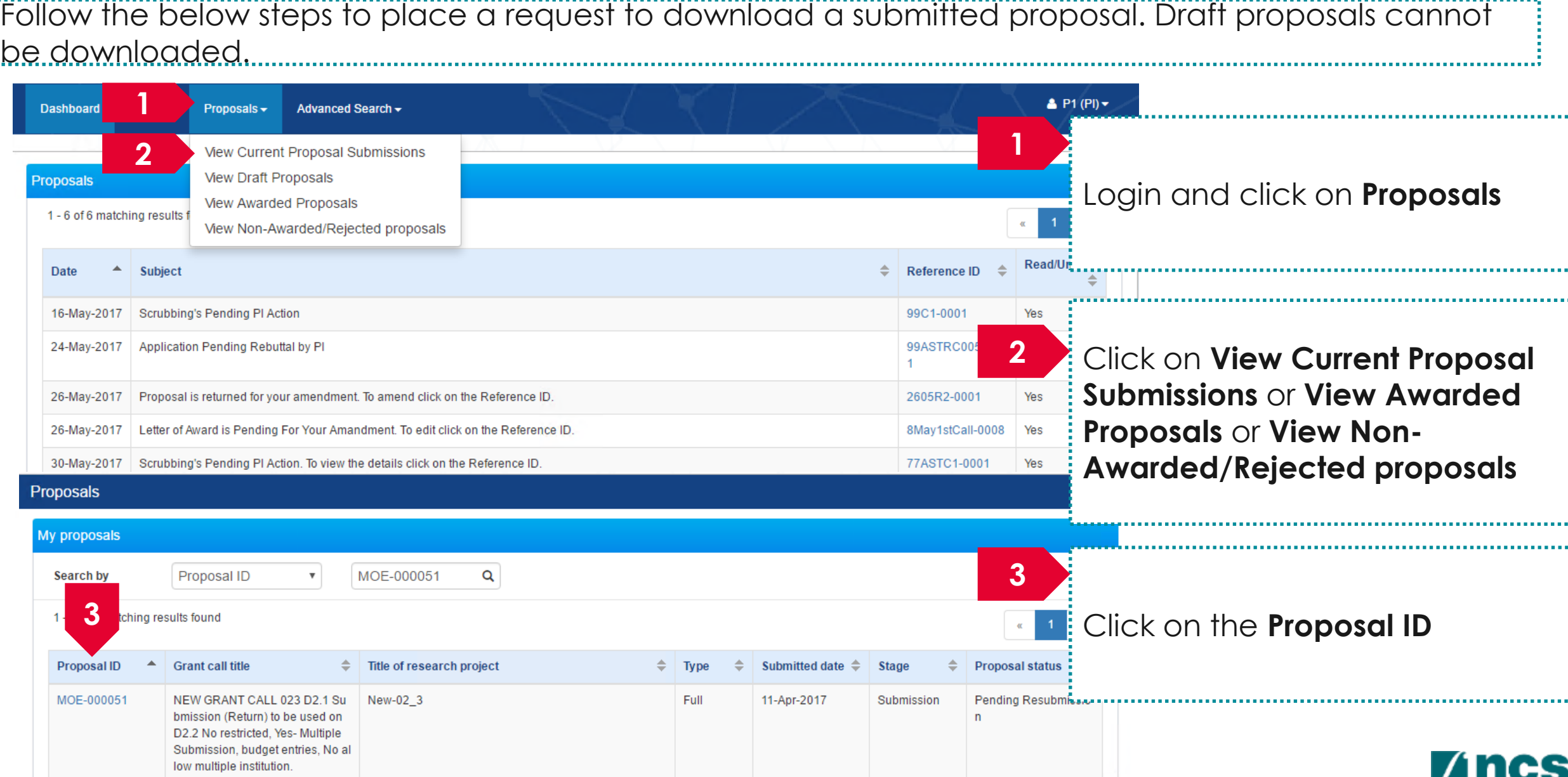

making IT happen

Follow the below steps to place a request to download a submitted proposal. Draft proposals cannot be downloaded.

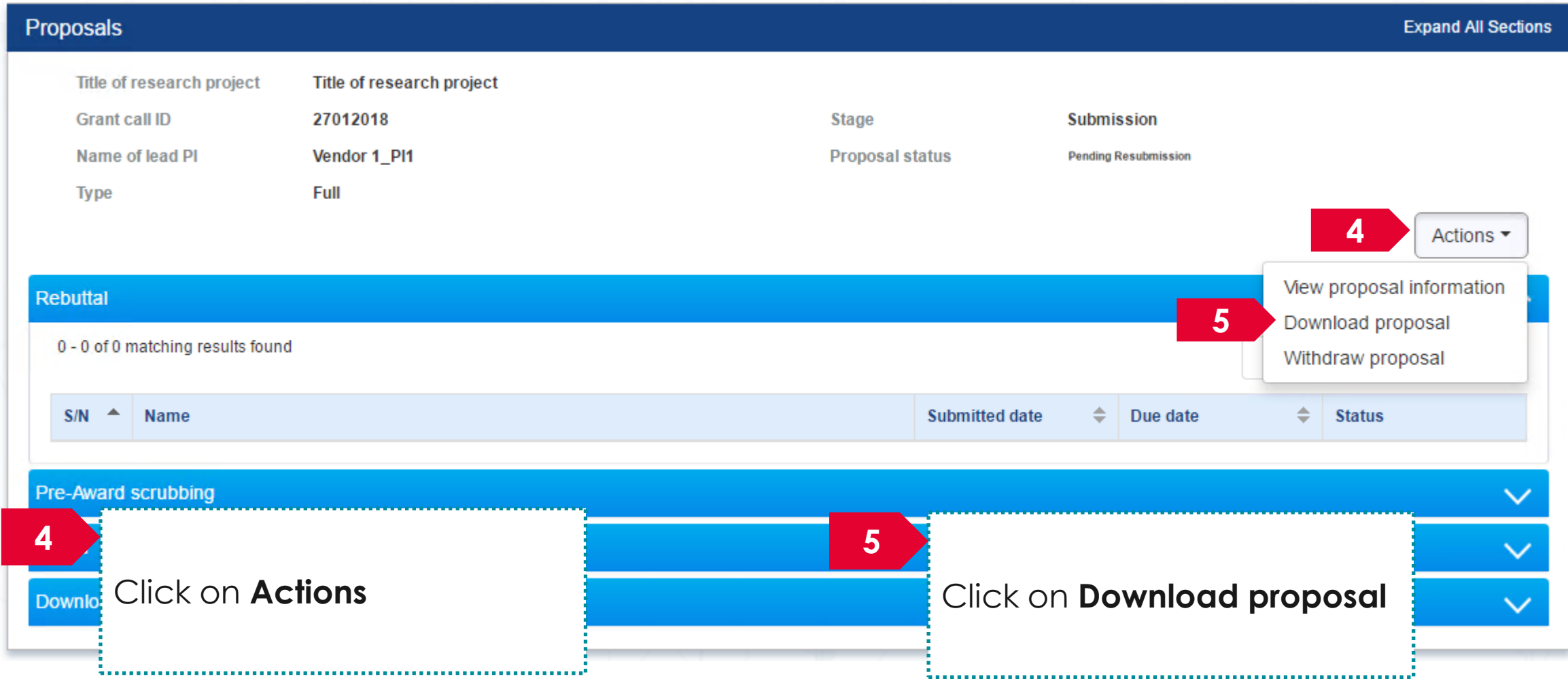

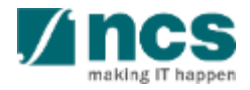

Follow the below steps to place a request to download a submitted proposal. Draft proposals cannot be downloaded.

#### **Information**

Download proposal request has been placed. Please check the download proposal section again later, to download the package.

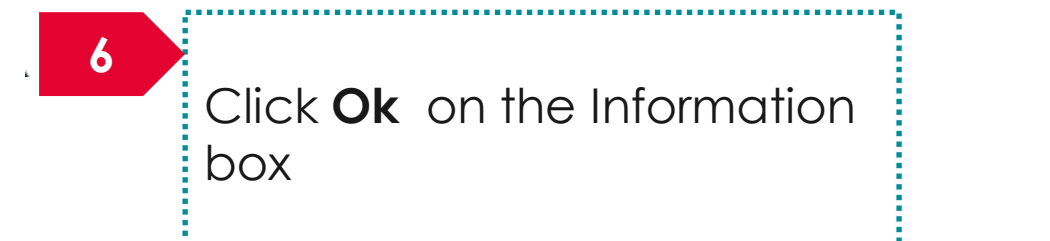

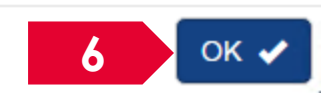

Downloading of proposals is done in the backend and is not immediate. Refer the next slide to learn where to find the proposal package. **To Note**

> The proposal package would contain all the documents attached to the proposal and the proposal form.

> The proposal package would contain all the latest information as of the time of placing the download package request.

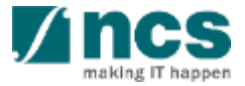

Follow the below steps to download a submitted proposal after the download proposal request is placed. Draft proposals cannot be downloaded. 

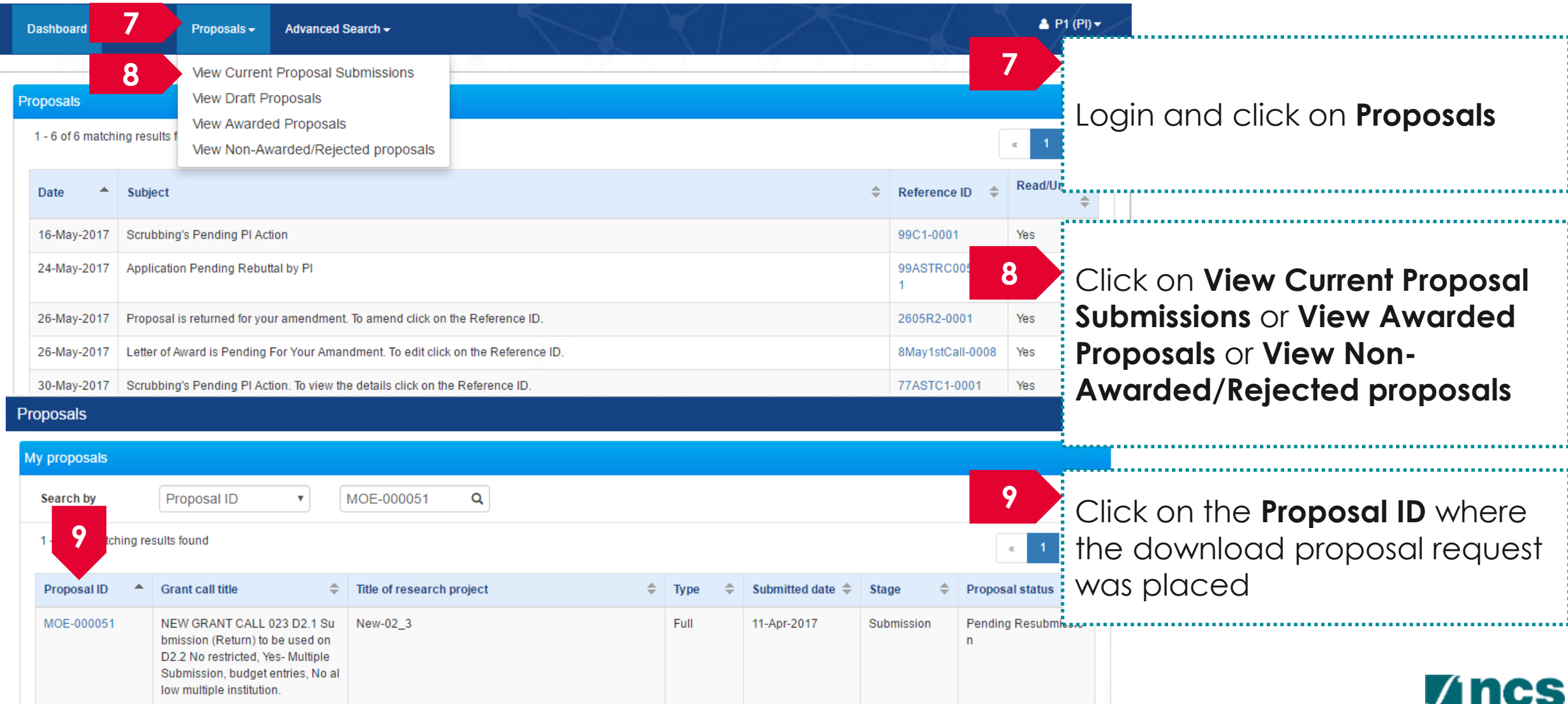

making IT happen

Follow the below steps to download a submitted proposal after the download proposal request is placed. Draft proposals cannot be downloaded.

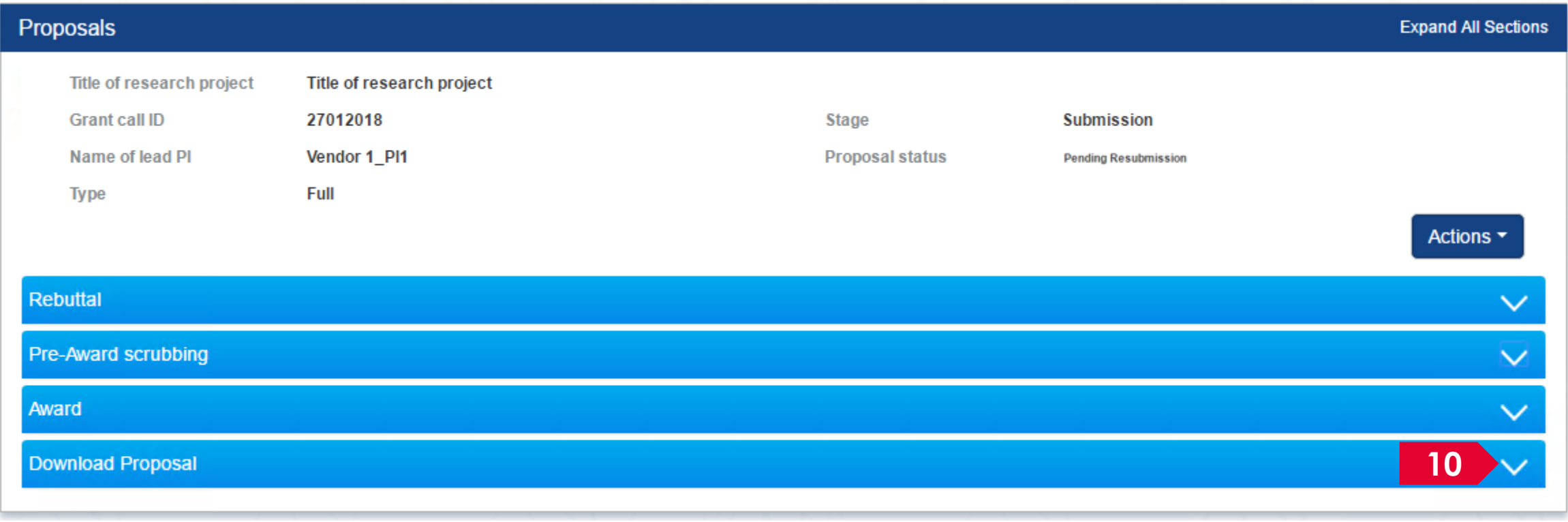

**10**

Click on **Download Proposal** section

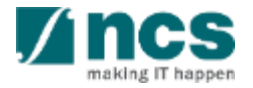

Follow the below steps to download a submitted proposal after the download proposal request is placed. Draft proposals cannot be downloaded. 

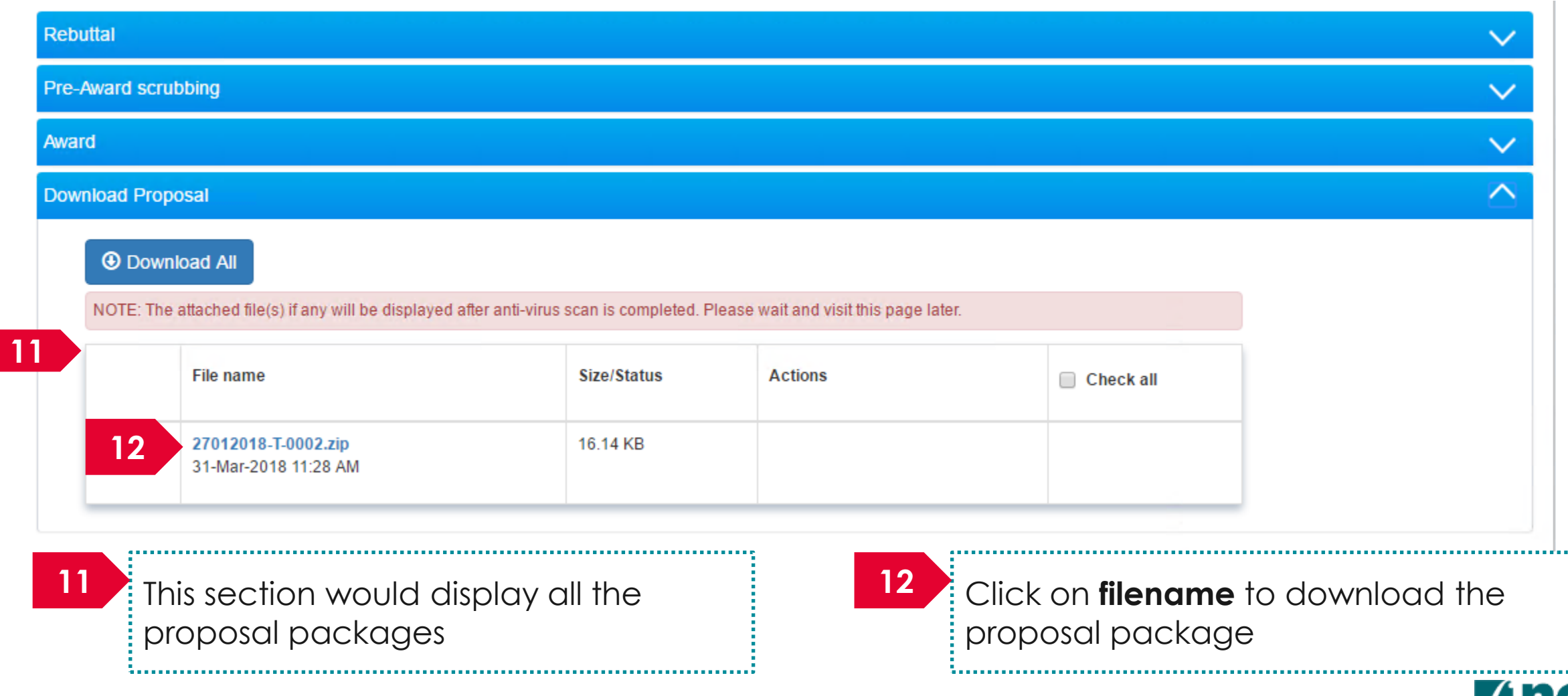

#### How to use IGMS system (Proposal Scrubbing)

- Understanding Proposal Scrubbing flow
- ORE: Verifying a Proposal
- ORE: Returning a proposal
- DOR: Endorsing a proposal
- DOR: Returning a proposal

#### **AI ORE follows the same flow as ORE**

#### **AIDean follows the same flow as DOR**

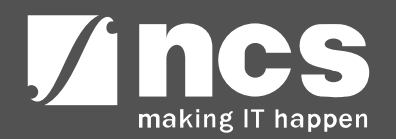

#### **Understanding Proposal Scrubbing flow**

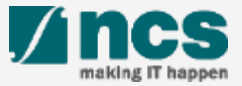

# Proposal Scrubbing Workflow – 1

Proposal scrubbing stage goes through a workflow. Refer the next slide for the workflow

Budget is not submitted for Proposals submitted for a Fellowship grant.

Proposals which involve Academic institutions goes through AI ORE verification and AI DOR Endorsement before being submitted to PM. The flow is the same as ORE and DOR flow.

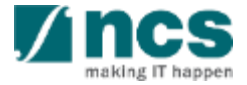

#### Proposal Scrubbing Workflow – 2

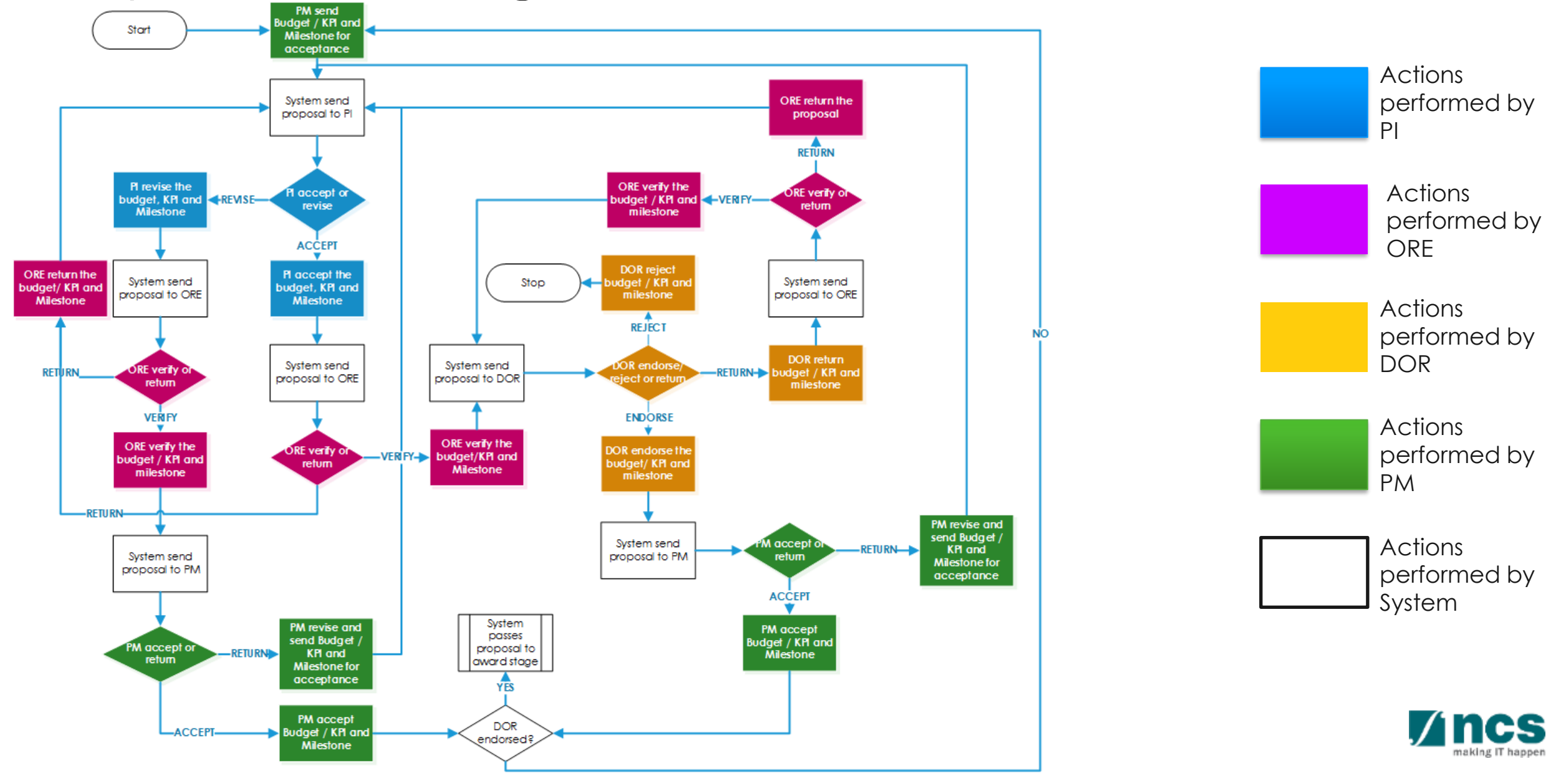

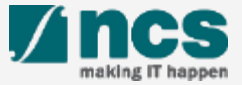

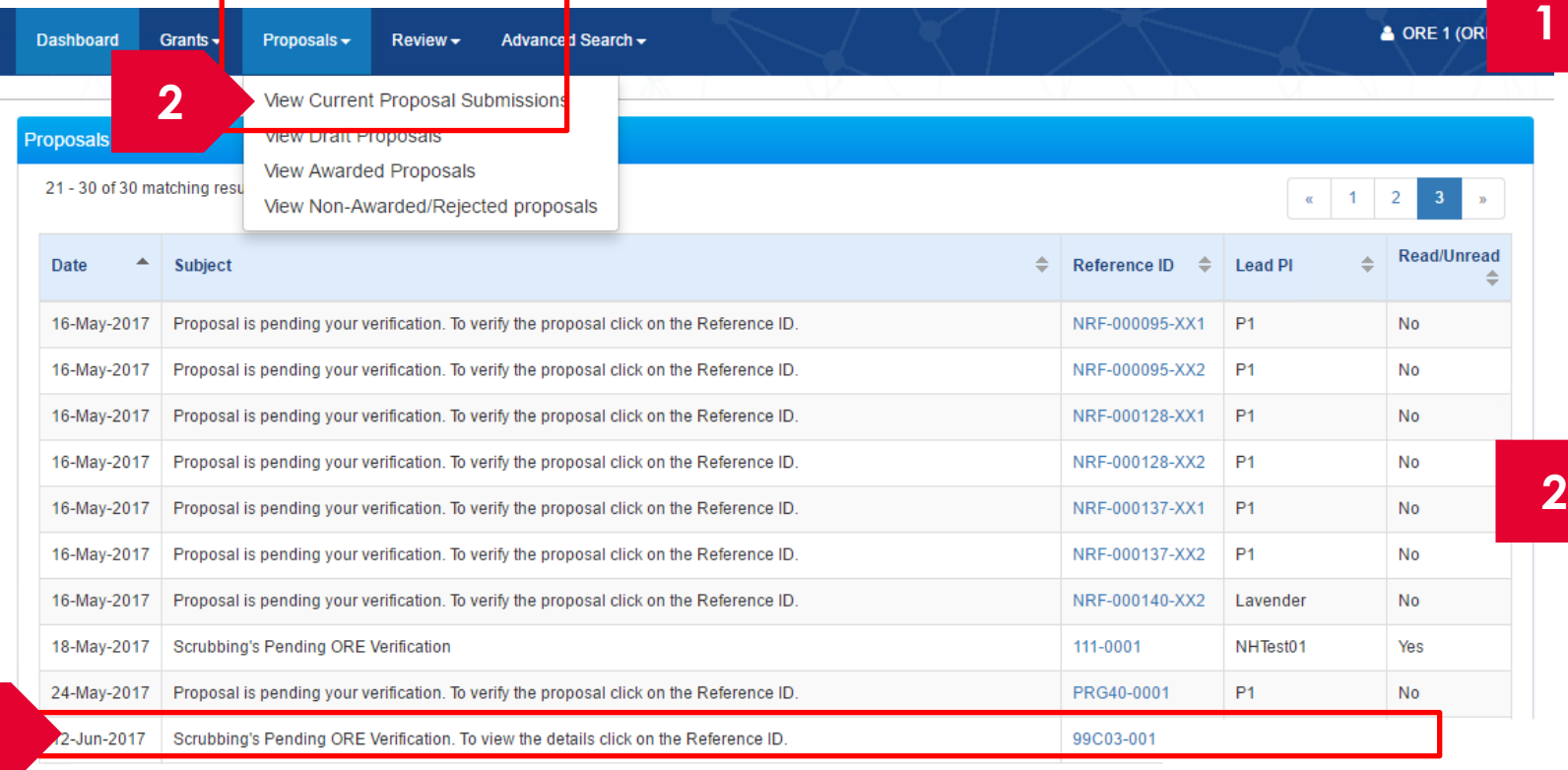

Displays the proposals which are in scrubbing stage that require verification by ORE. Click on the hyperlink on the **Reference ID** column to view the proposal

OR

Click **Proposals> View Current Proposal Submission**

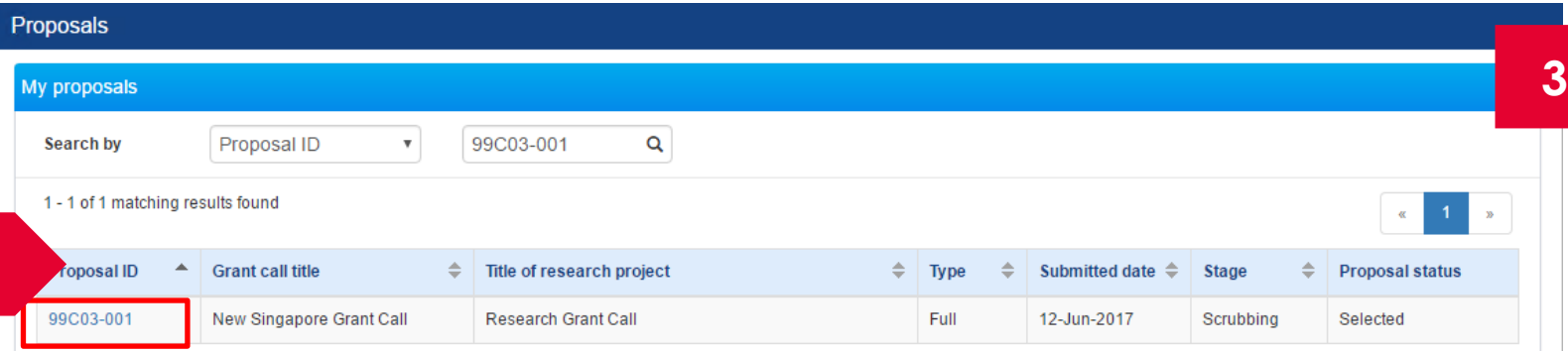

**1**

**3**

Click on the **Proposal ID** under the Proposal ID column

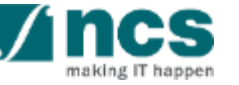

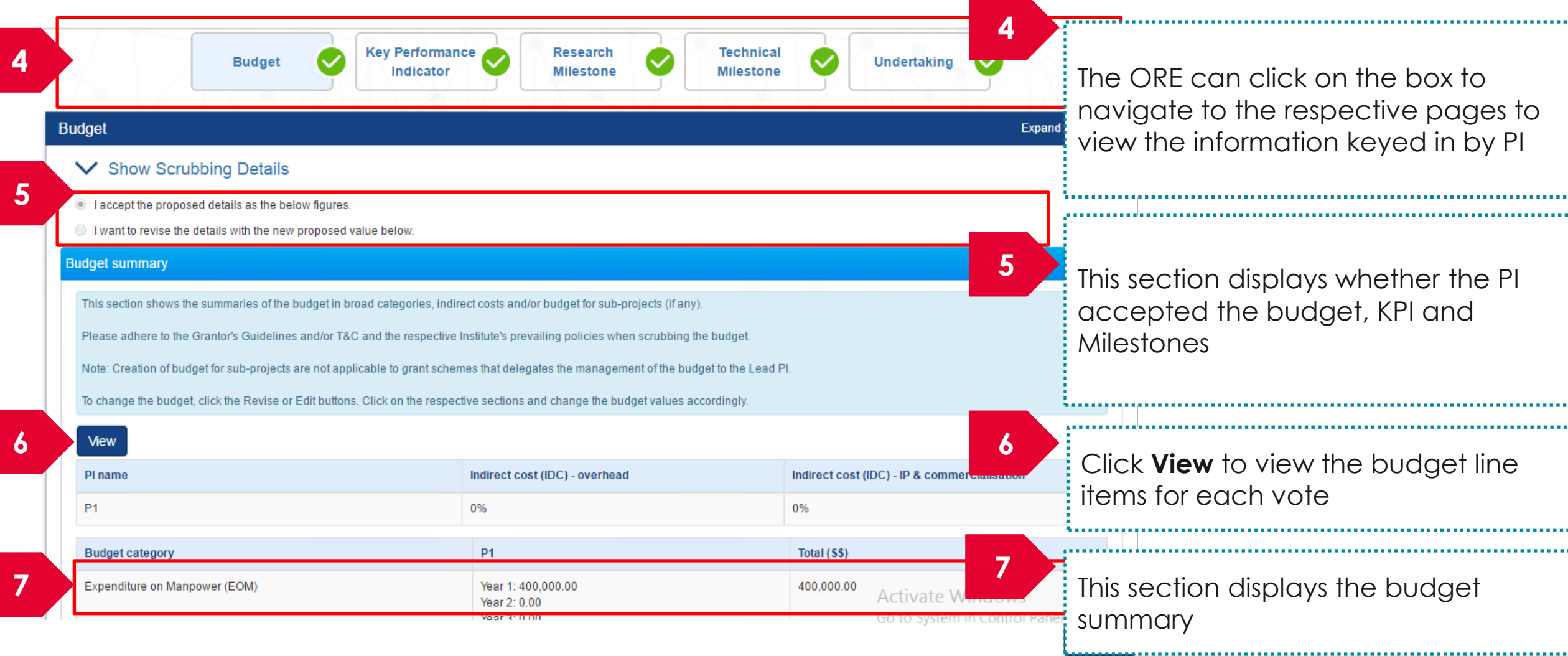

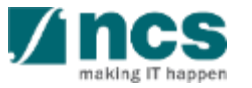

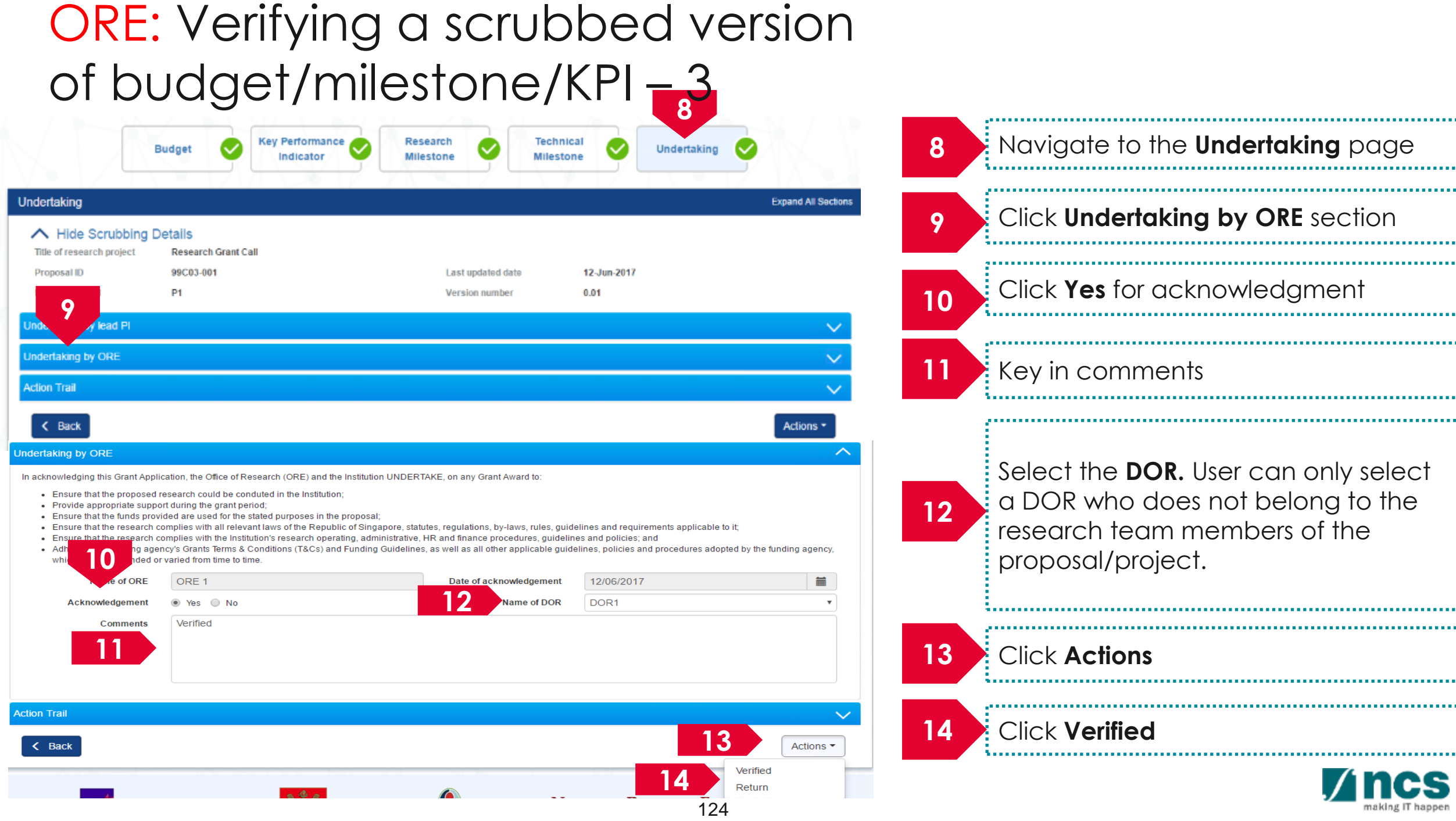

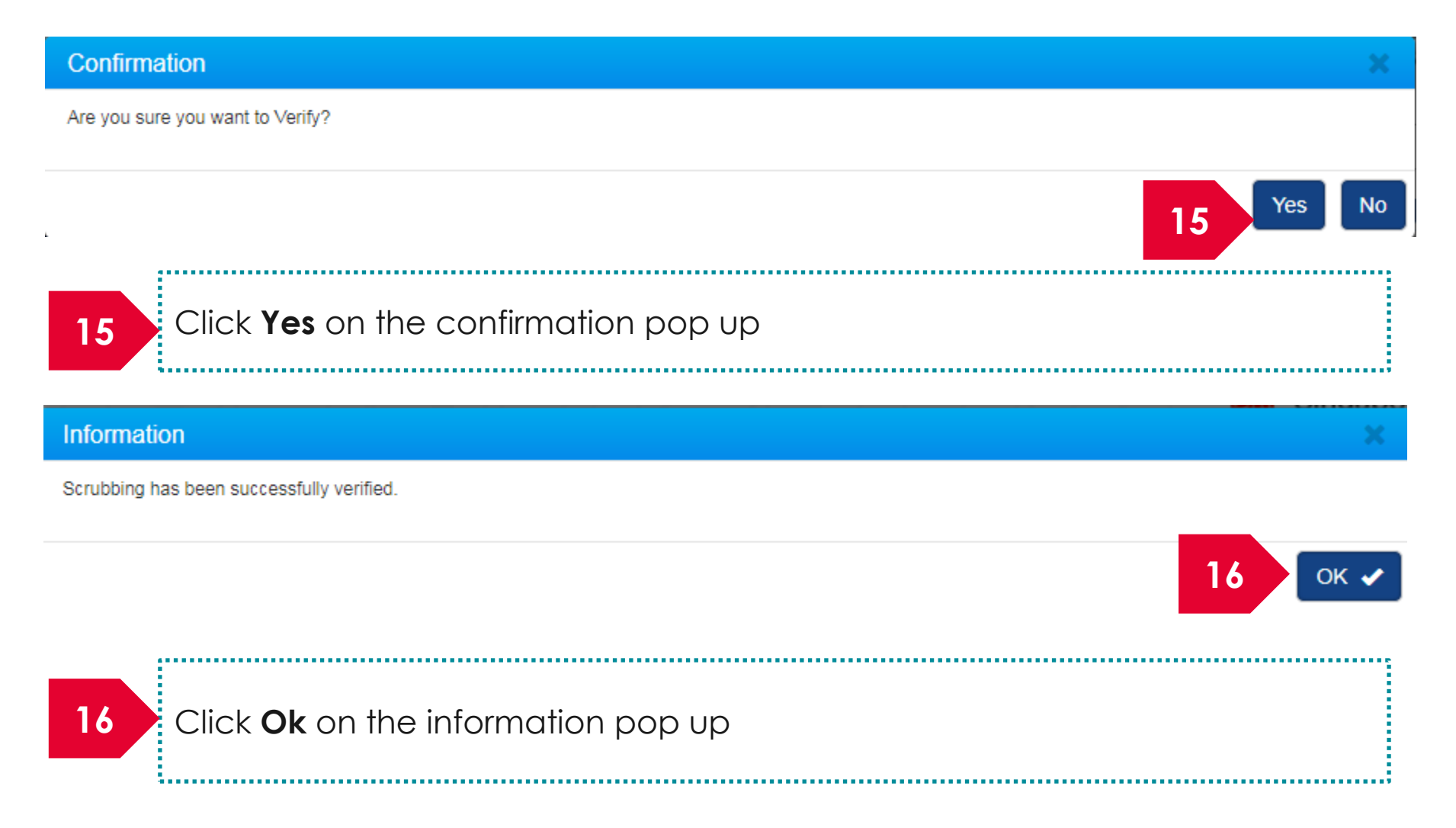

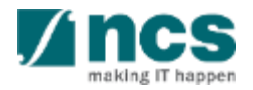

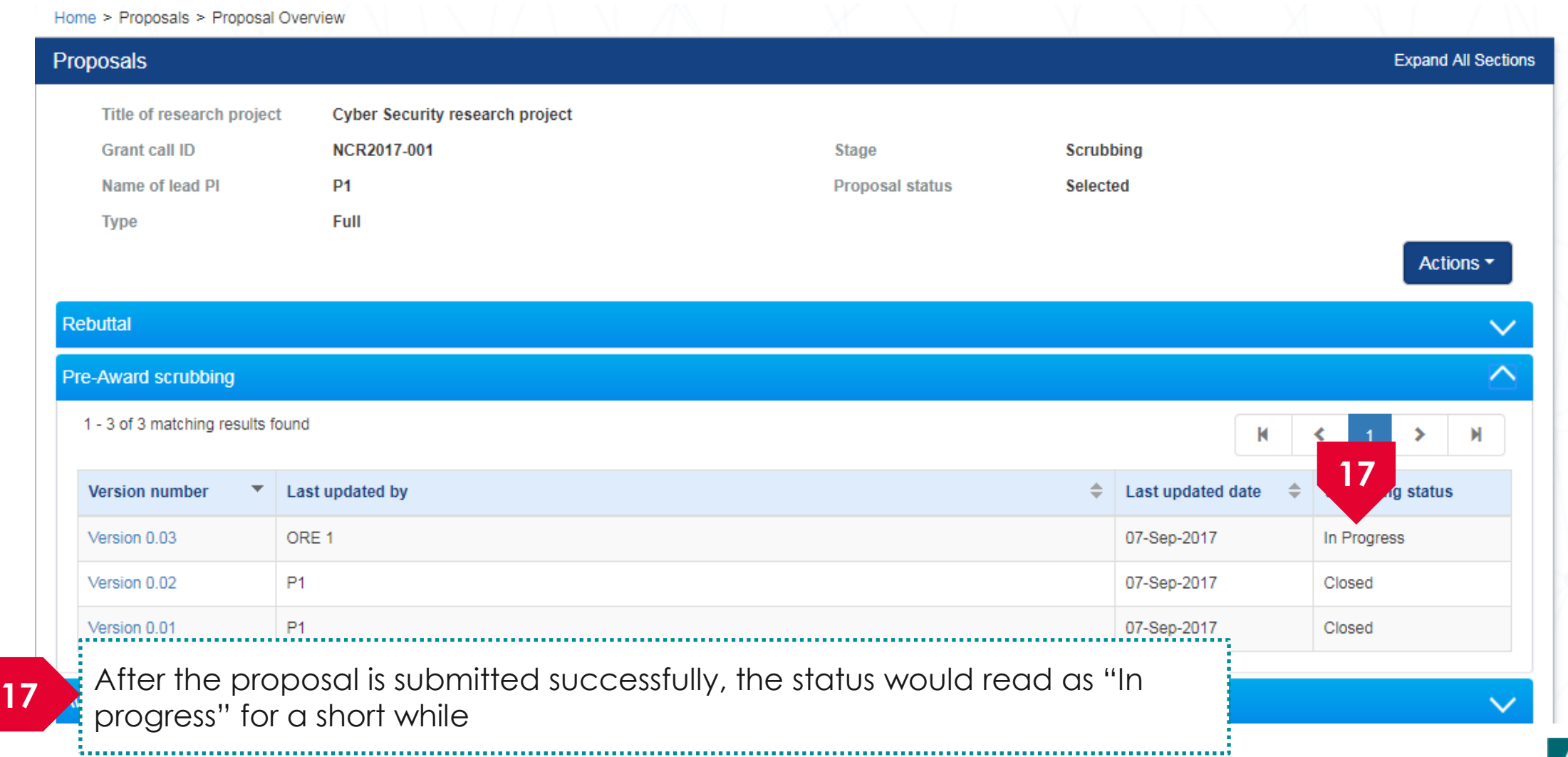

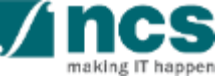

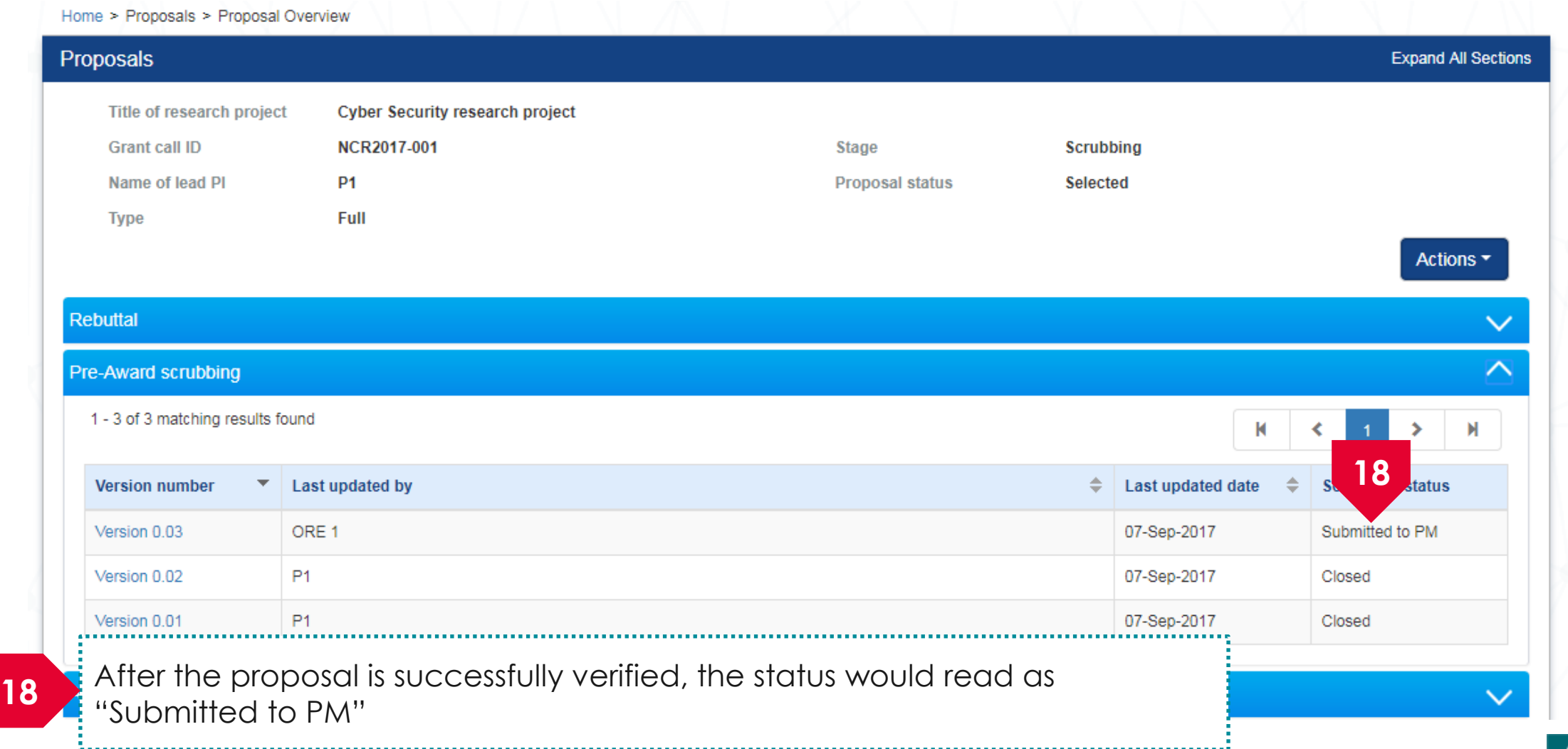

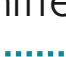

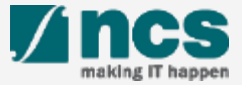

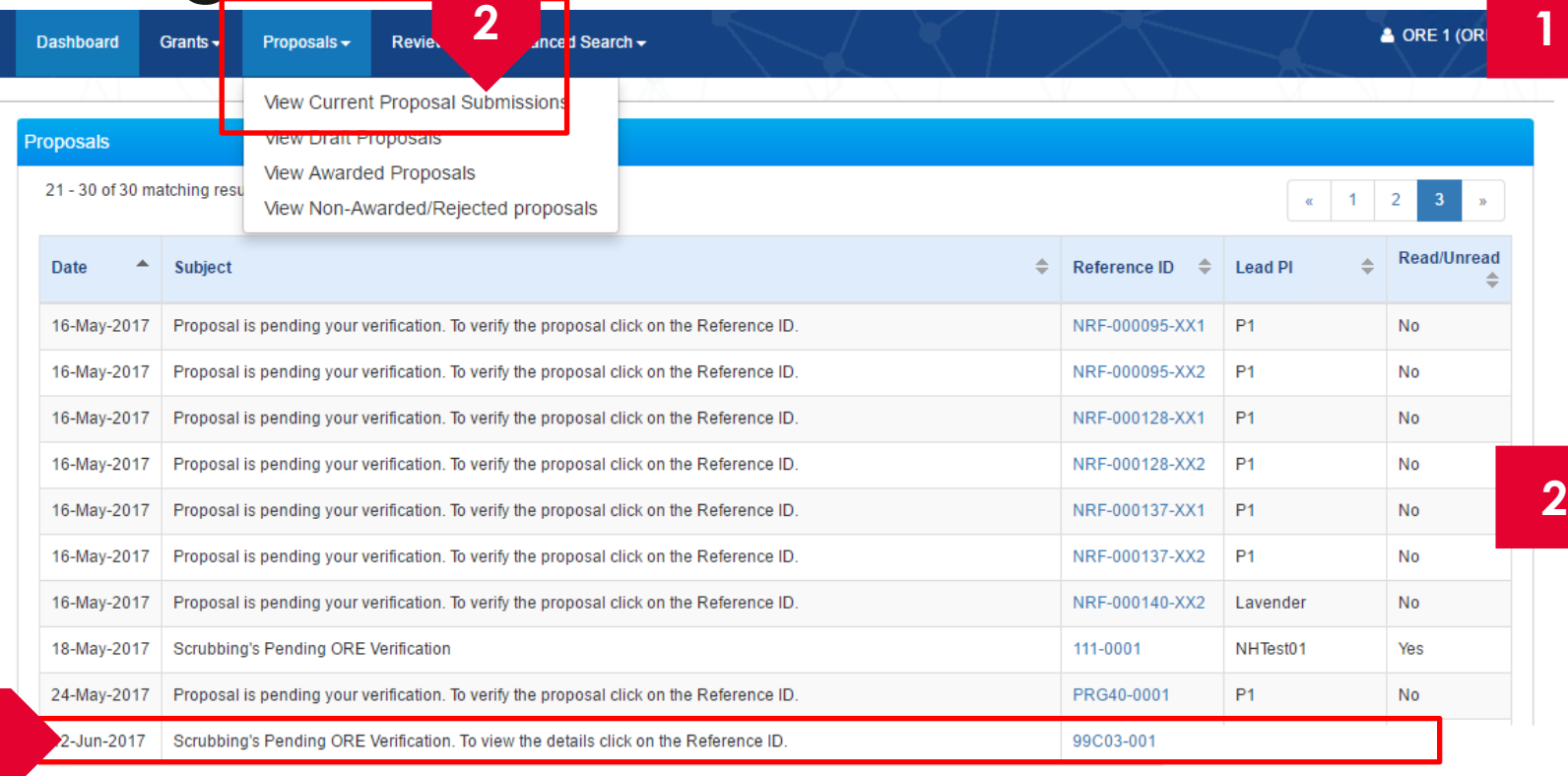

Displays the proposals which are in scrubbing stage that require verification by ORE. Click on the hyperlink on the **Reference ID** column to view the proposal

OR

Click **Proposals> View Current Proposal Submission**

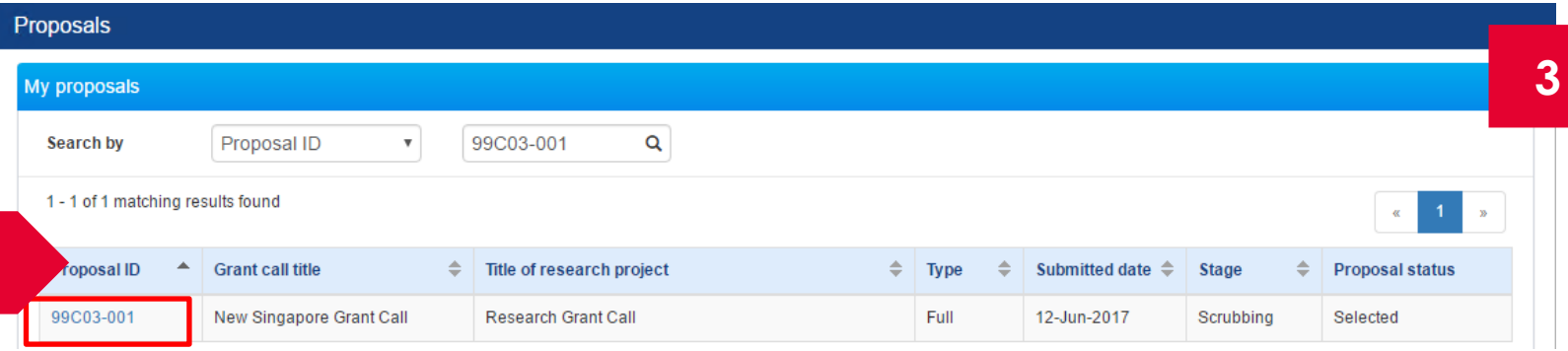

**1**

**3**

Click on the **Proposal ID** under the Proposal ID column

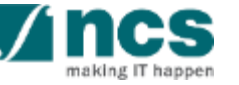

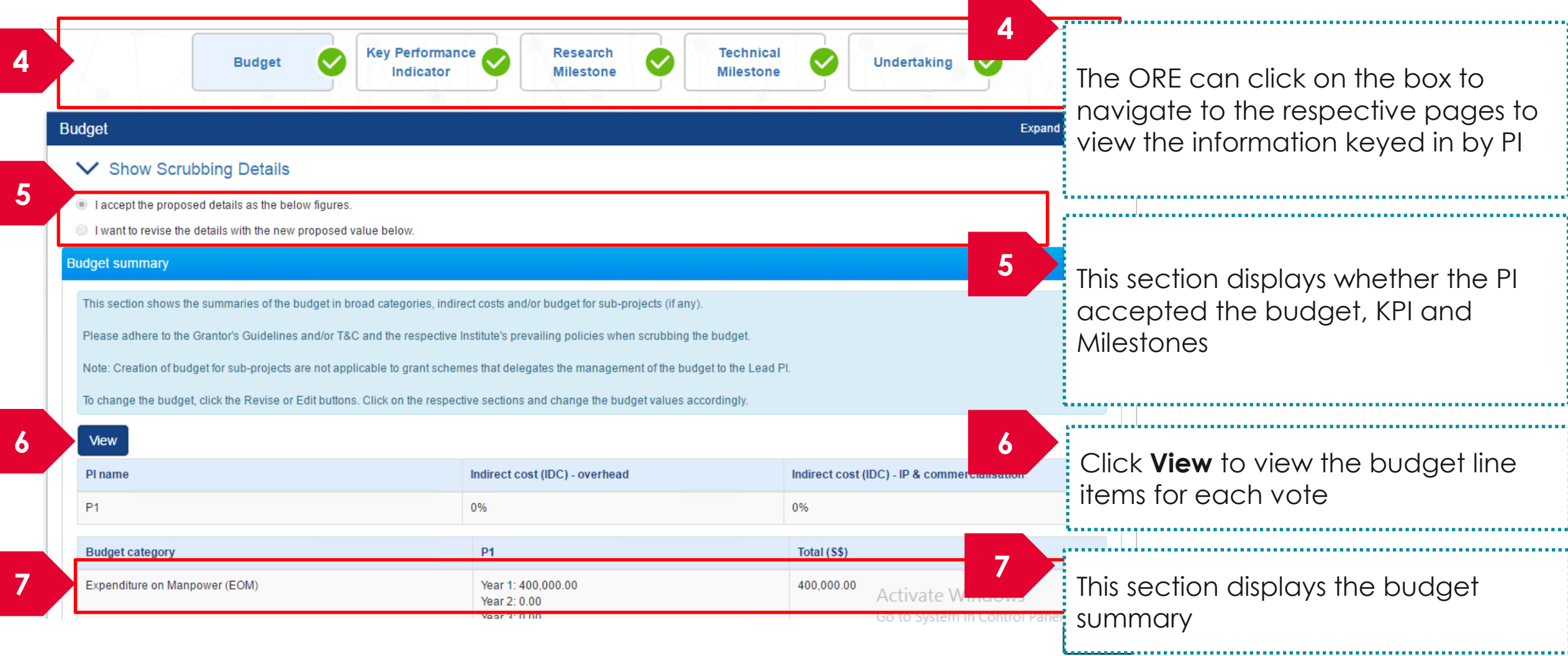

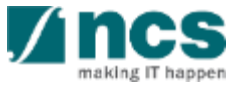

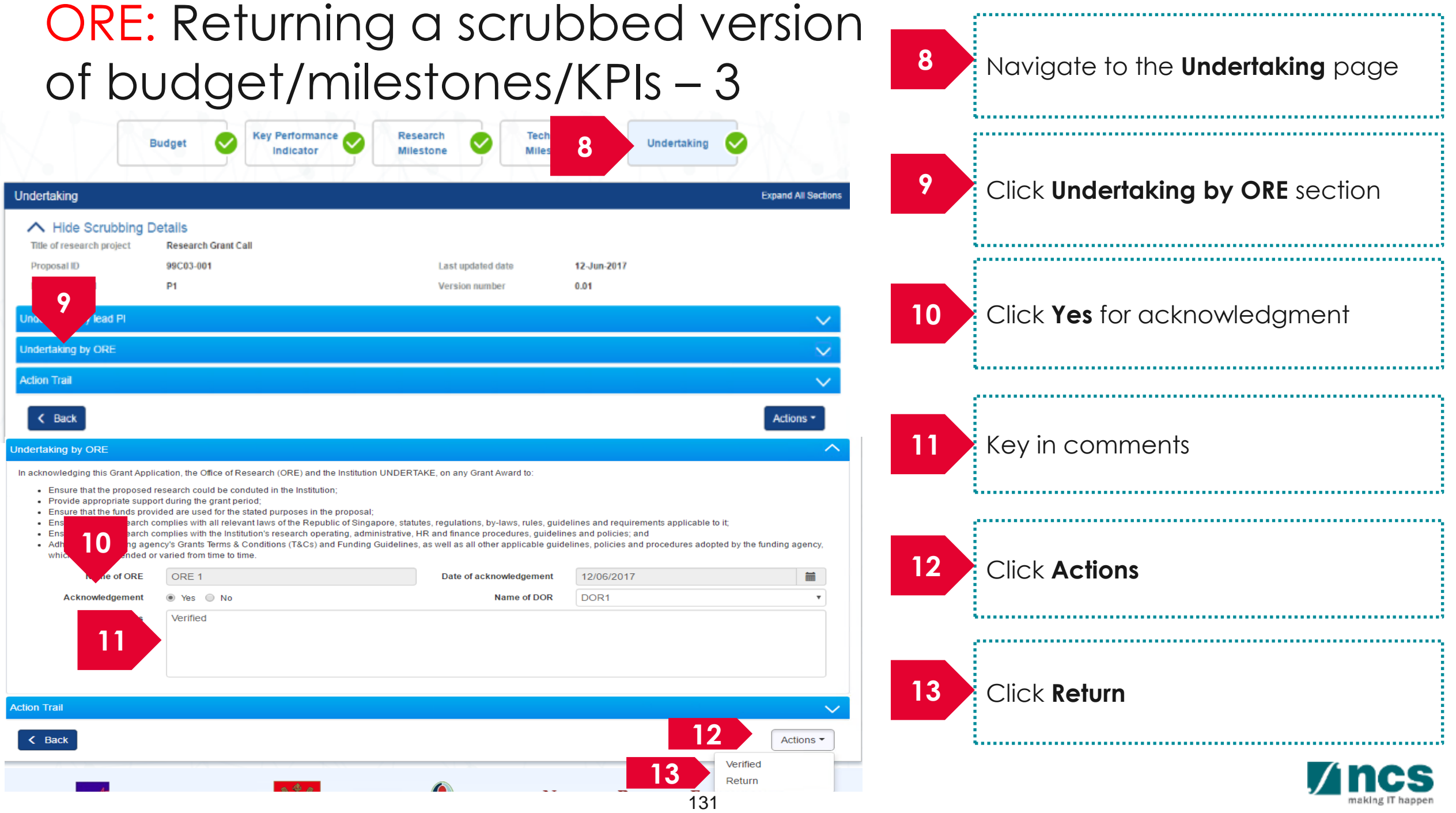

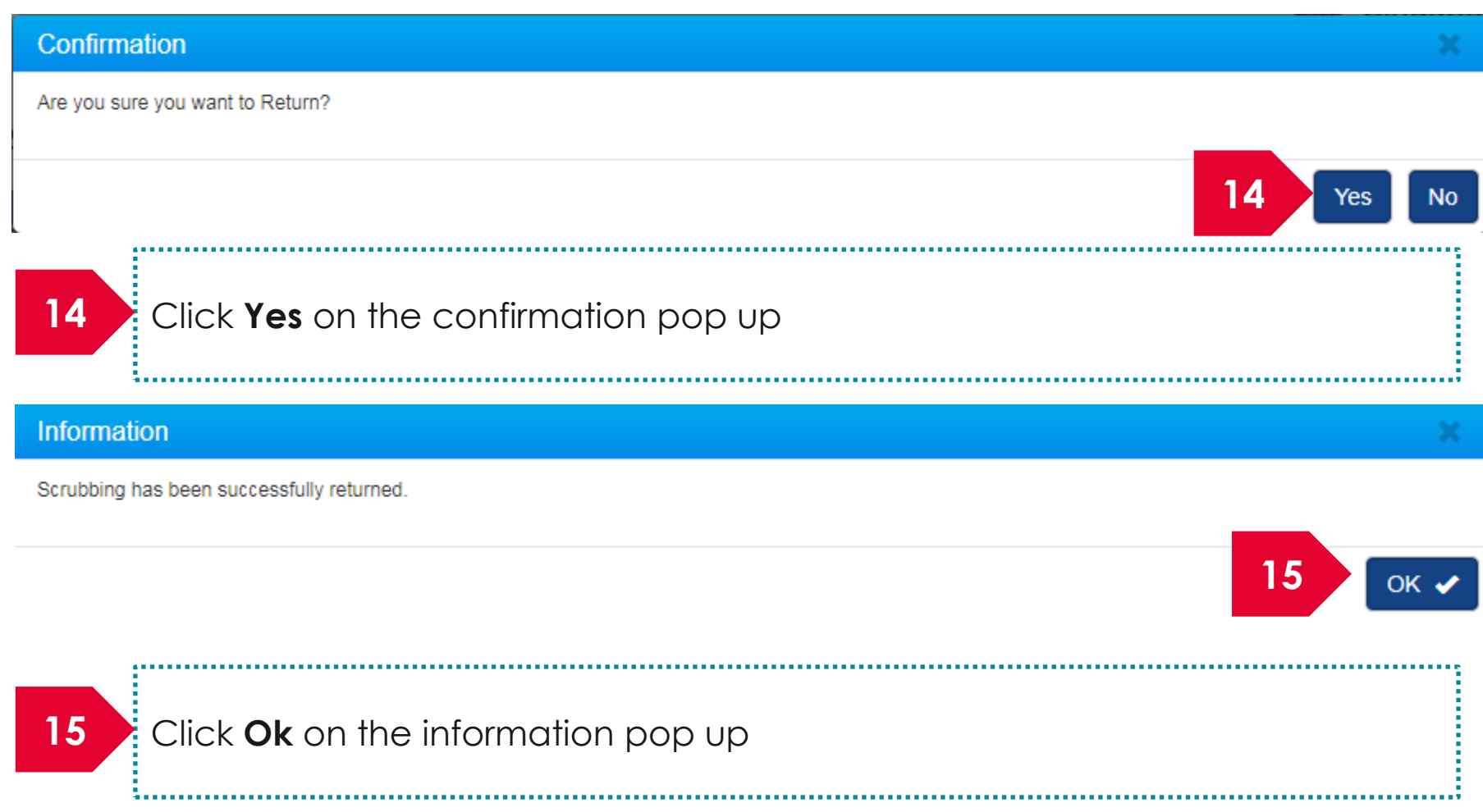

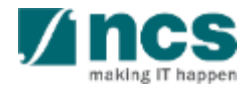

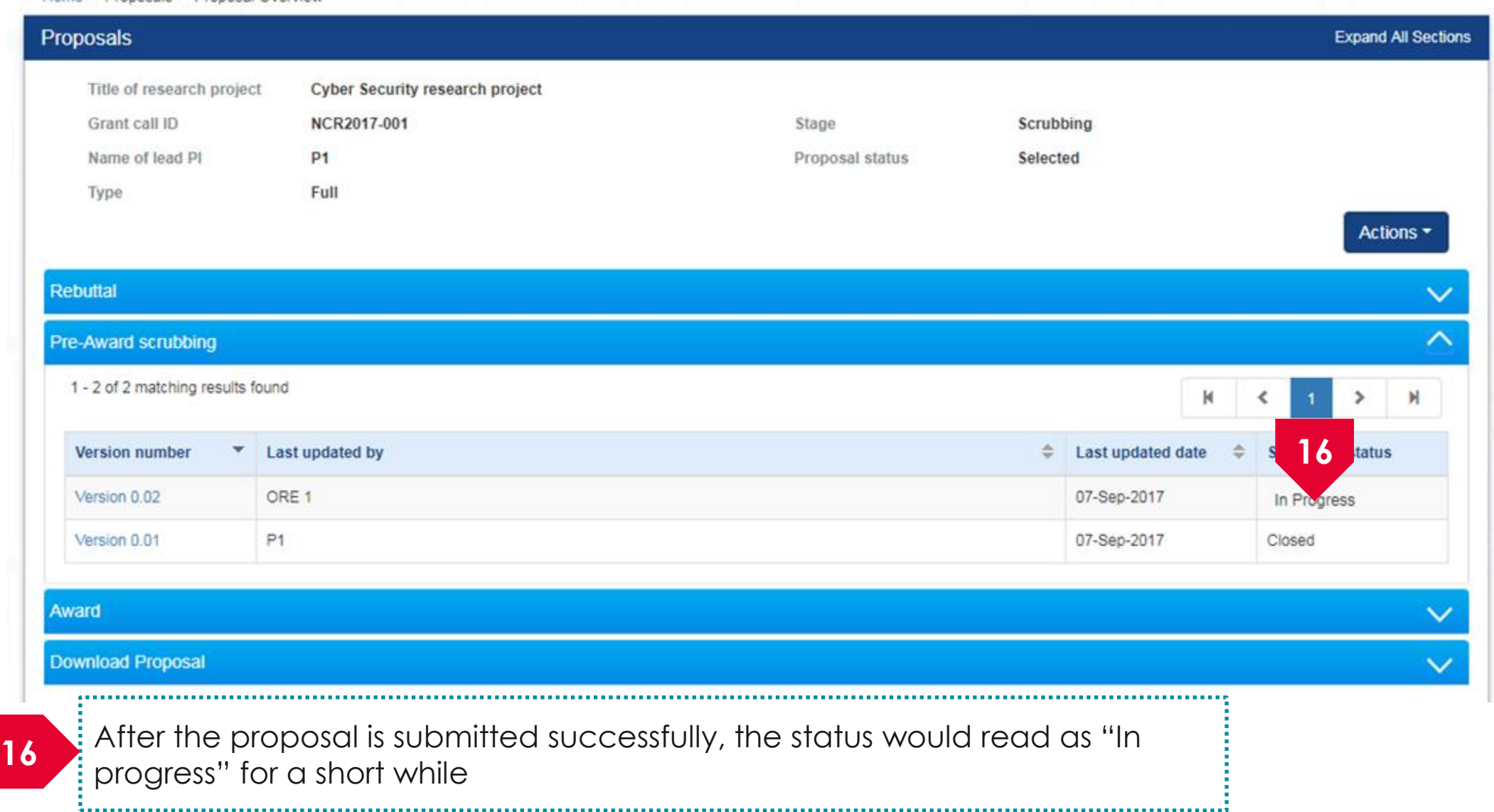

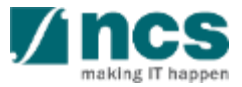

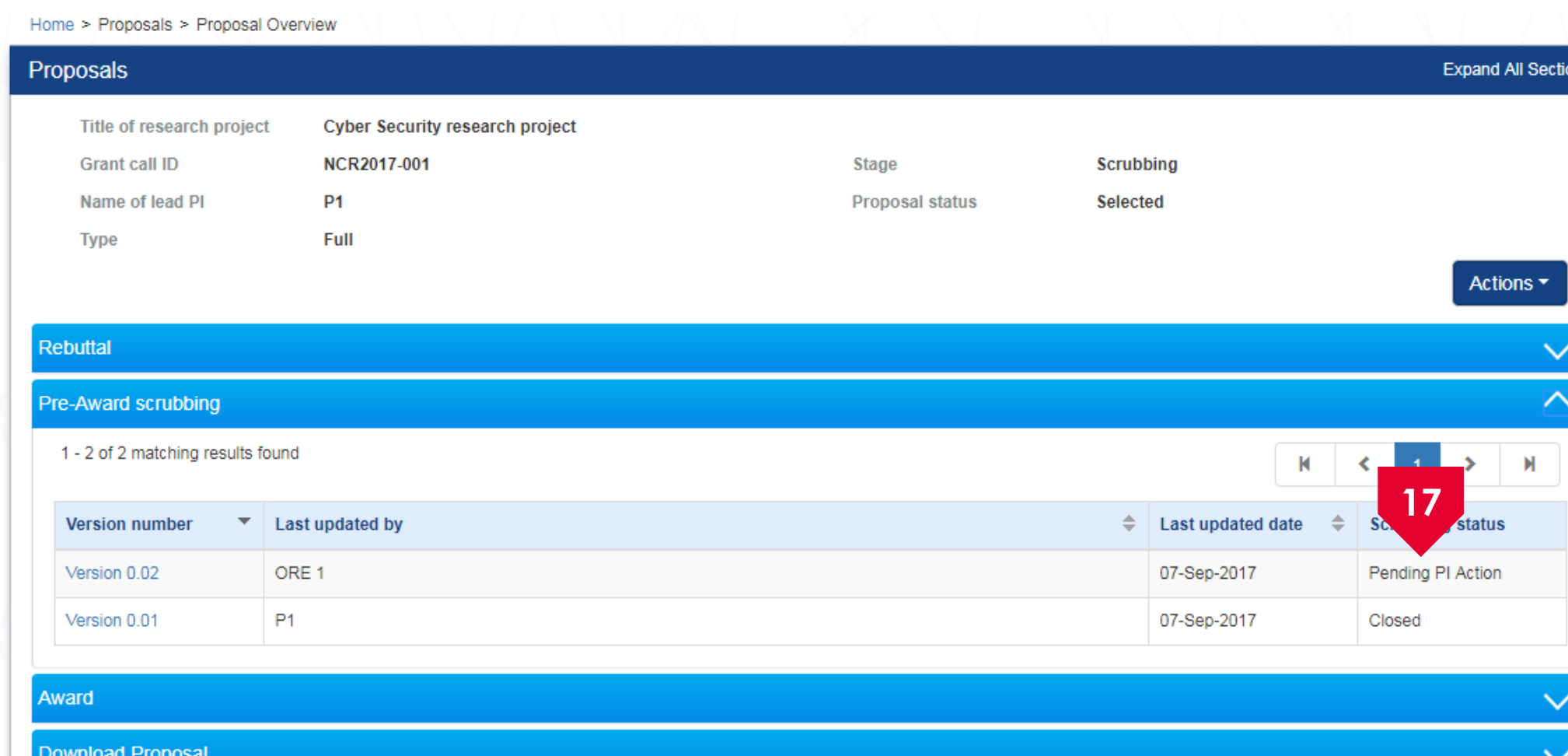

After the proposal is successfully returned to PI, the status would read as **17** "Pending PI Action"

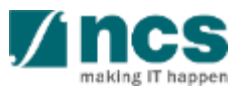

#### **DOR: Endorsing a scrubbed version of budget/milestones/KPIs**

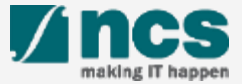

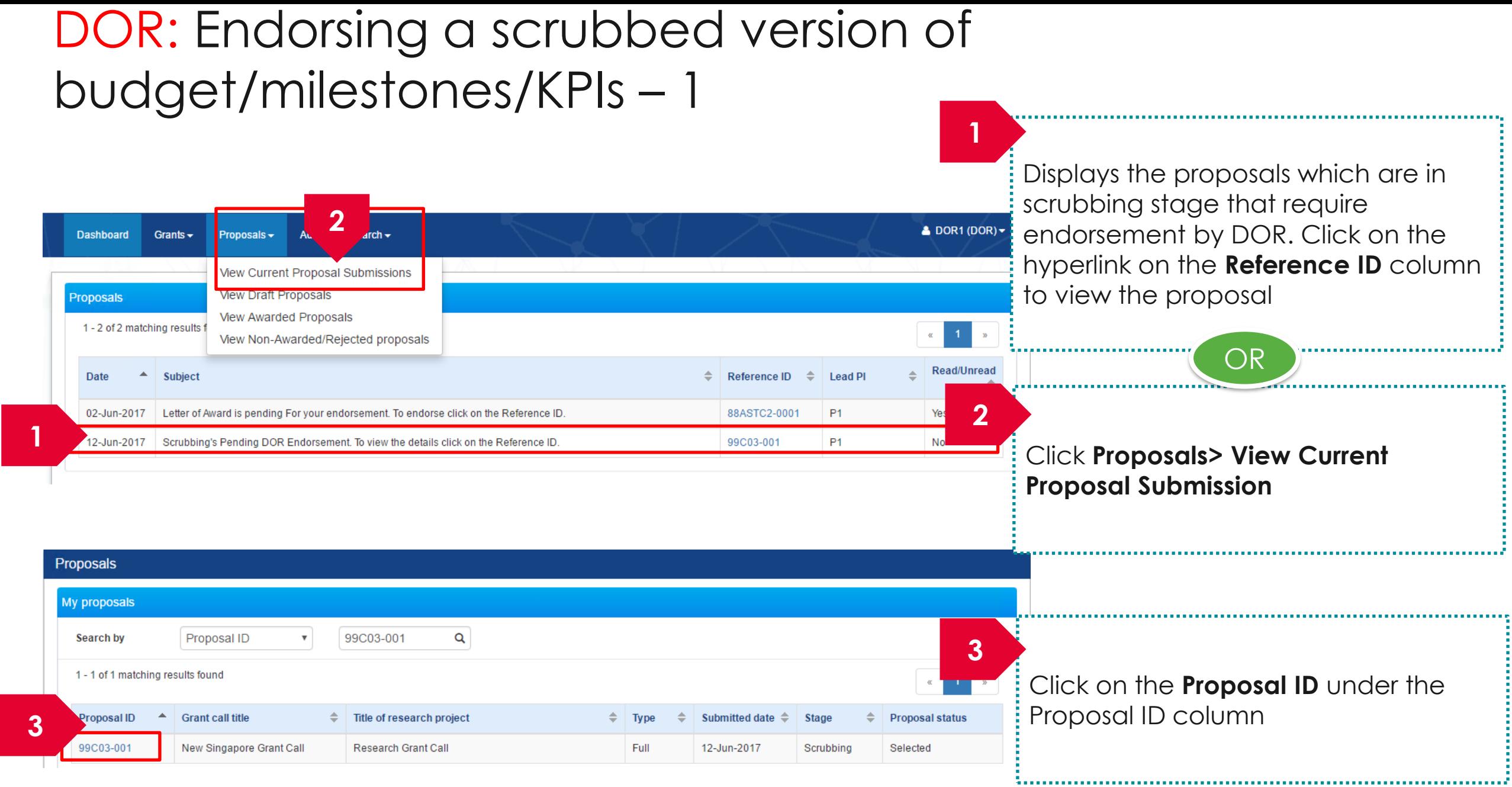

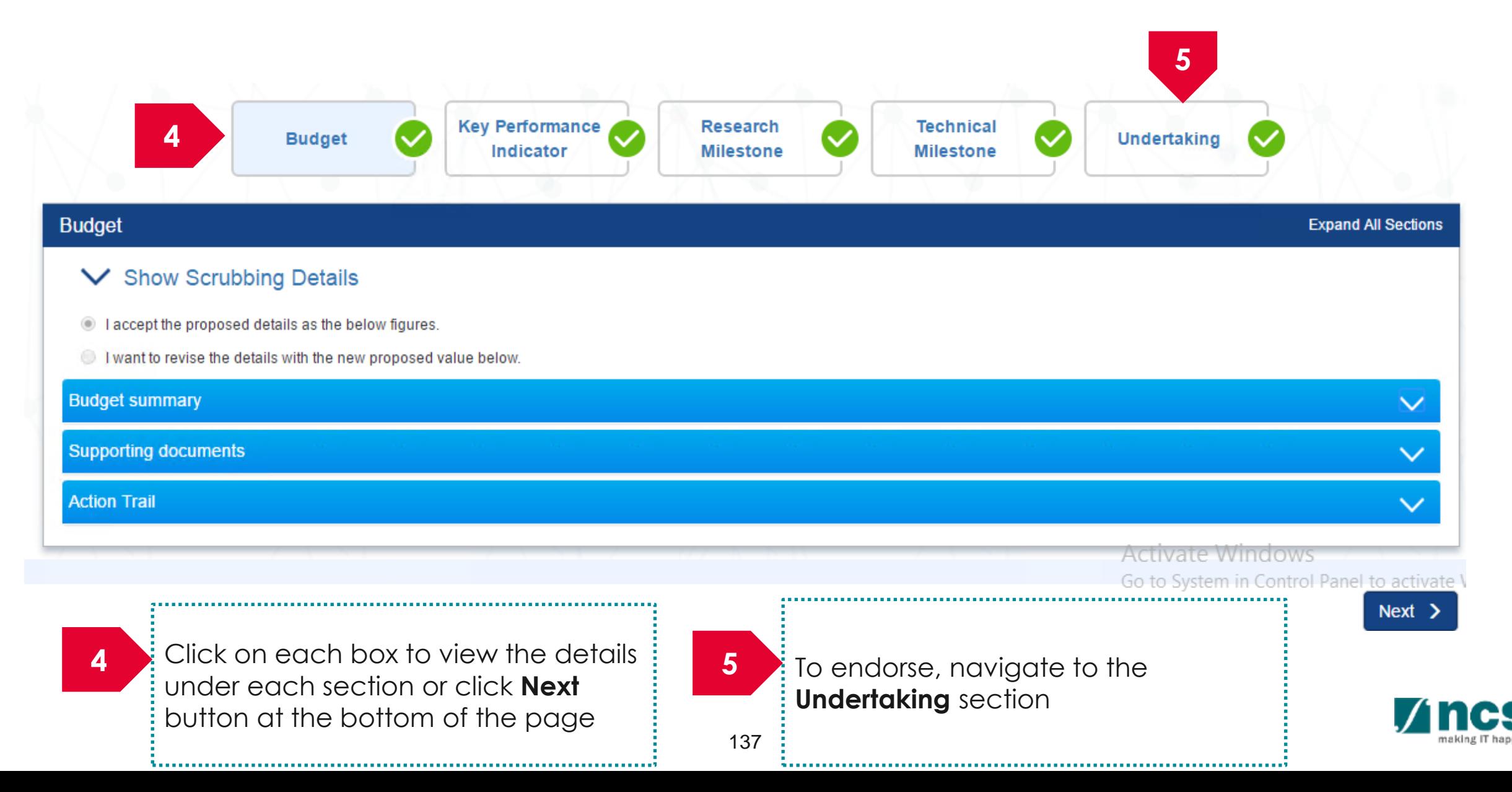

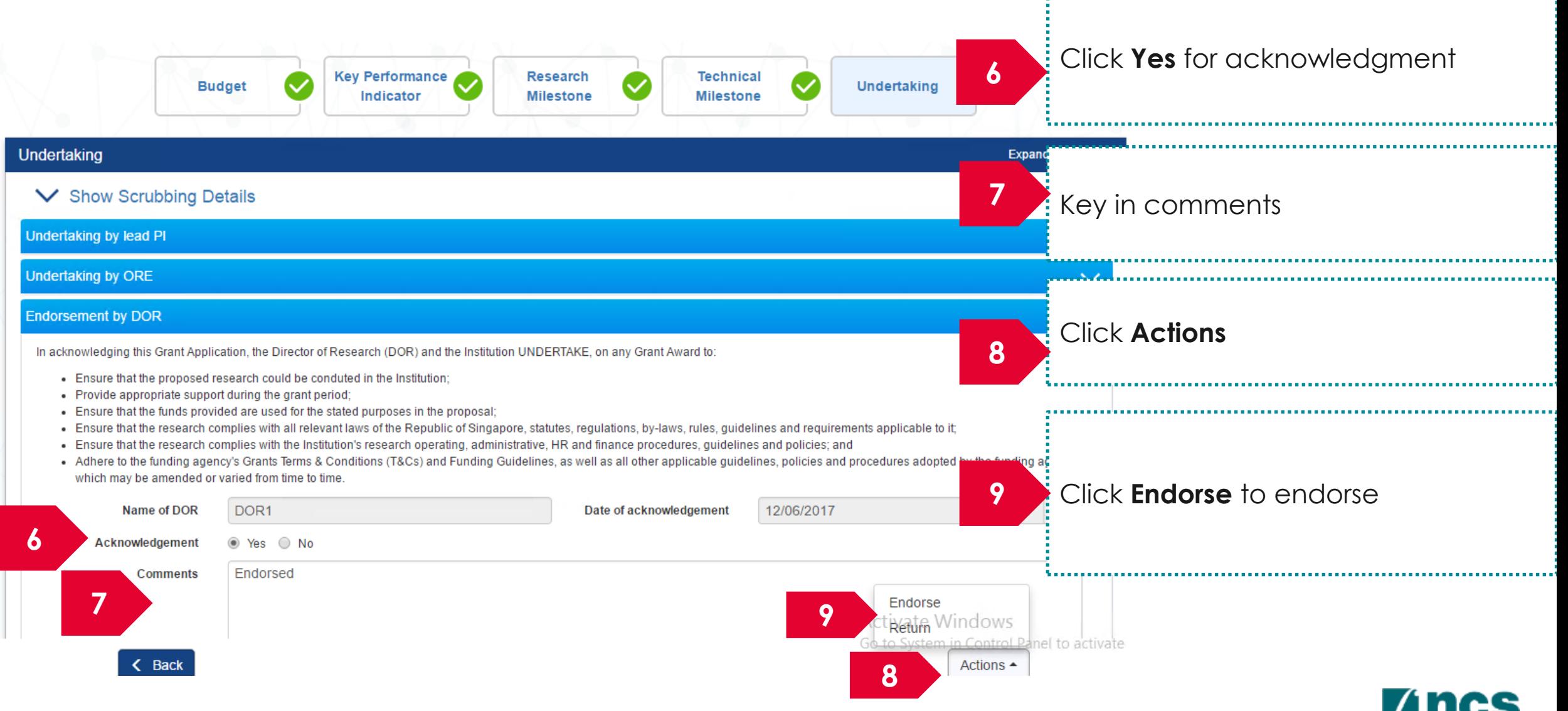

making IT happen

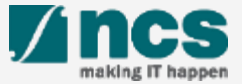

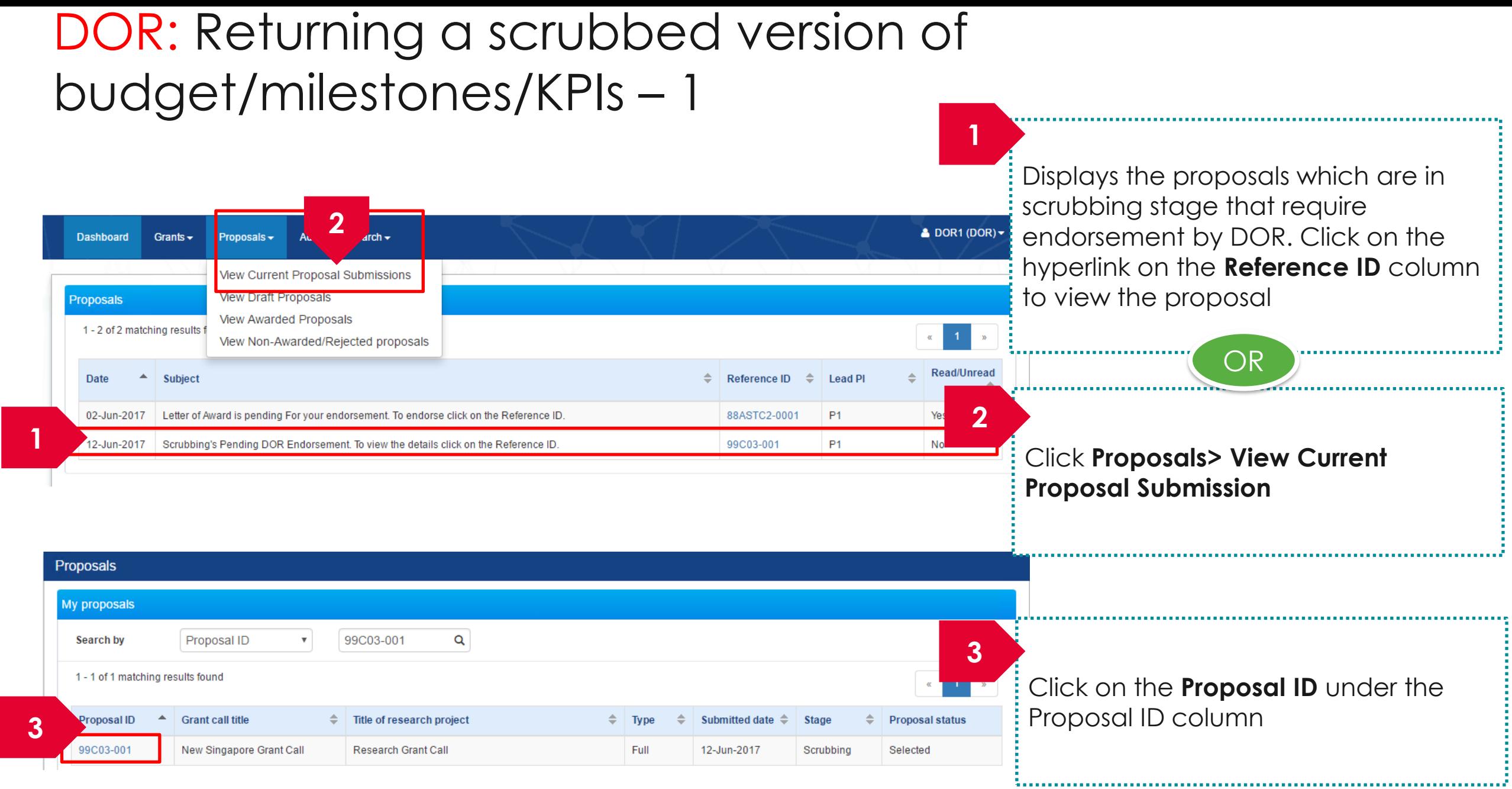

**/incs** making IT happen

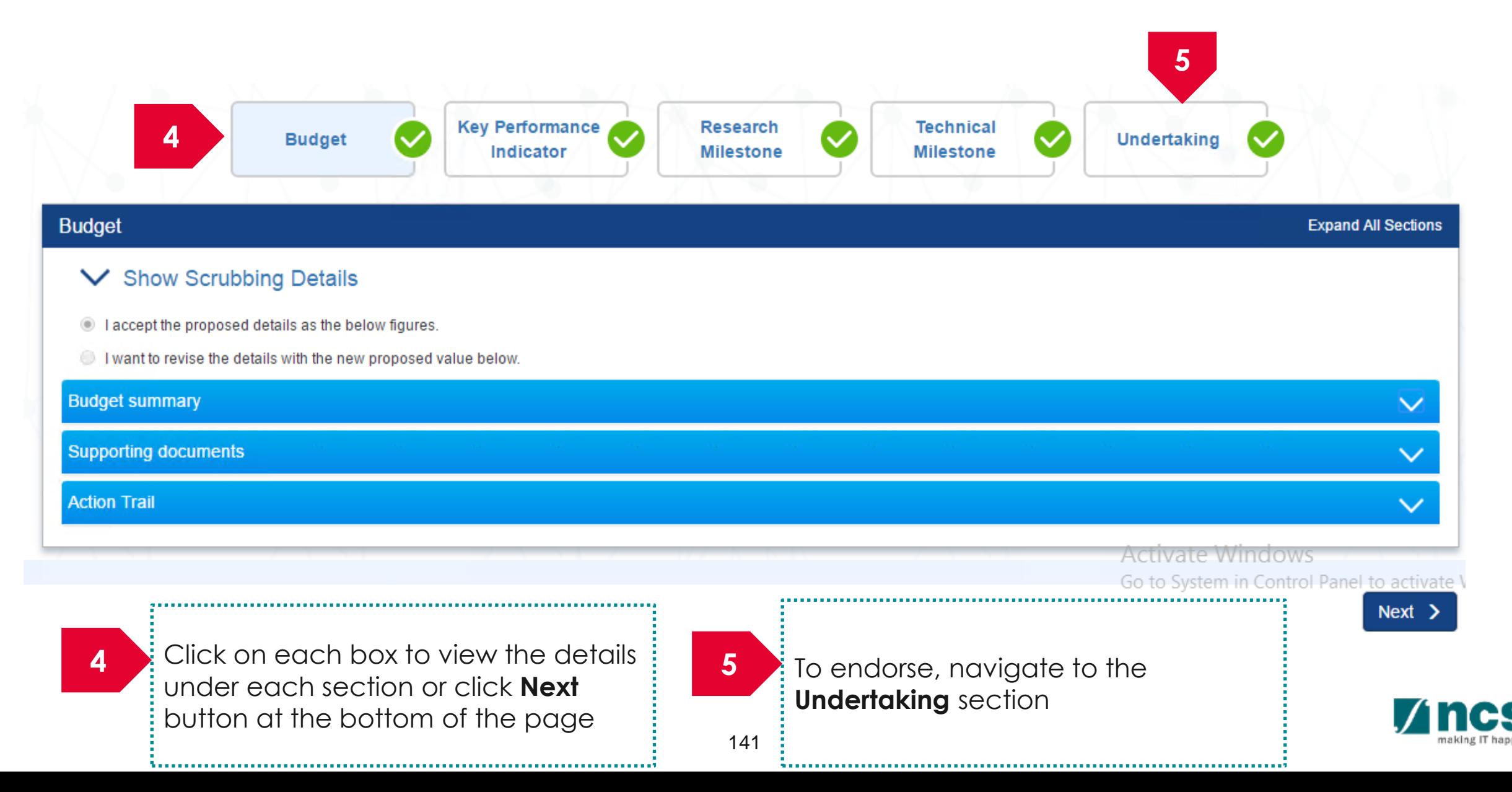

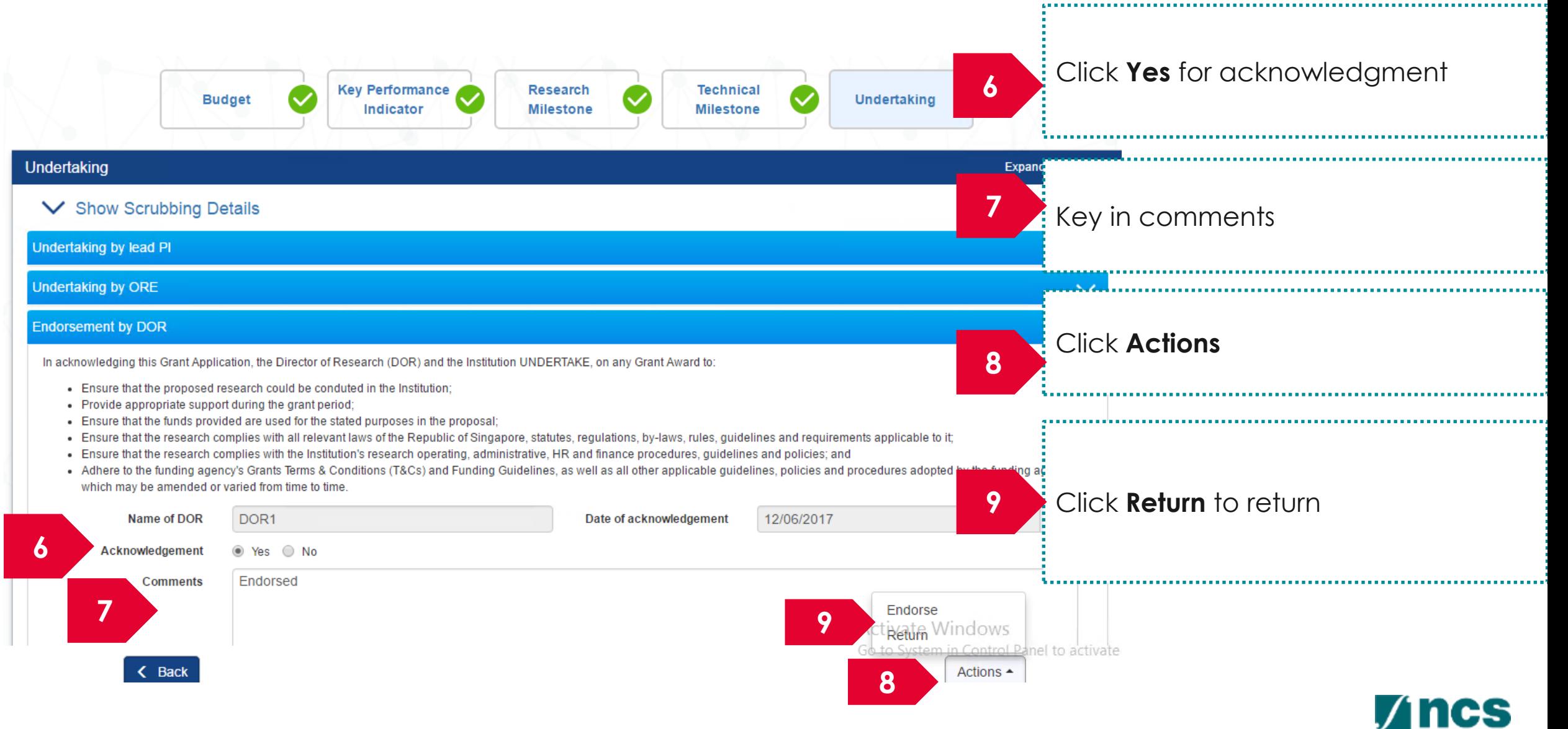

#### How to use IGMS system (Proposal Award)

- Understanding Proposal Award flow
- ORE: Verifying a Letter of Award
- ORE: Returning a Letter of Award
- DOR: Endorsing a Letter of Award
- DOR: Returning a Letter of Award
- DOR: Rejecting a Letter of Award

#### **AI ORE follows the same flow as ORE**

#### **AIDean follows the same flow as DOR**

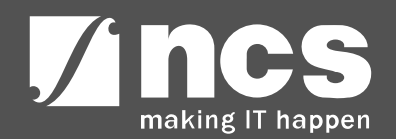

#### **Understanding Proposal Award flow**

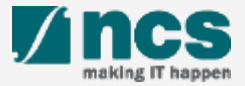

# Proposal Award Workflow

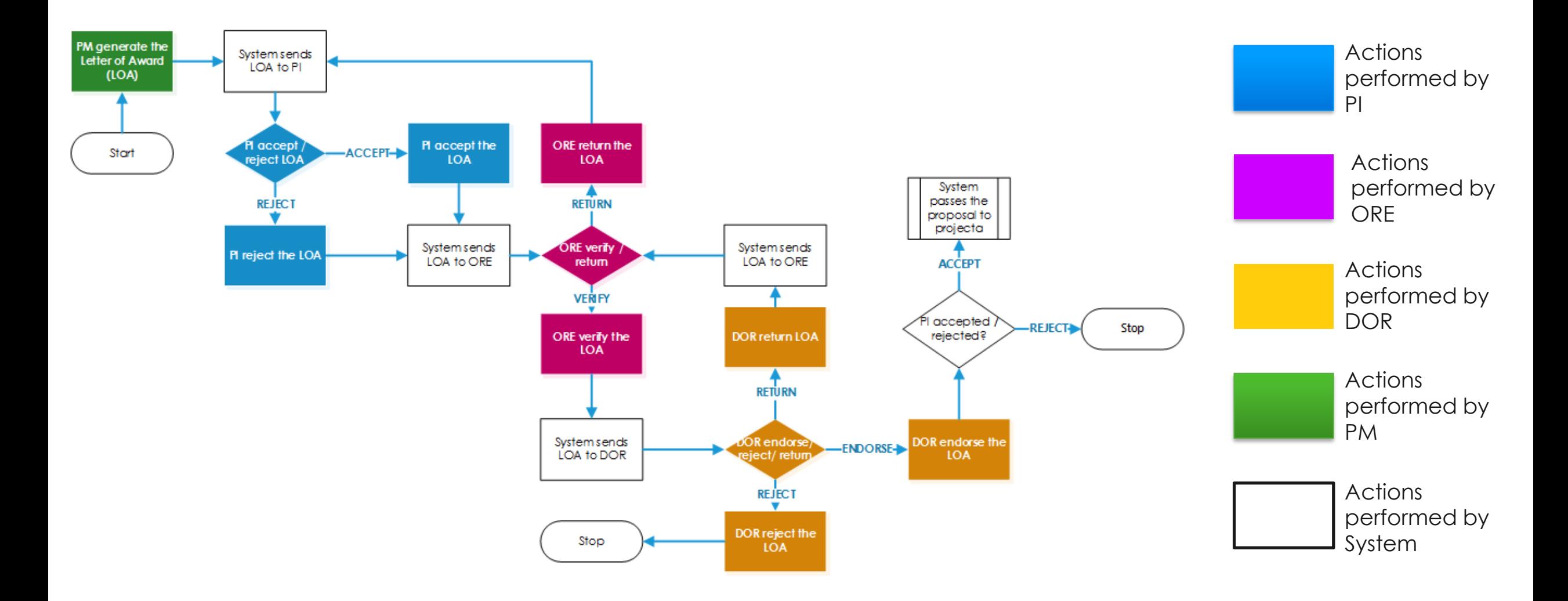

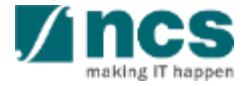

#### **ORE: Verifying a Letter of Award**

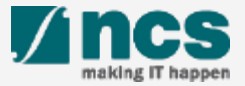
# ORE: Verifying a Letter of Award - 1

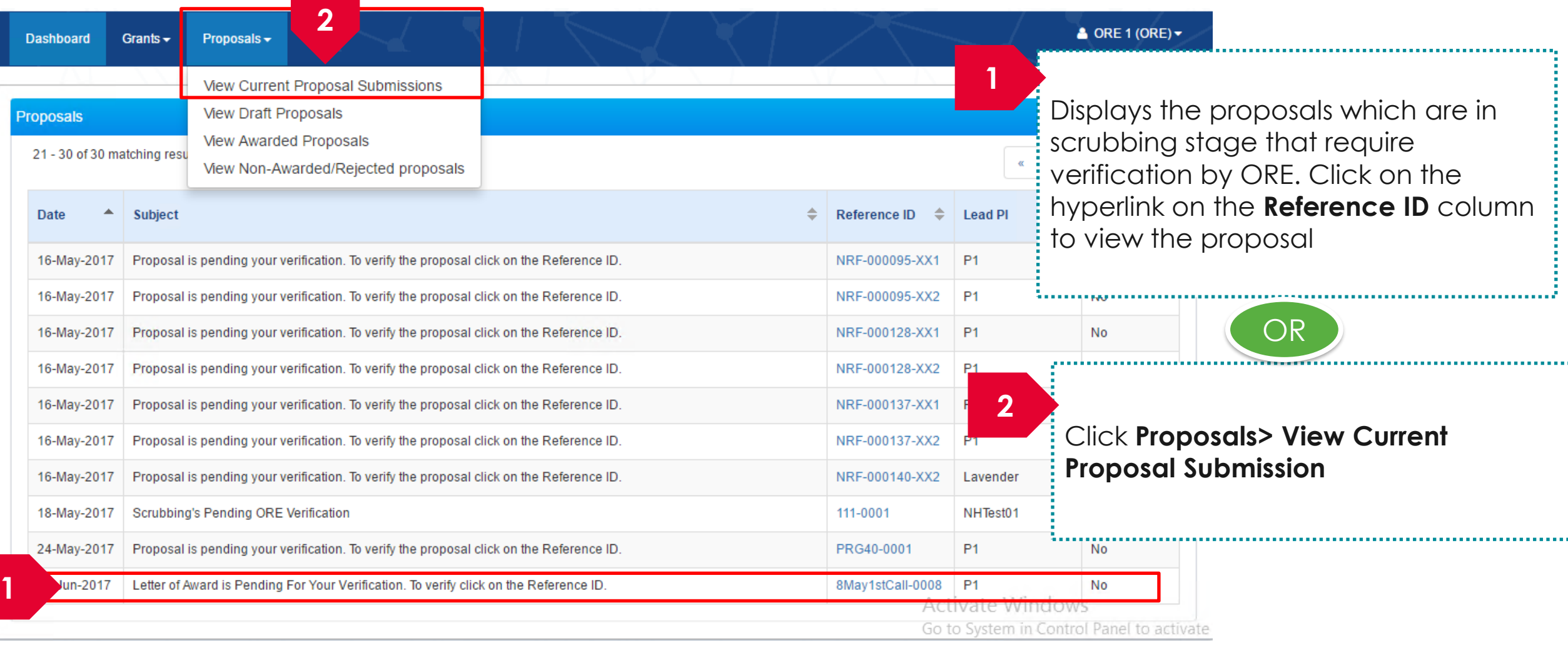

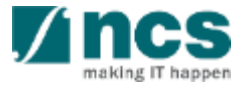

#### ORE: Verifying a Letter of Award - 2 **4 Letter of Award Research Technical Budget Declaration of 3** and Letter of **Undertaking Milestone Milestone Phasing Ethics Approval** Acceptance **Phasing Phasing** Letter of award and letter of acceptance **Expand All Sections** V Show Proposal Details Letter of award **Budget summary** Project start date Letter of acceptance **Action Trail** Click on the boxes to navigate to the lanel to activate W **43** different pages or use **Next** button at the bottom of the page. Download To Verify the award, navigate to the the letter of acceptance uploaded Undertaking page by the Lead PI under Letter of acceptance get it signed by DOR

and upload the scanned copy under

Letter of acceptance

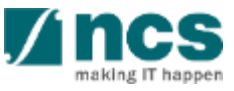

 $\checkmark$ 

 $\checkmark$ 

 $\checkmark$ 

 $\checkmark$ 

 $\checkmark$ 

 $Next >$ 

# ORE: Verifying a Letter of Award - 3

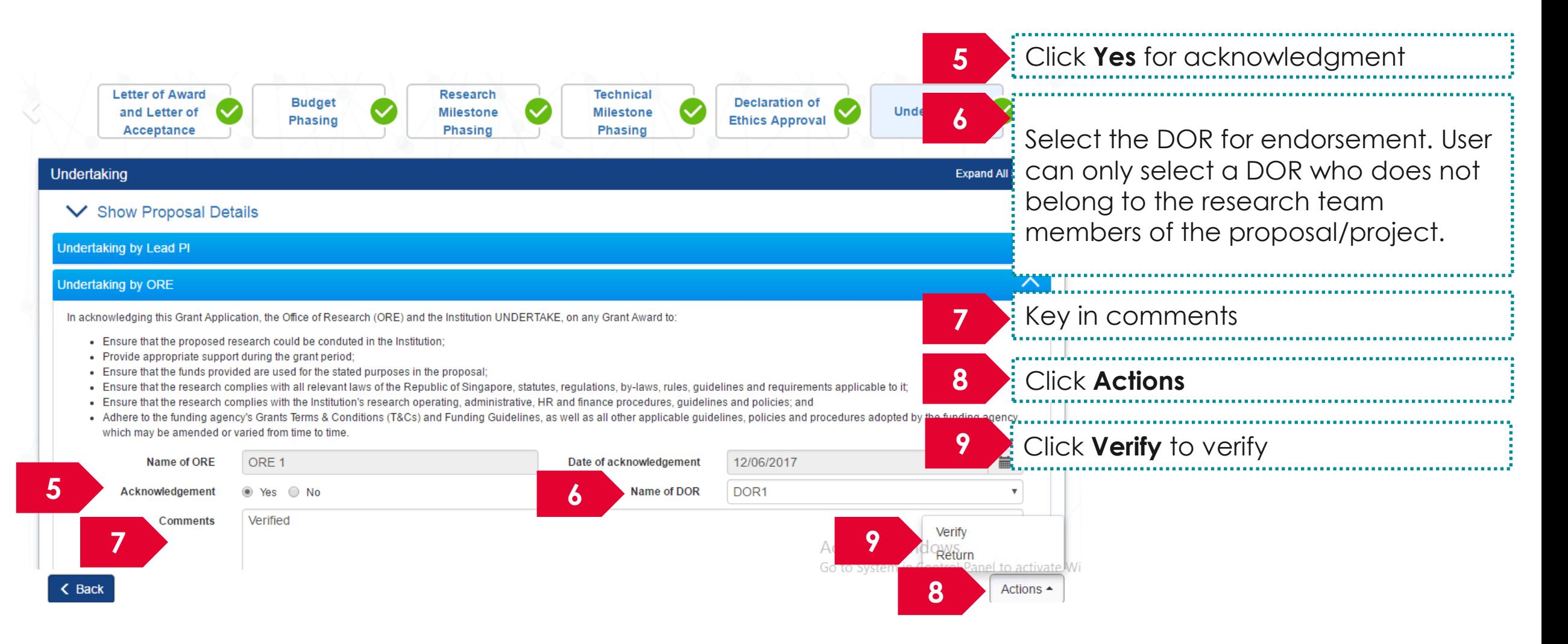

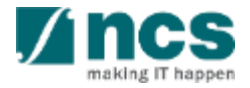

### **ORE: Returning a Letter of Award**

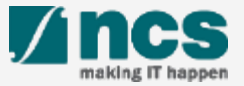

## ORE: Returning a Letter of Award - 1

e<br>S

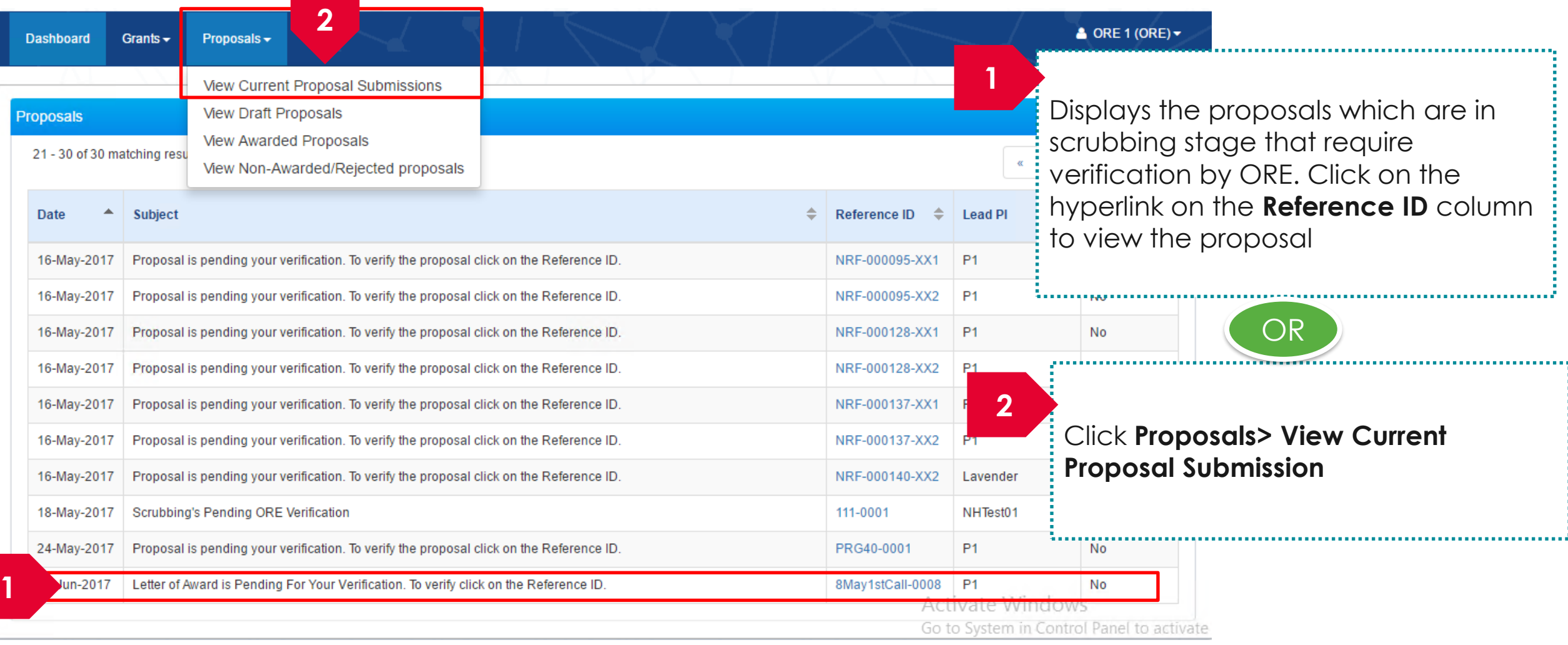

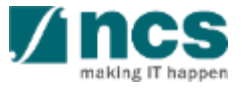

## ORE: Returning a Letter of Award - 2

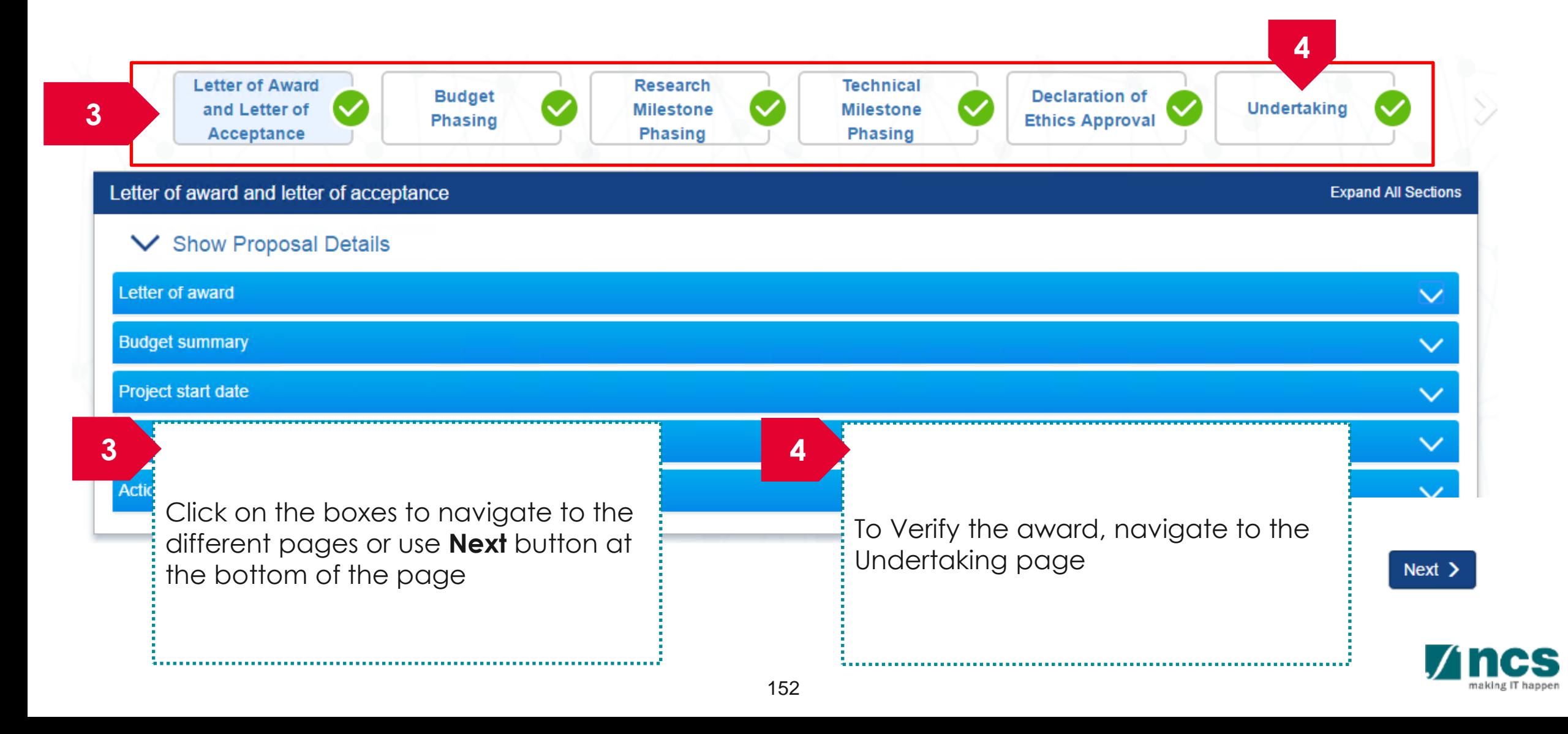

## ORE: Returning a Letter of Award - 3

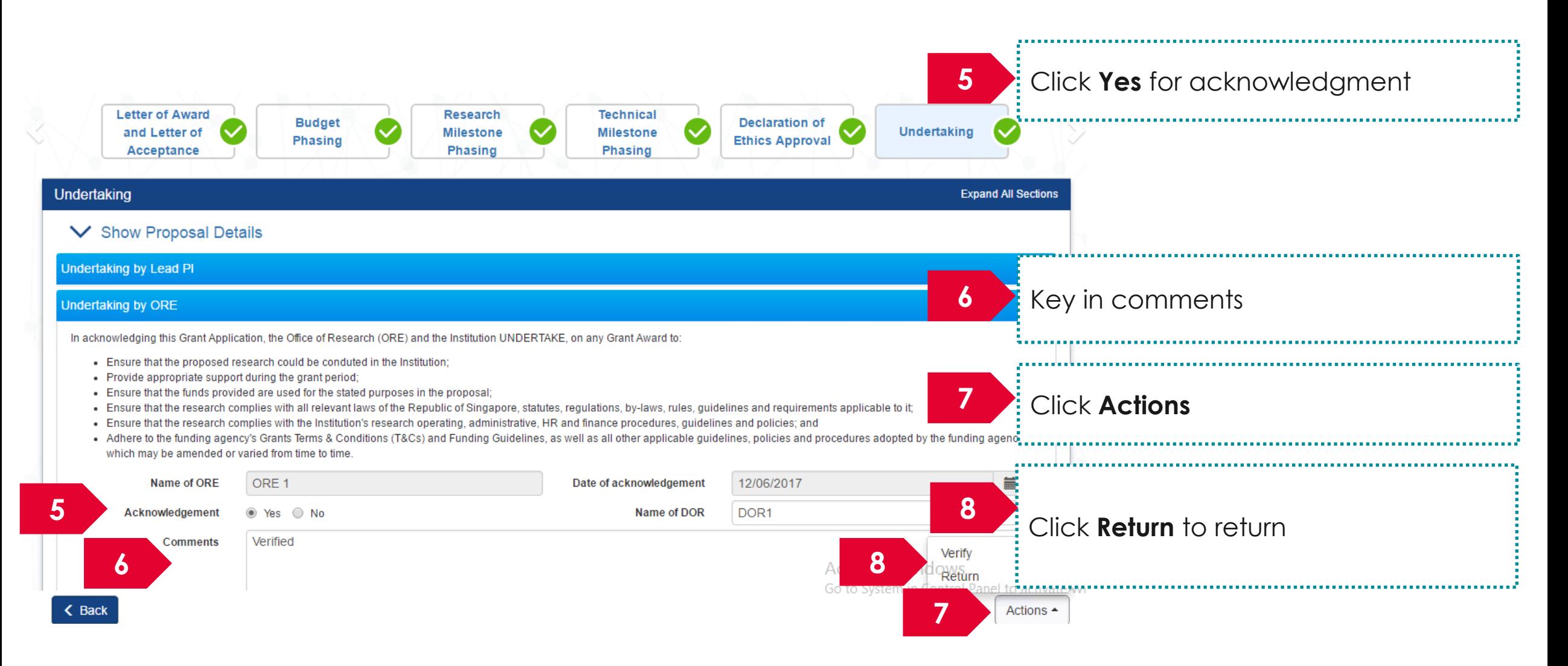

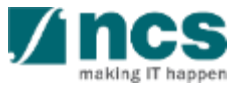

### **DOR: Endorsing a Letter of Award**

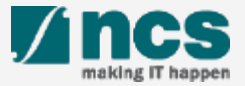

# DOR: Endorsing a Letter of Award - 1

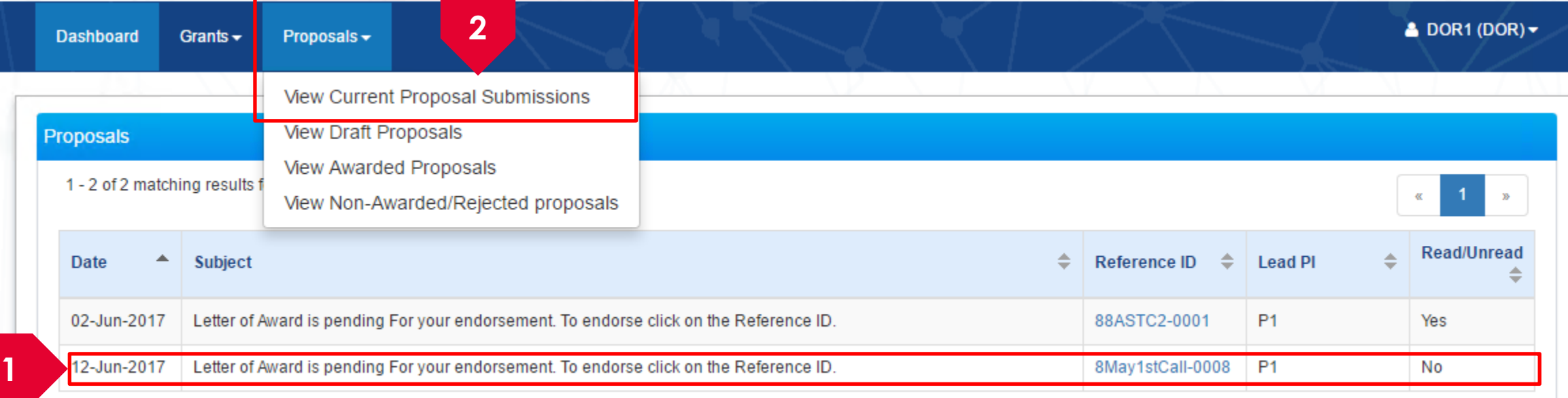

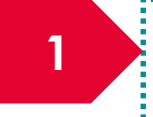

Display the proposals which pending letter of acceptance that require endorsement by DOR. Click on the hyperlink on the **Reference ID** column to view the proposal

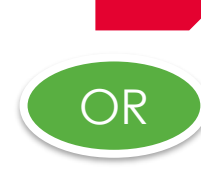

**2**

Click **Proposals> View Current Proposal Submission**

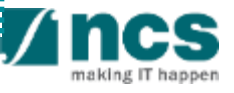

## DOR: Endorsing a Letter of Award - 2

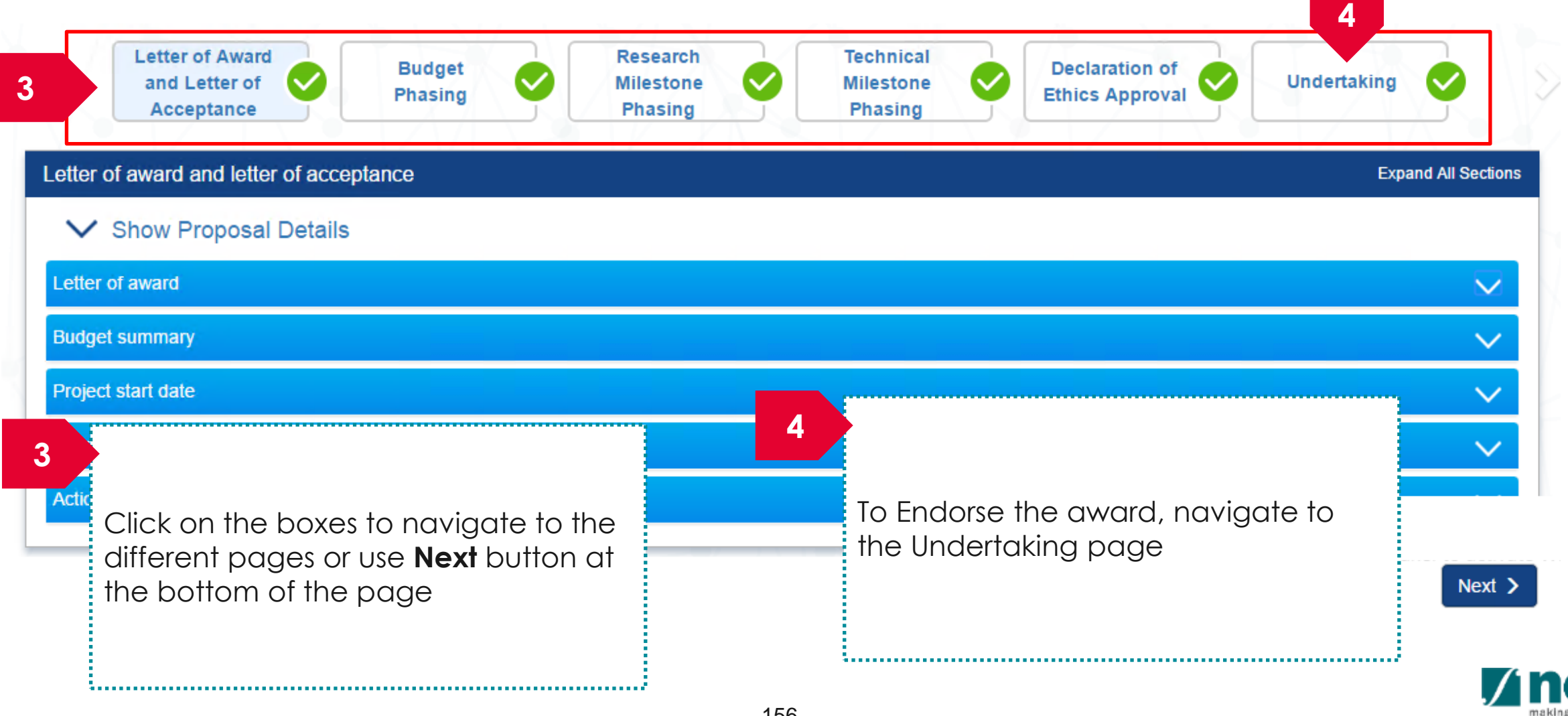

## DOR: Endorsing a Letter of Award - 3

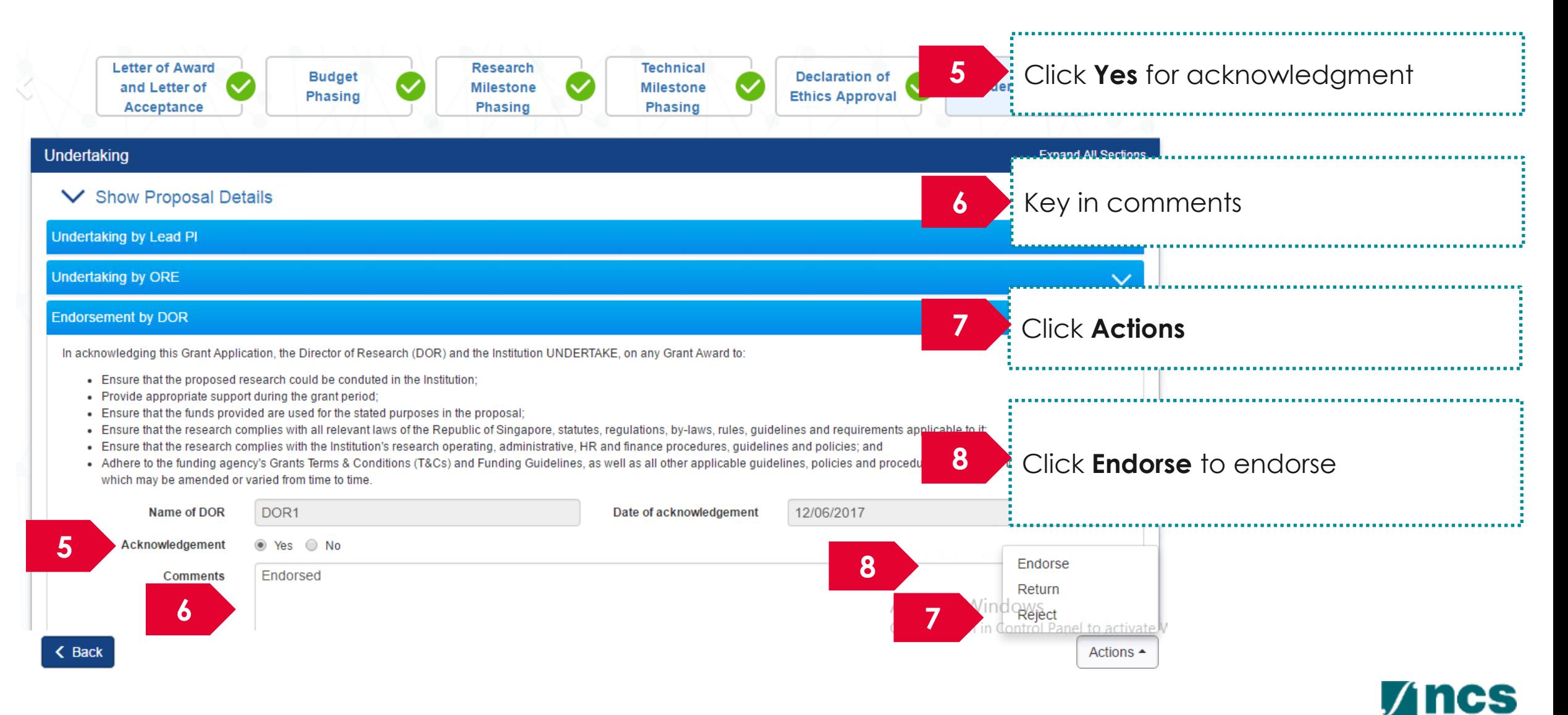

## **DOR: Returning a Letter of Award**

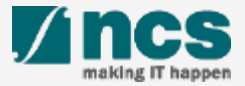

# DOR: Returning a Letter of Award - 1

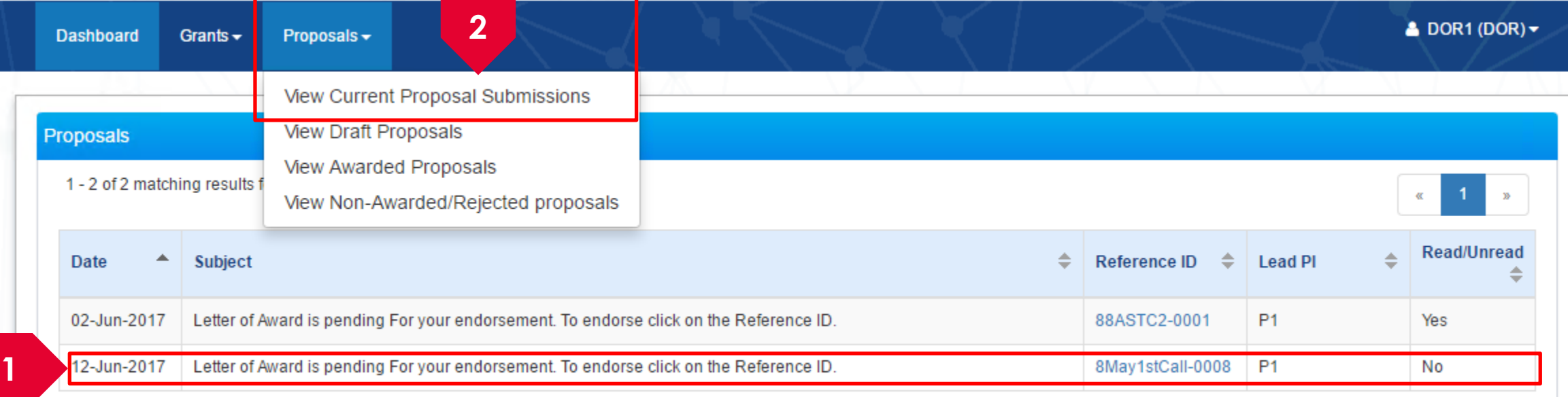

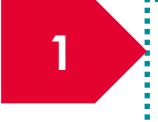

Display the proposals which pending letter of acceptance that require endorsement by DOR. Click on the hyperlink on the **Reference ID** column to view the proposal

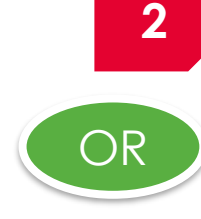

Click **Proposals> View Current Proposal Submission**

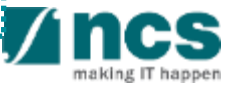

## DOR: Returning a Letter of Award - 2

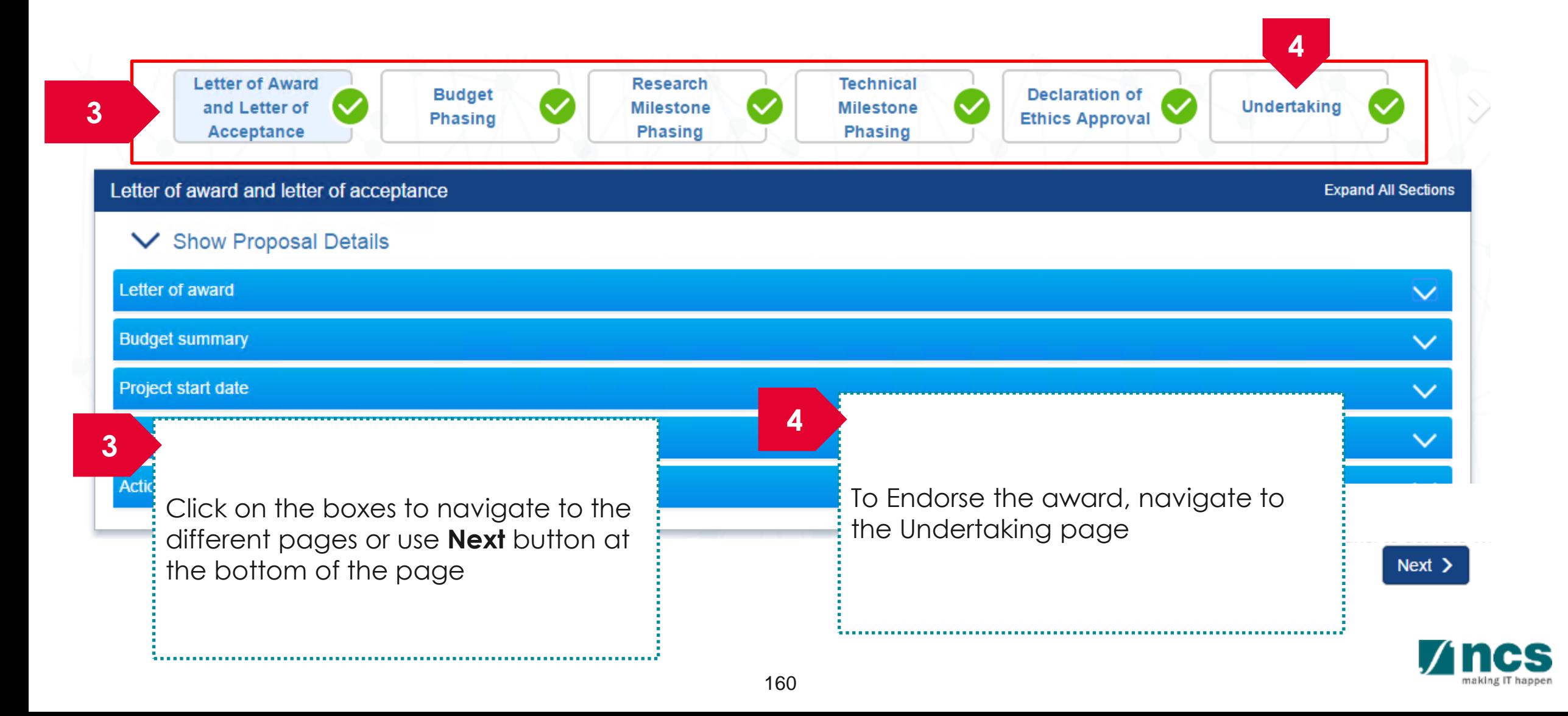

## DOR: Returning a Letter of Award - 3

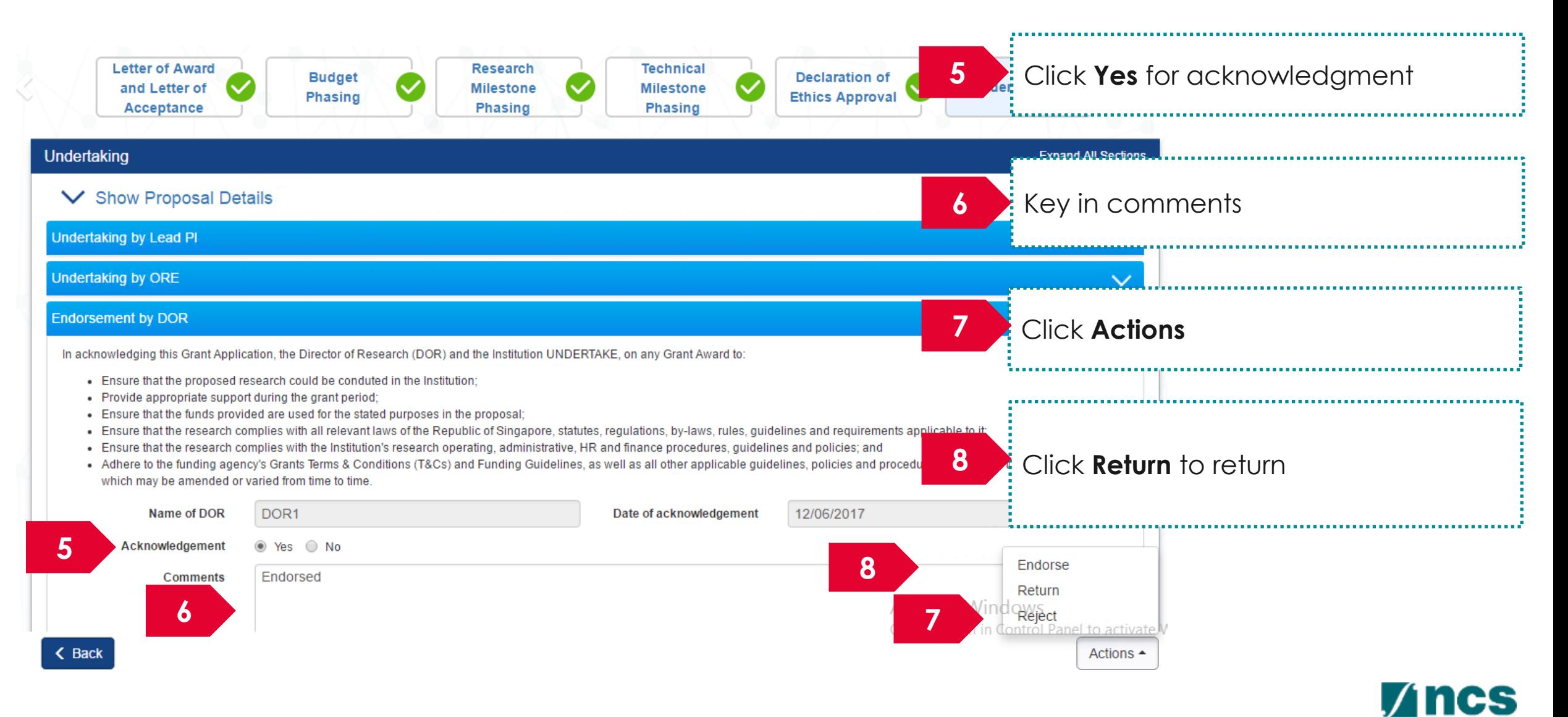

## **DOR: Rejecting a Letter of Award**

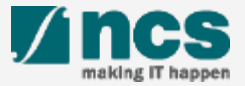

# DOR: Rejecting a Letter of Award - 1

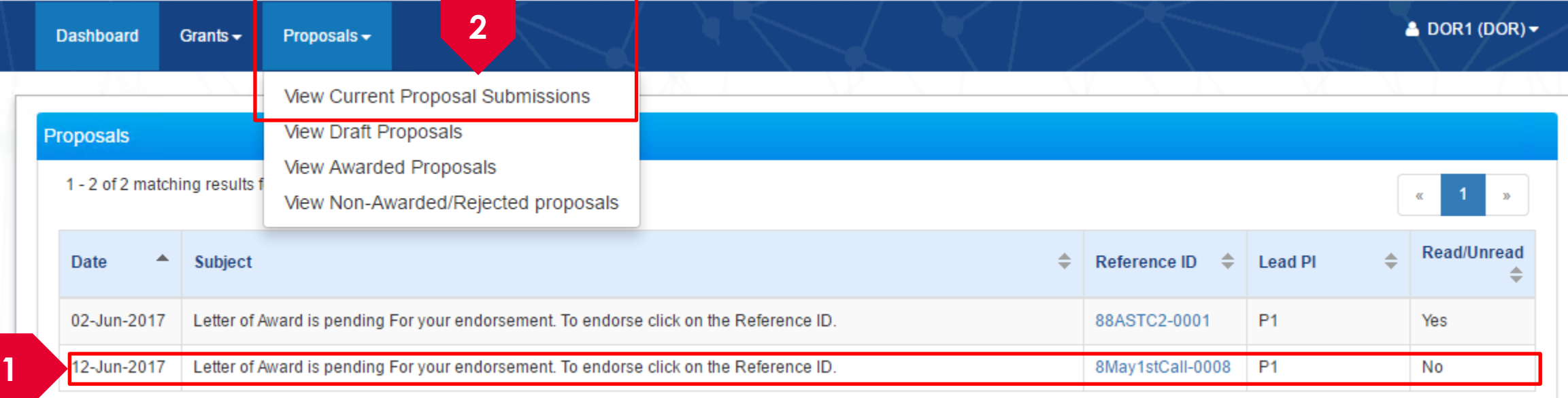

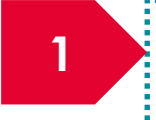

Display the proposals which pending letter of acceptance that require endorsement by DOR. Click on the hyperlink on the **Reference ID** column to view the proposal

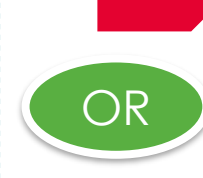

**2**

Click **Proposals> View Current Proposal Submission**

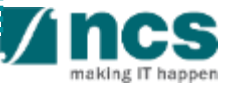

# DOR: Rejecting a Letter of Award - 2

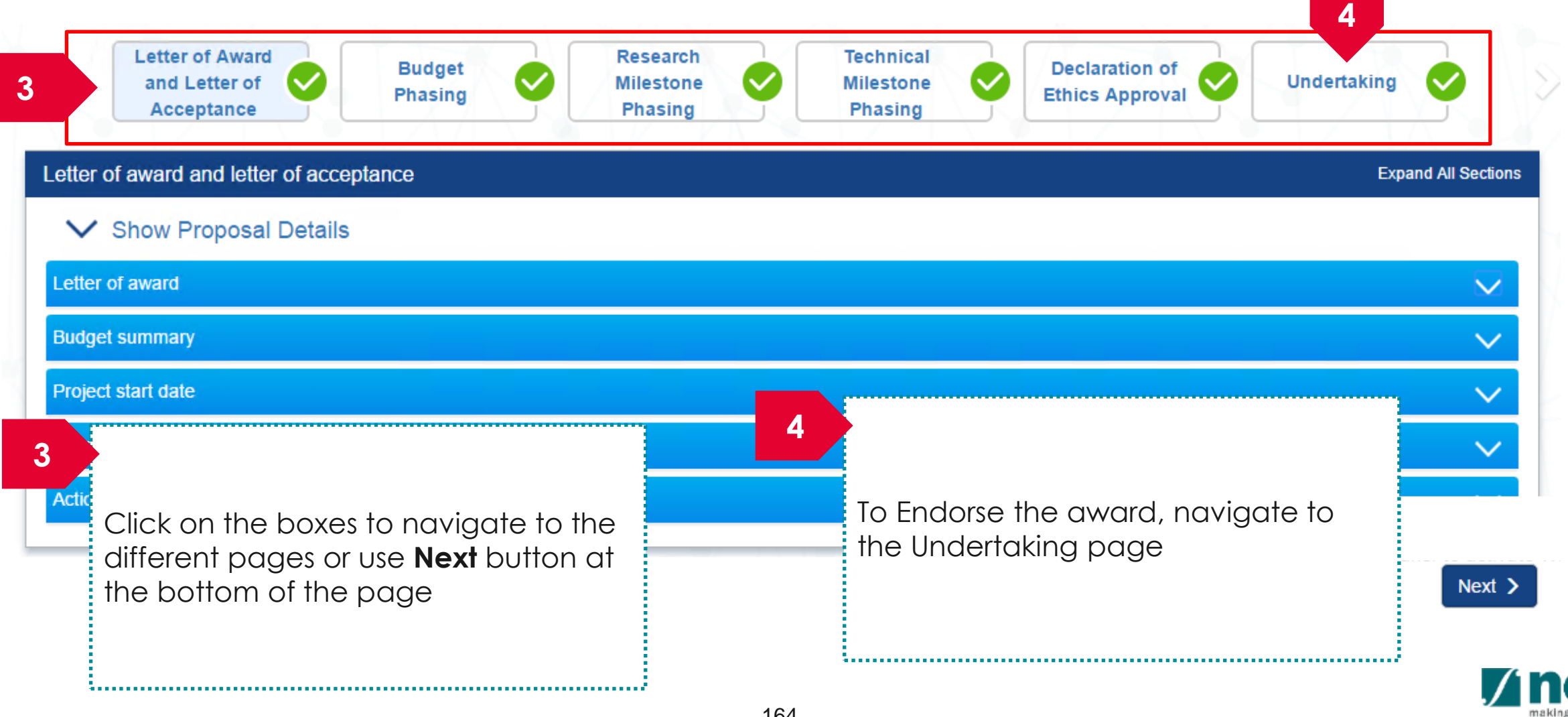

## DOR: Rejecting a Letter of Award - 3

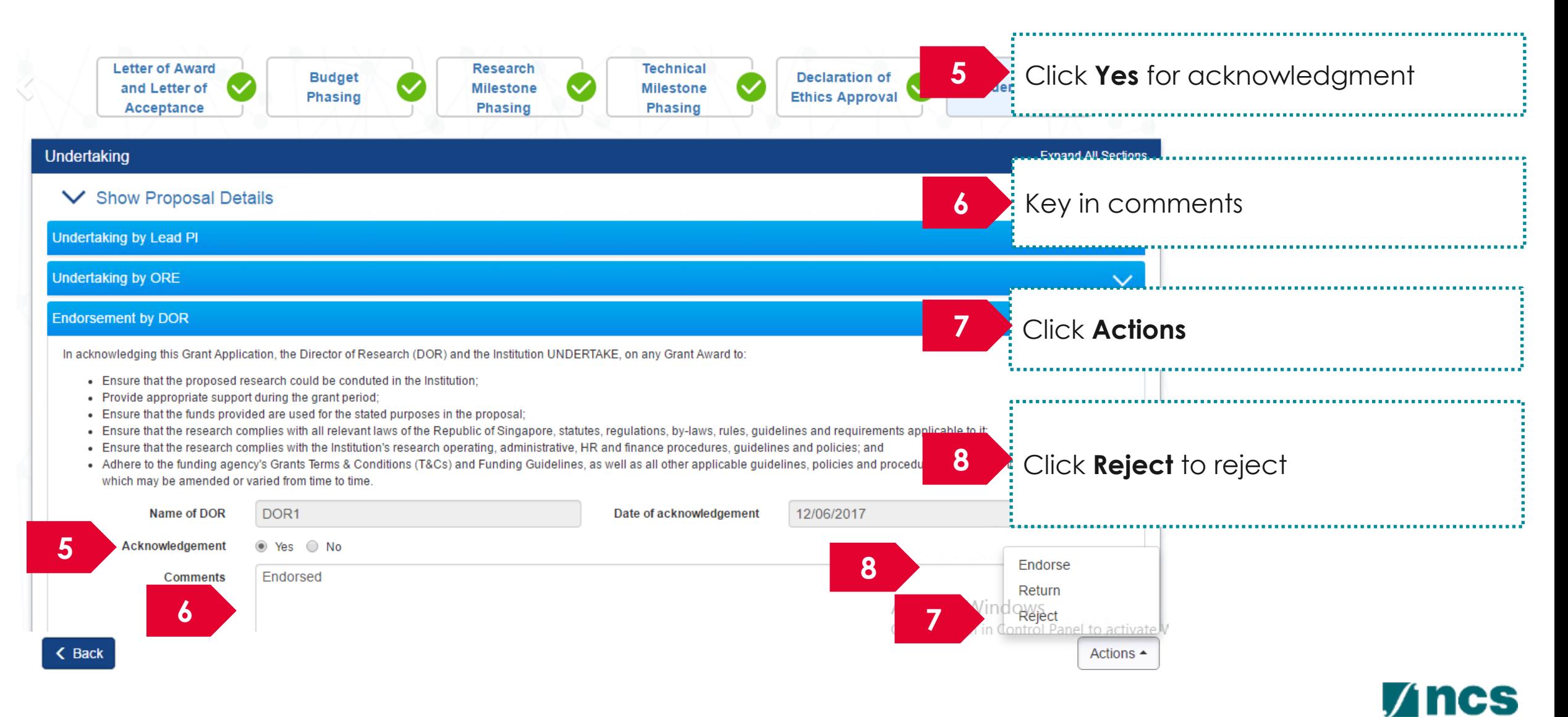

#### How to use IGMS system (Respond to nomination invitation for Grant call Restricted by Host Institution)

- View nomination request
- Nominate PIs
- Endorse & Return Nomination

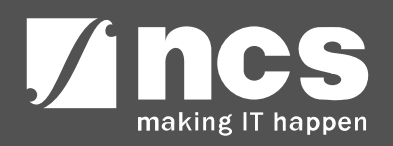

## ORE: Access Pending Nomination Request– 2 Options

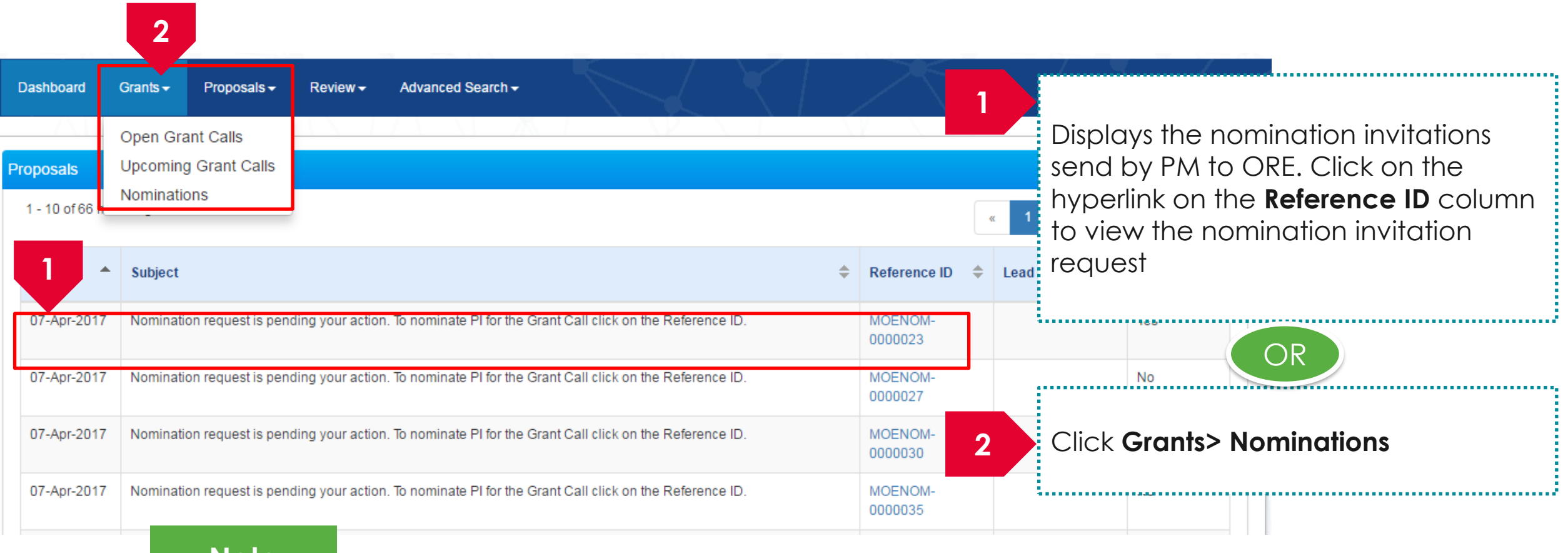

#### **Note**

ORE of selected host institution will receive email notifying them regarding the nomination

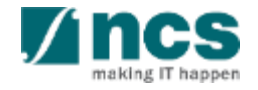

## ORE: Nominate PIs

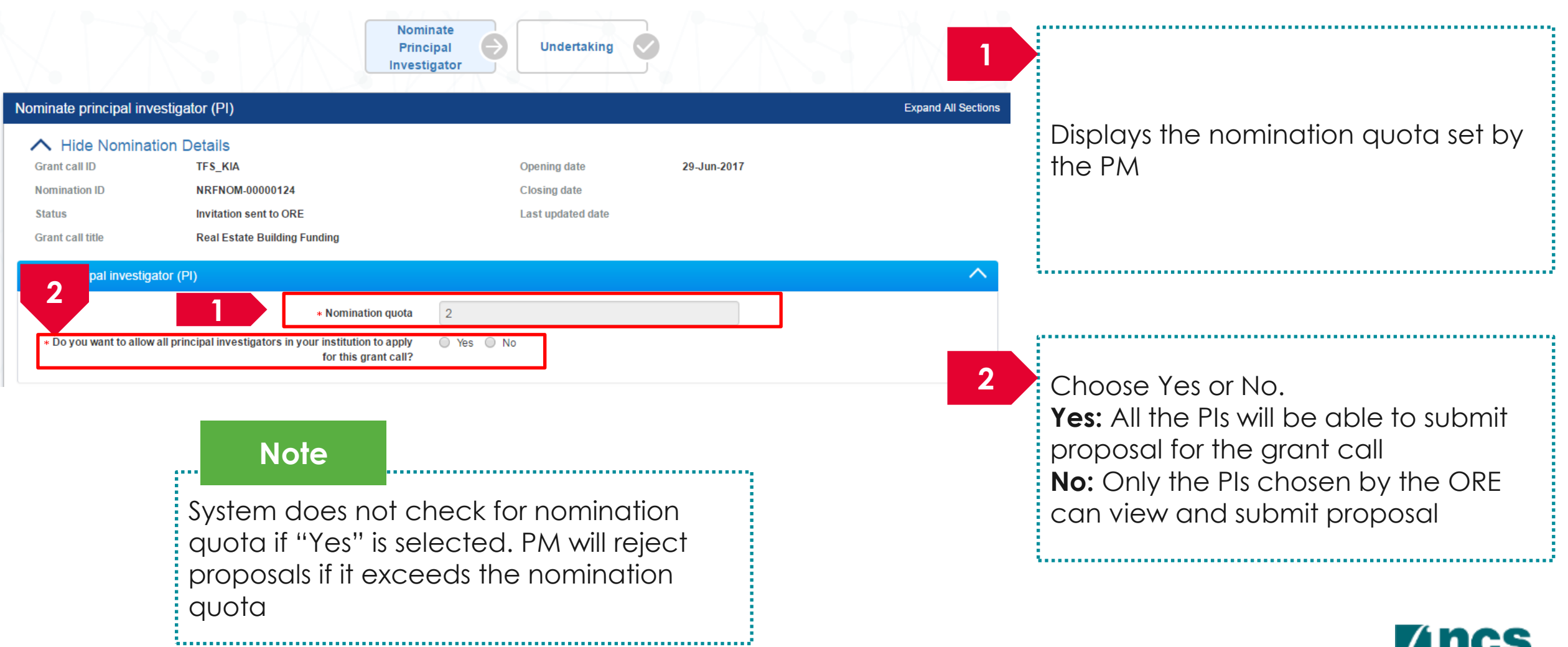

s

making IT happen

## ORE: Selection of PIs – when ORE selects No

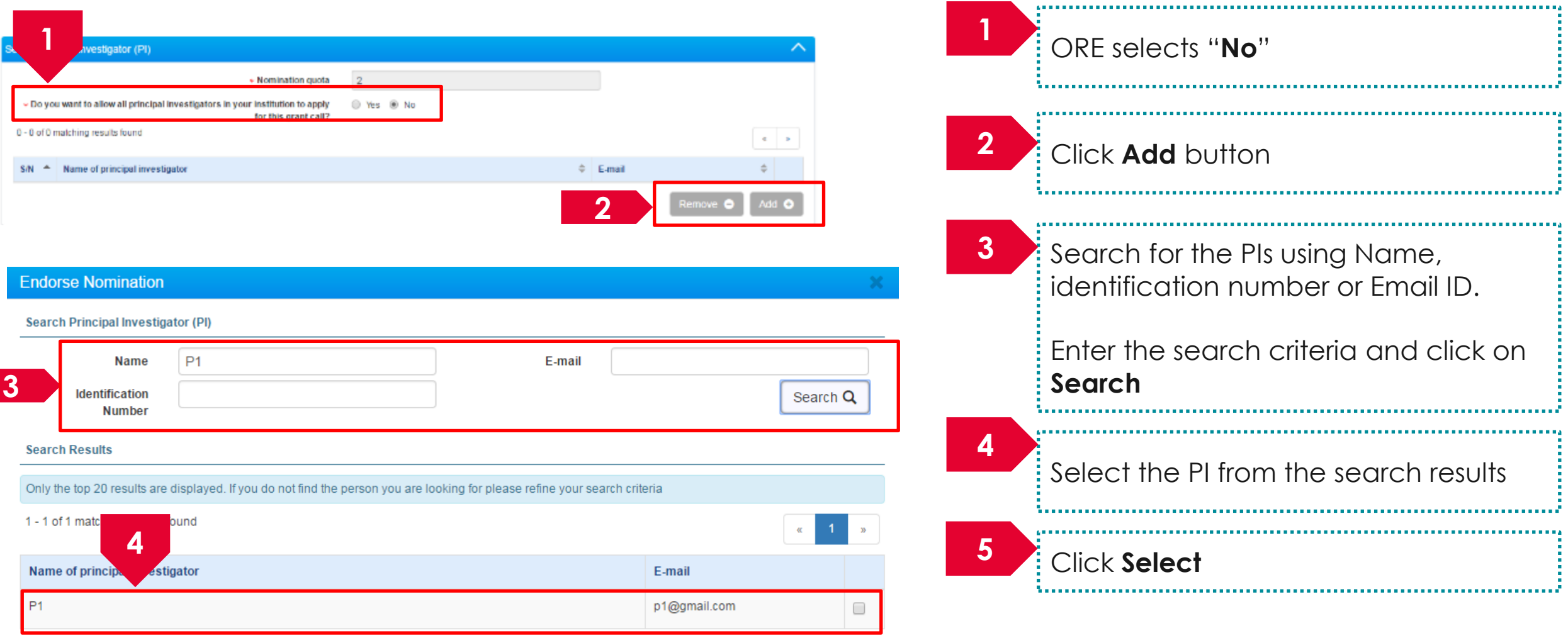

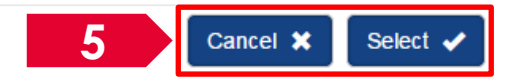

# ORE: Submit Nomination Request

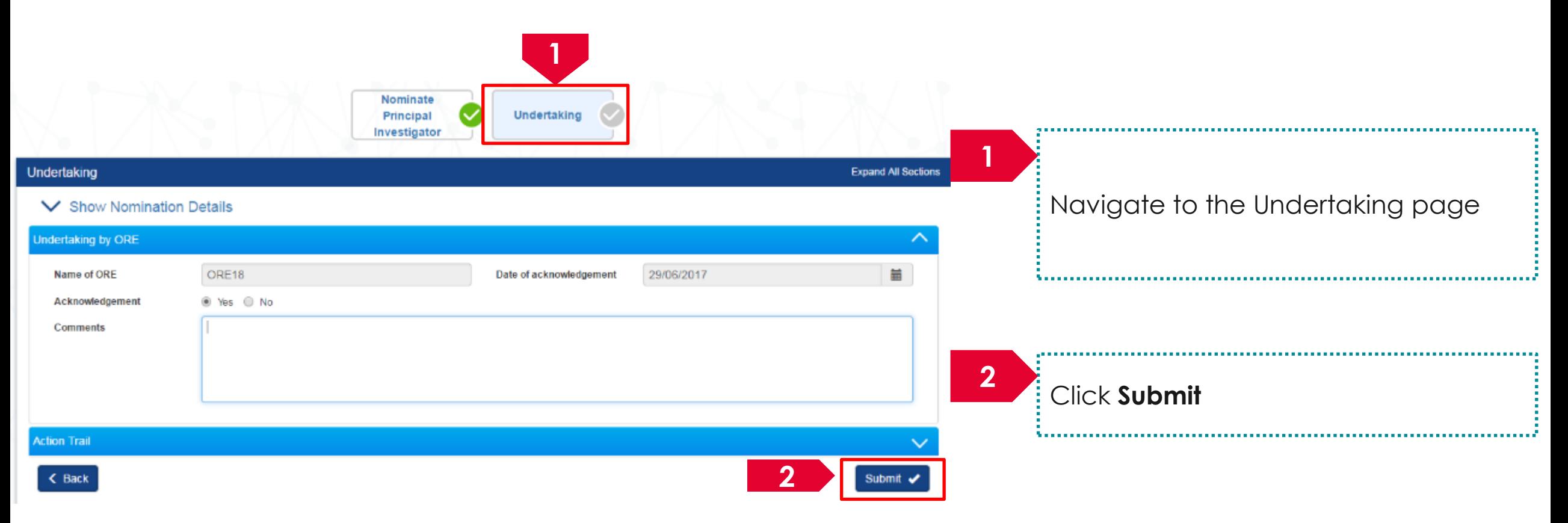

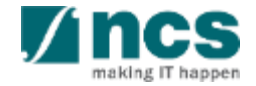

# DOR: Access Pending Nomination Request– 2 Options

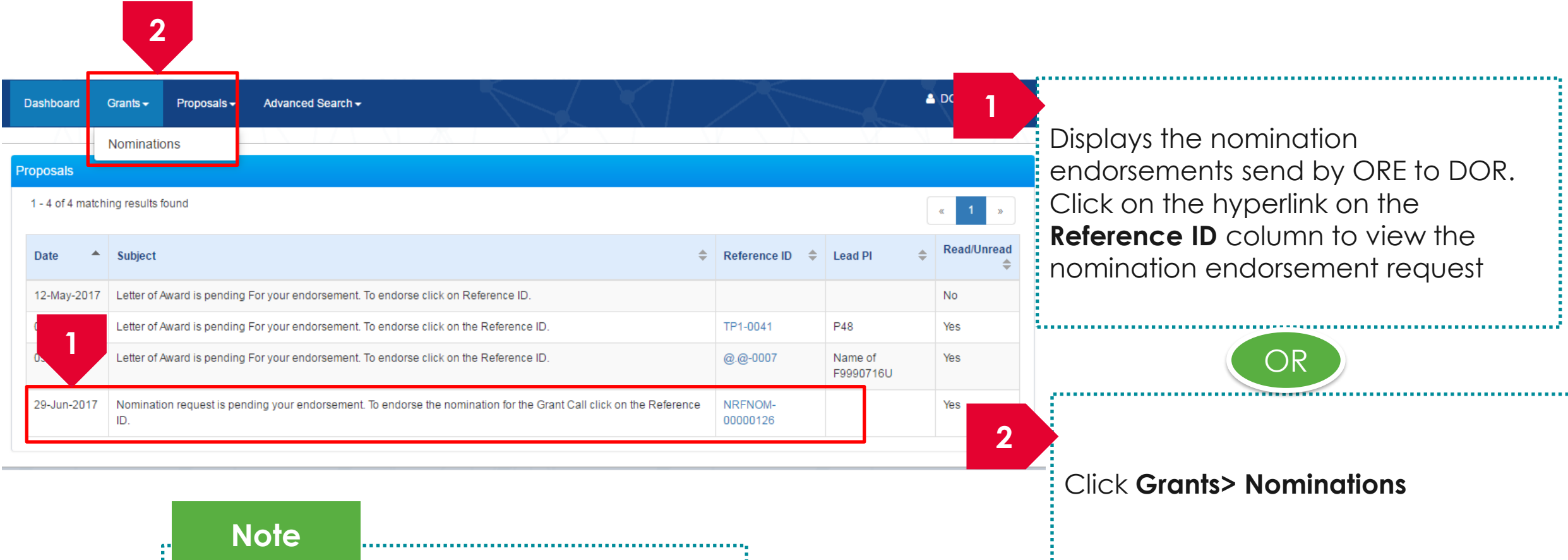

............<br>171

PM will decide whether DOR endorsement is required or not.

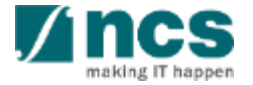

#### DOR: Endorse & Return Nomination **1**

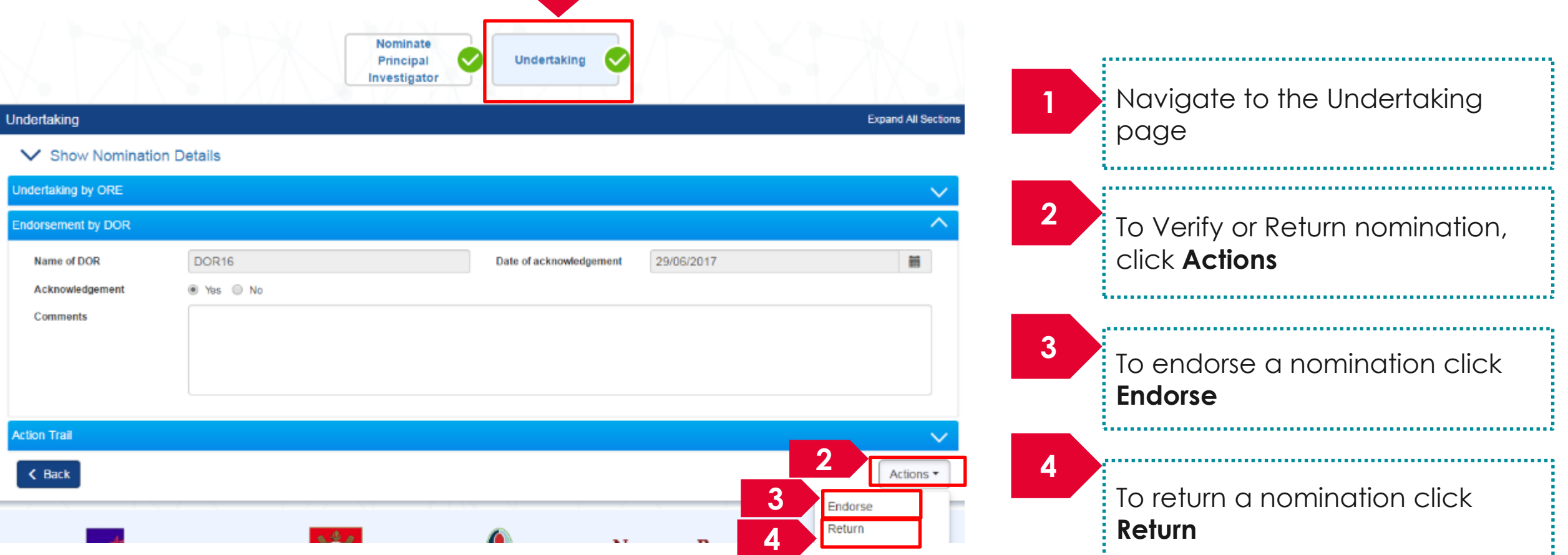

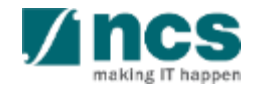

#### Singtel **Zincs** OPTUS SINGTEL GROUP ENTERPRISE

Disclaimer: This material that follows is a presentation of general background information about NCS activities current at the date of the presentation. The information contained in this document is intended only for use d presentation and should not be disseminated or distributed to parties outside the presentation. It is information given in summary form and does not purport to be complete. It is not to be relied upon as advice to investor investors and does not take into account the investment objectives, financial situation or needs of any particular investor. This material should be considered with professional advice when deciding if an investment is app

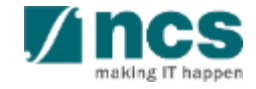